2015.11.19版

## 仮想マシンの作成、およびBio-Linux 8のインストール Macintosh版

## 東京大学・大学院農学生命科学研究科 孫 建強、湯 敏、西岡 輔、清水 謙多郎、門田 幸二 kadota@bi.a.u-tokyo.ac.jp http://www.iu.a.u-tokyo.ac.jp/~kadota/

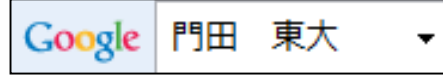

1

## はじめに

### ここではiso形式ファイルのイメージファイ ルを用いたインストール法を示します

- 前提条件:VirtualBoxおよびExtension Packを導入済み
- Bio-Linux 8のインストールは2つのやり方がある
	- □ ova形式を利用:HDDやメモリ容量など予め設定されたものをイ ンポートして利用するやり方。導入は簡単ですぐに利用開始で きるというメリットがあるものの、大きなデータを取扱う場合に 容量不足になるなど、本格的なデータ解析時には不具合が生 じる場合が多い。
	- □ iso形式を利用: 自分でBio-Linux 8(ゲストOS)の最大利用HDD 容量などを設定しながらインストールしていくやり方。手順は多 いが、利用中に「空き容量が足りない」などのエラーに遭遇した ときに、何が問題かを把握しやすいのではないだろうか。

# はじめに

特に2番目の項目の、32 bitマシンでどんな不具合がでま すか?どんなことならできますか?的な質問をよく受けま <u>すが、答えは「やってみなければわかりません」です</u>

- この資料作成は、VirtualBox ver.50.10で行っています。 □ バージョンによってはうまくインストールできないかもしれません。
- OS X Yosemite 64 bit環境で動作確認を行っています □ 32 bit環境では(成功例もあるかもしれないが)よくわかりません。
- BioLinux8のインストール言語は初期設定のまま(English)がよい 日本語を選ぶと「インストールがクラッシュしました」と出る

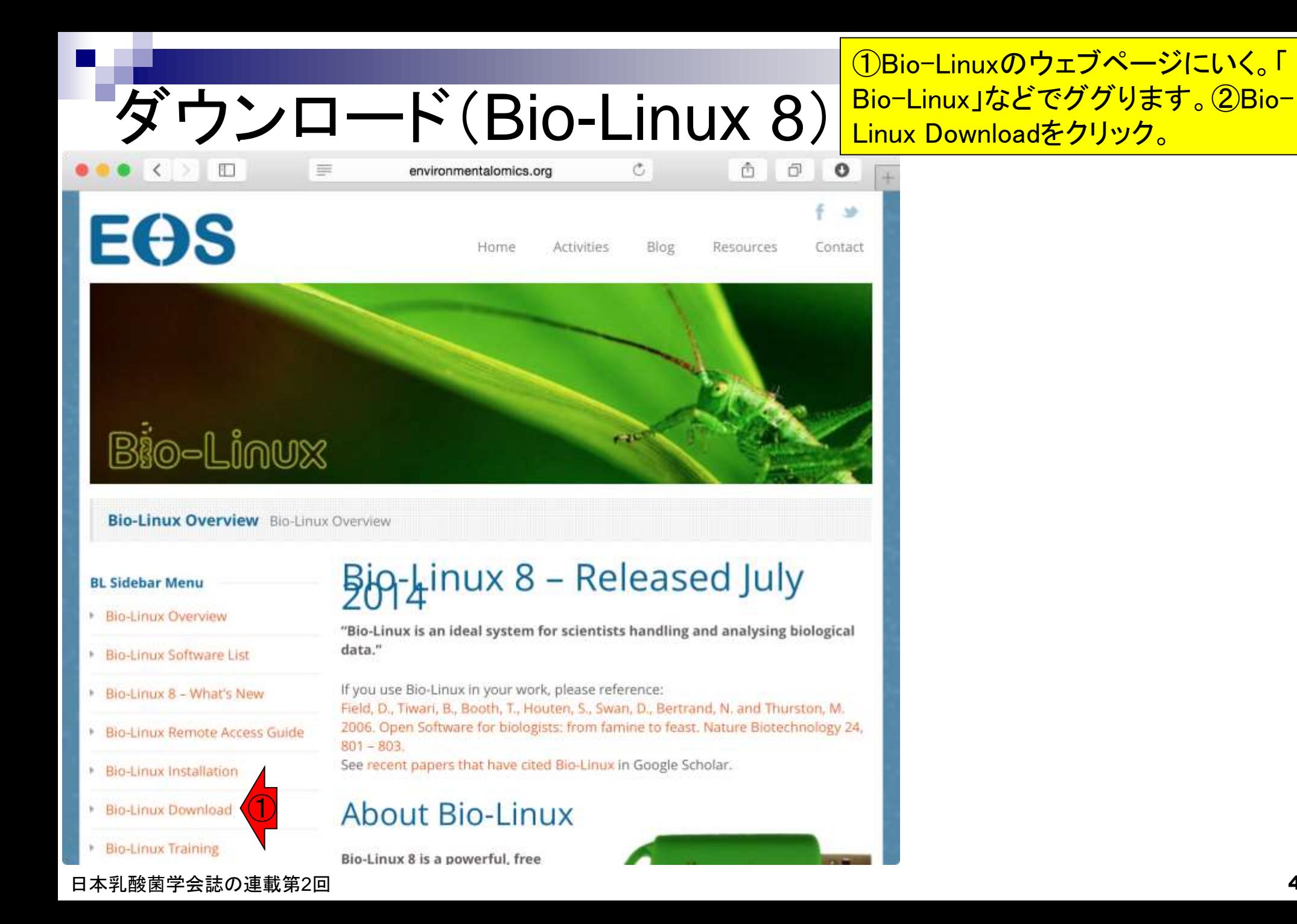

# ダウンロード(Bio-Linux 8)

ダウンロードサイト。①Download from main site。約3.6GBなので結構 時間がかかる。

#### **Bio-Linux Download**

盯

Bio-Linux

#### **BL Sidebar Menu**

- **Bio-Linux Overview** ×
- **Bio-Linux Software List** r
- Bio-Linux 8 What's New r
- **Bio-Linux Remote Access Guide** þ
- Bio-Linux Installation
- **Bio-Linux Download** ×
- **Bio-Linux Training** Þ.
- Bio-Linux Mailing List & Contact

## Download Bio-Linux

environmentalomics.org

Please help us to support further development of Bio-Linux If you use Bio-Linux to analyse data for your published research, please cite the Bio-Linux paper (Field at al. 2006). Also, please join the mailing list to become part of the Bio-Linux users community.

Ċ,

# ISO file for use with DVD/USB media

>> Download from main site ①

OVA file for use with VirtualBox/VMWare

>> Download from main site

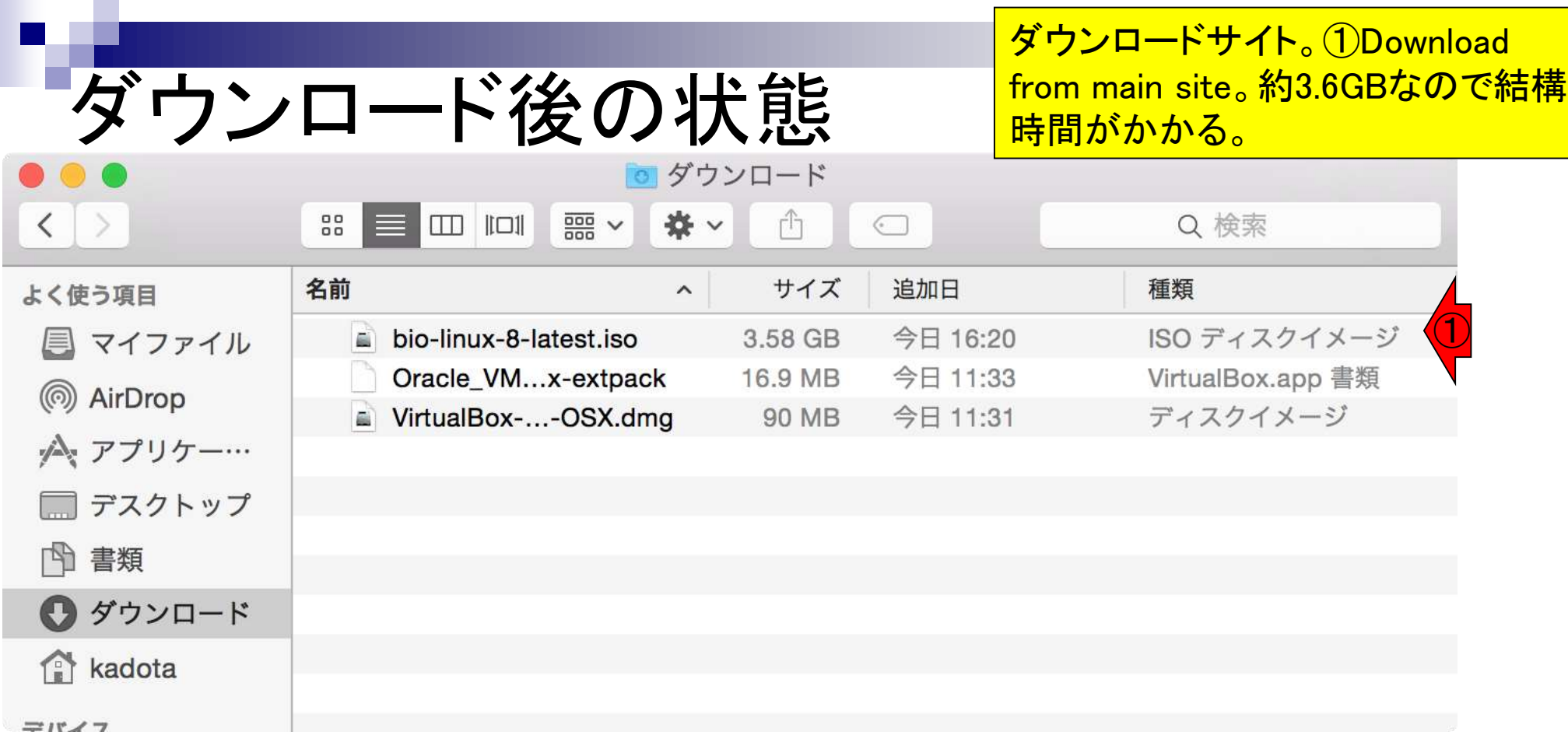

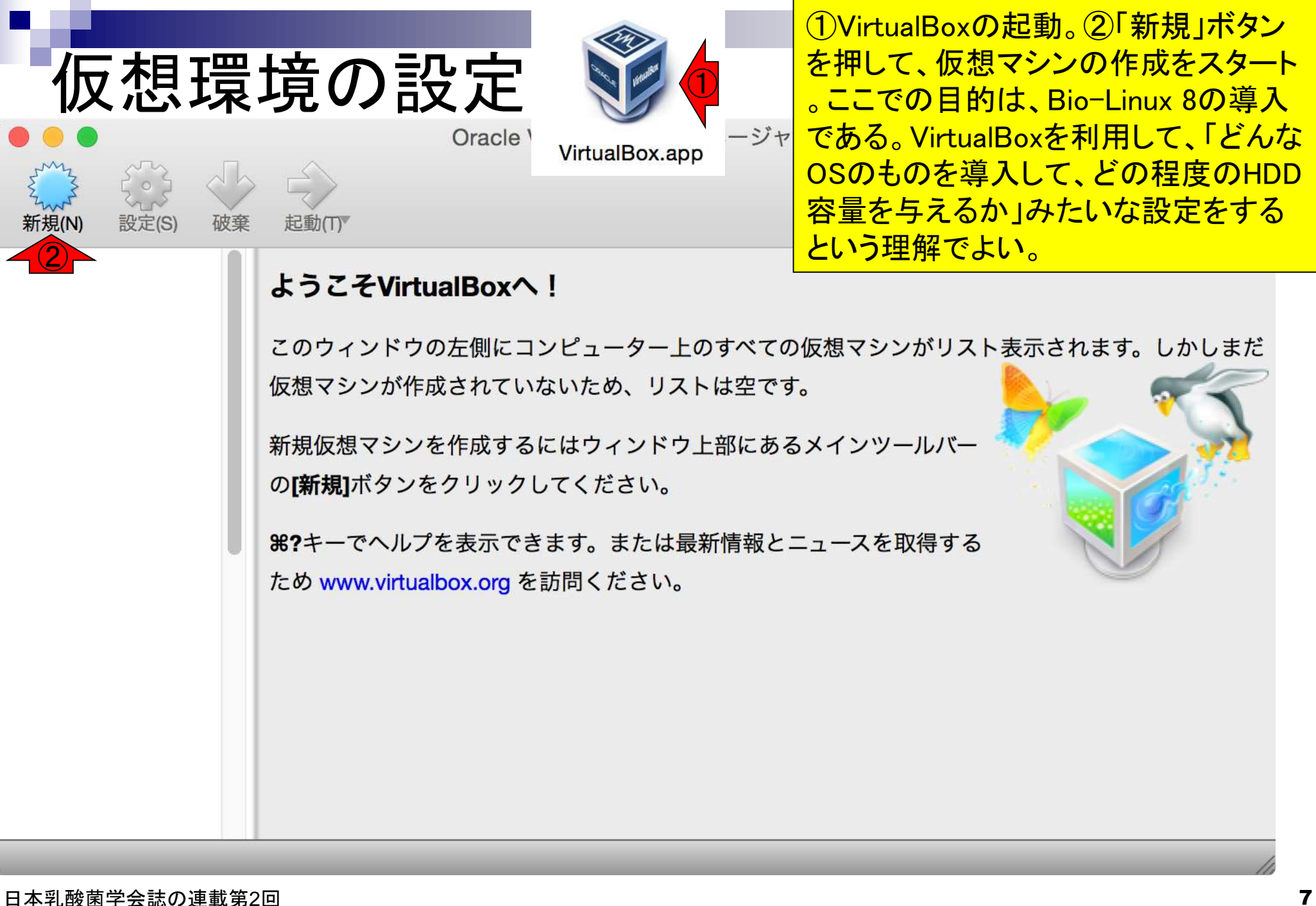

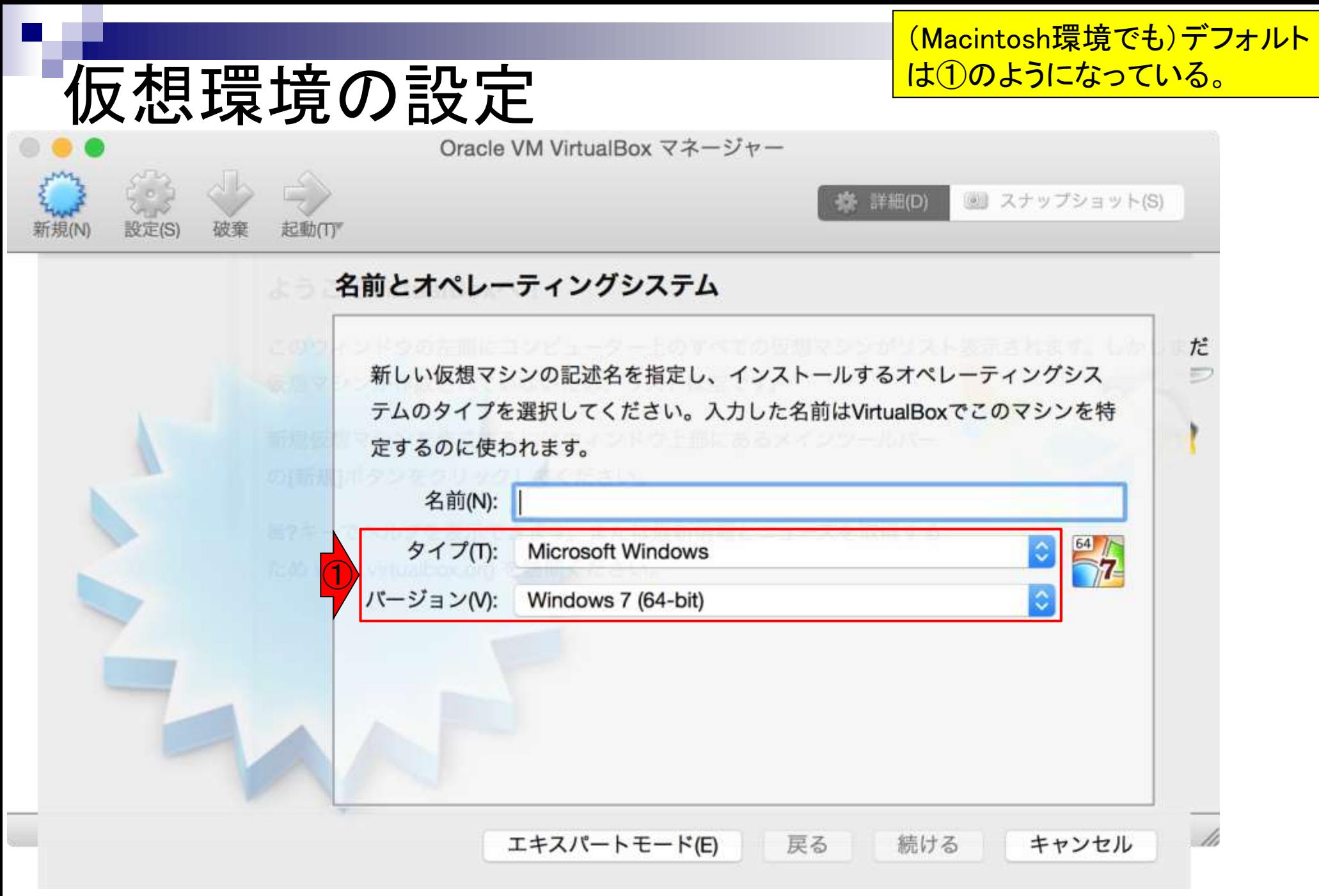

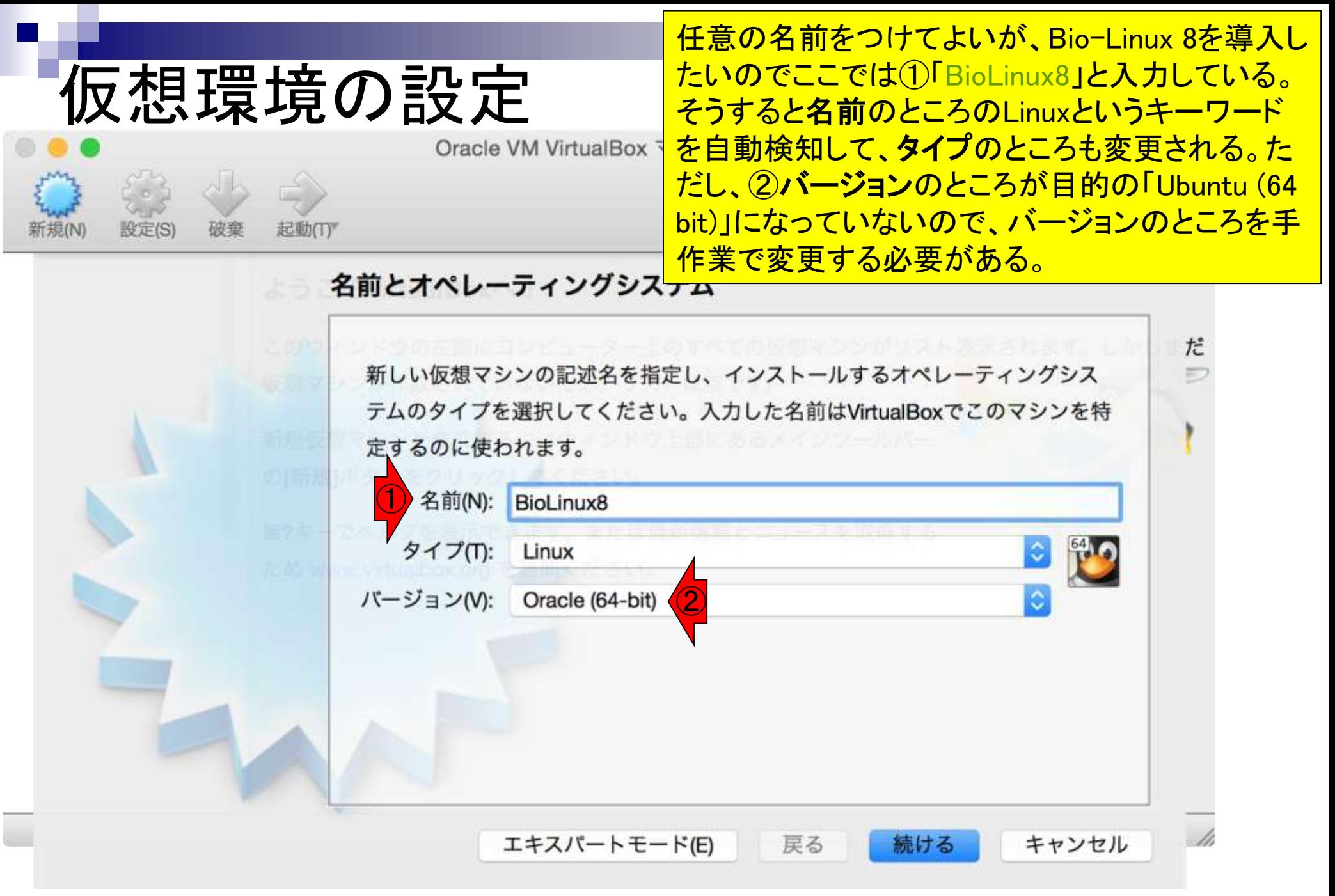

#### ①バージョンのところが「Ubuntu (64 bit)」にな っていることを確認して、2続ける。 仮想環境の設定 Oracle VM VirtualBox マネージャー **3 スナップショット(S) 養 詳細(D)** 新規(N) 設定(S) 破棄 起動(T) 名前とオペレーティングシステム だ 新しい仮想マシンの記述名を指定し、インストールするオペレーティングシス テムのタイプを選択してください。入力した名前はVirtualBoxでこのマシンを特 定するのに使われます。 名前(N): BioLinux8 タイプ(T): Linux  $\hat{\bm{z}}$ バージョン(V): Ubuntu (64-bit) ①- li キャンセル エキスパートモード(E) 戻る 続ける  $\left( 2\right)$

#### 日本乳酸菌学会誌の連載第2回 2012年 - 2022年 - 2022年 - 2022年 - 2022年 - 2022年 - 2022年 - 2022年 - 2022年 - 2022年 - 2022年 - 2022年 - 20

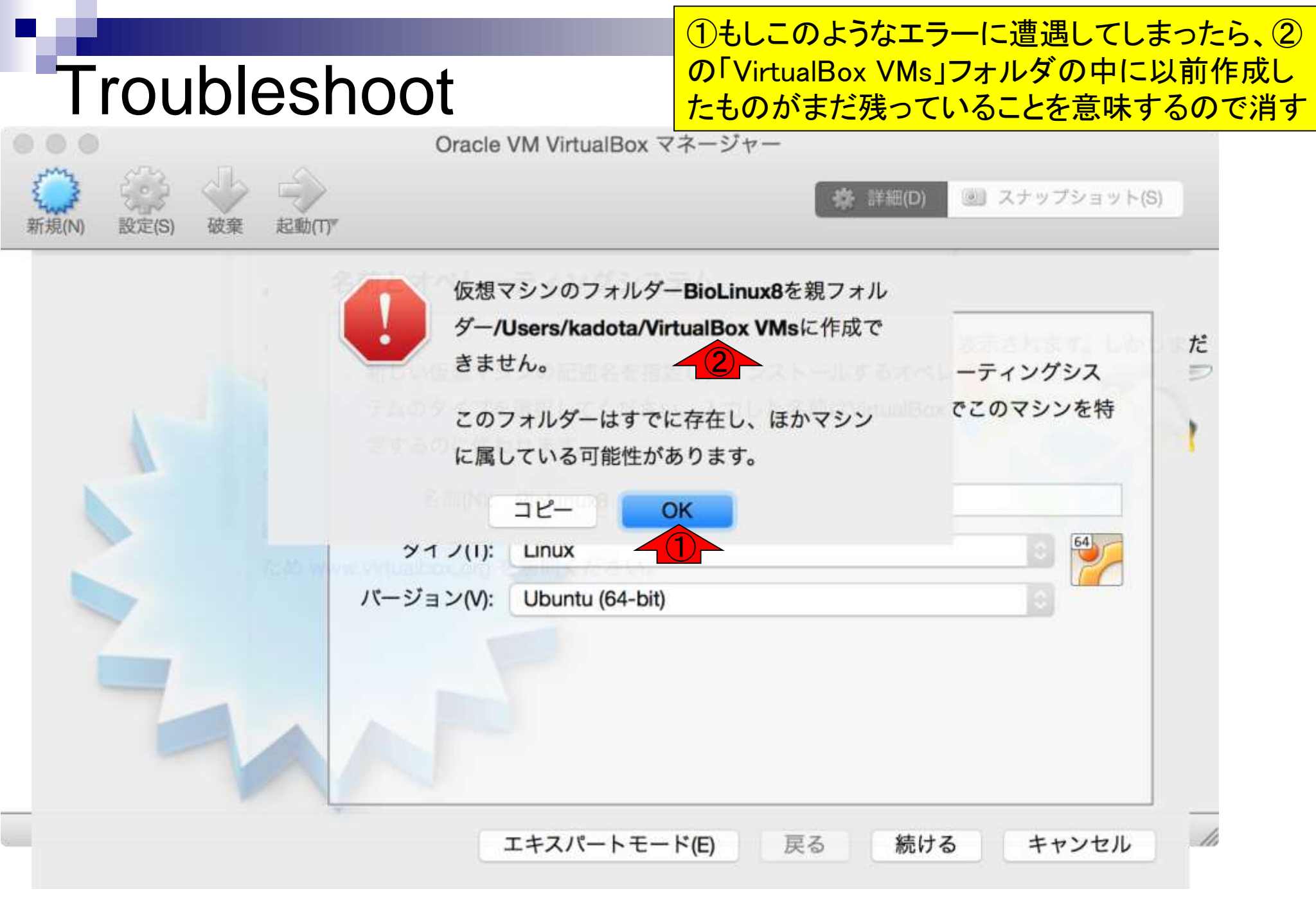

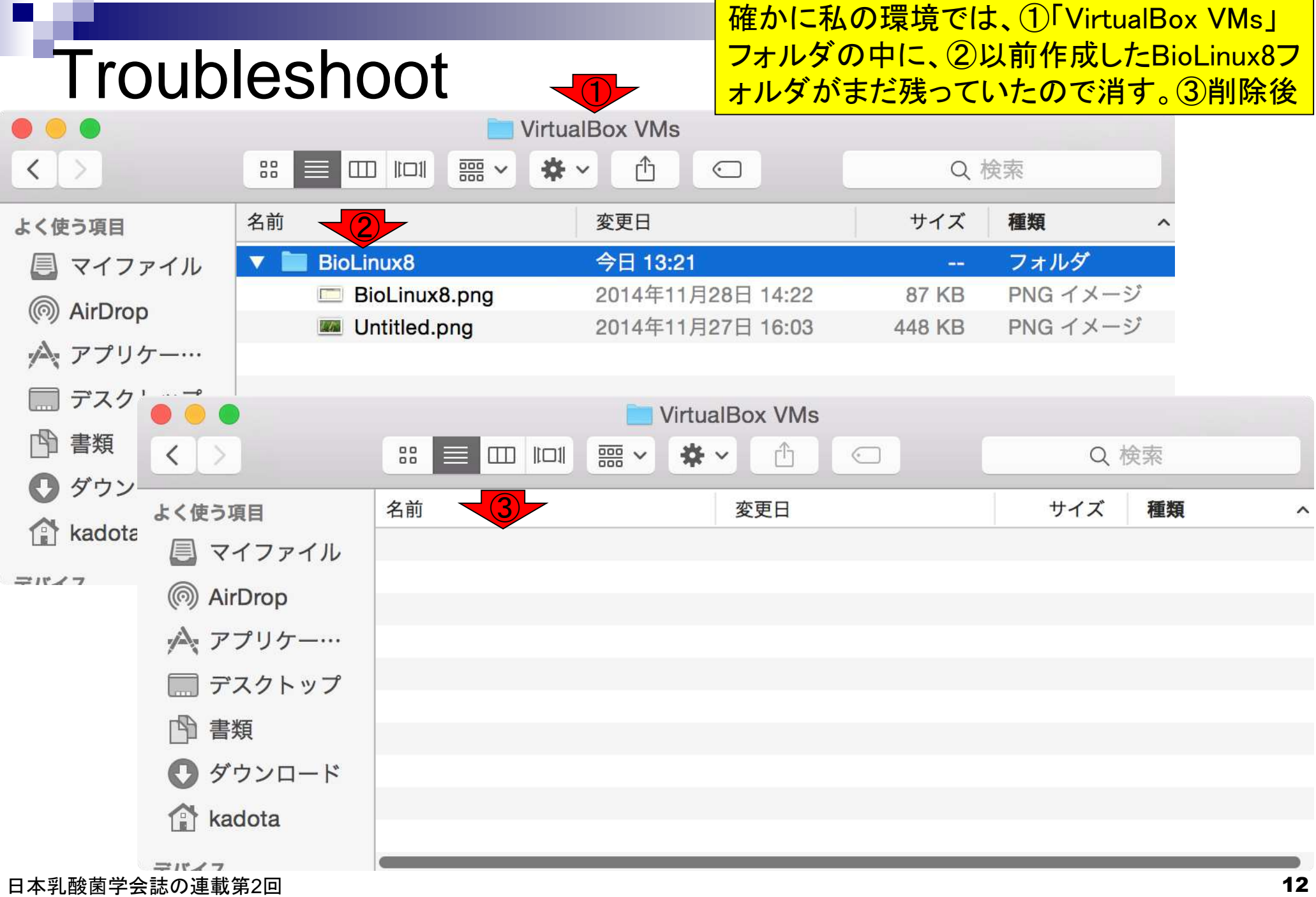

л

**College** 

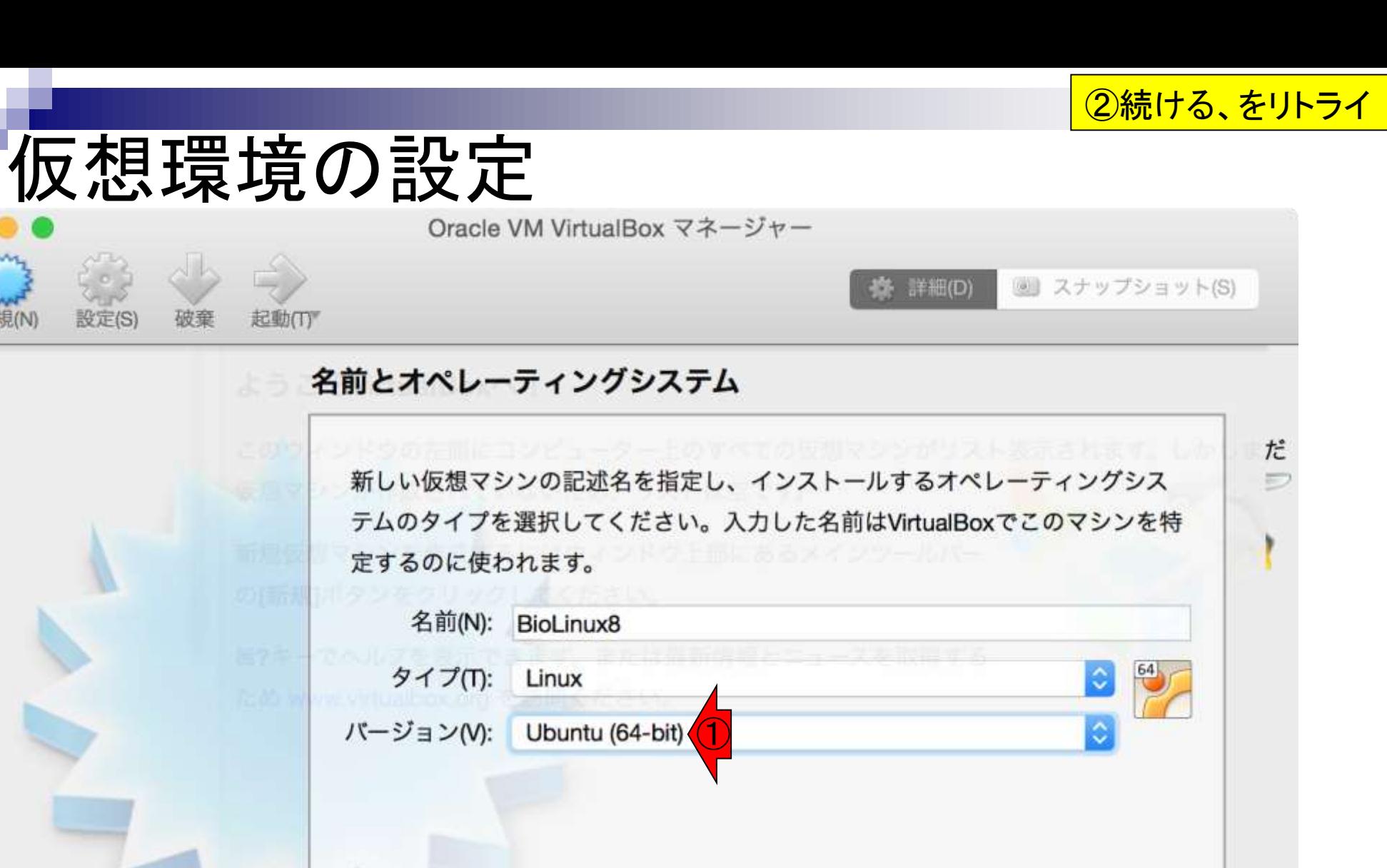

エキスパートモード(E)

 $\left( 2\right)$ 

続ける

戻る

日本乳酸菌学会誌の連載第2回 2012年 - 2013年 - 2014年 - 2014年 - 2014年 - 2014年 - 2014年 - 2014年 - 2014年 - 2014年 - 2014年 - 2014年 - 2014年 - 2014年 - 2014年 - 2014年 - 2014年 - 2014年 - 2014年 - 2014年 - 2014年 - 2014年 - 2014年 - 2014年 - 2014年 - 2014年

新規(N)

- li

キャンセル

# 仮想環境の設定

### (私のノートPCは16GBメモリなので)①最大 16384MBまで設定可能。NGS解析は最低2GB程度 はないと厳しいため、②2048MBに変更する。

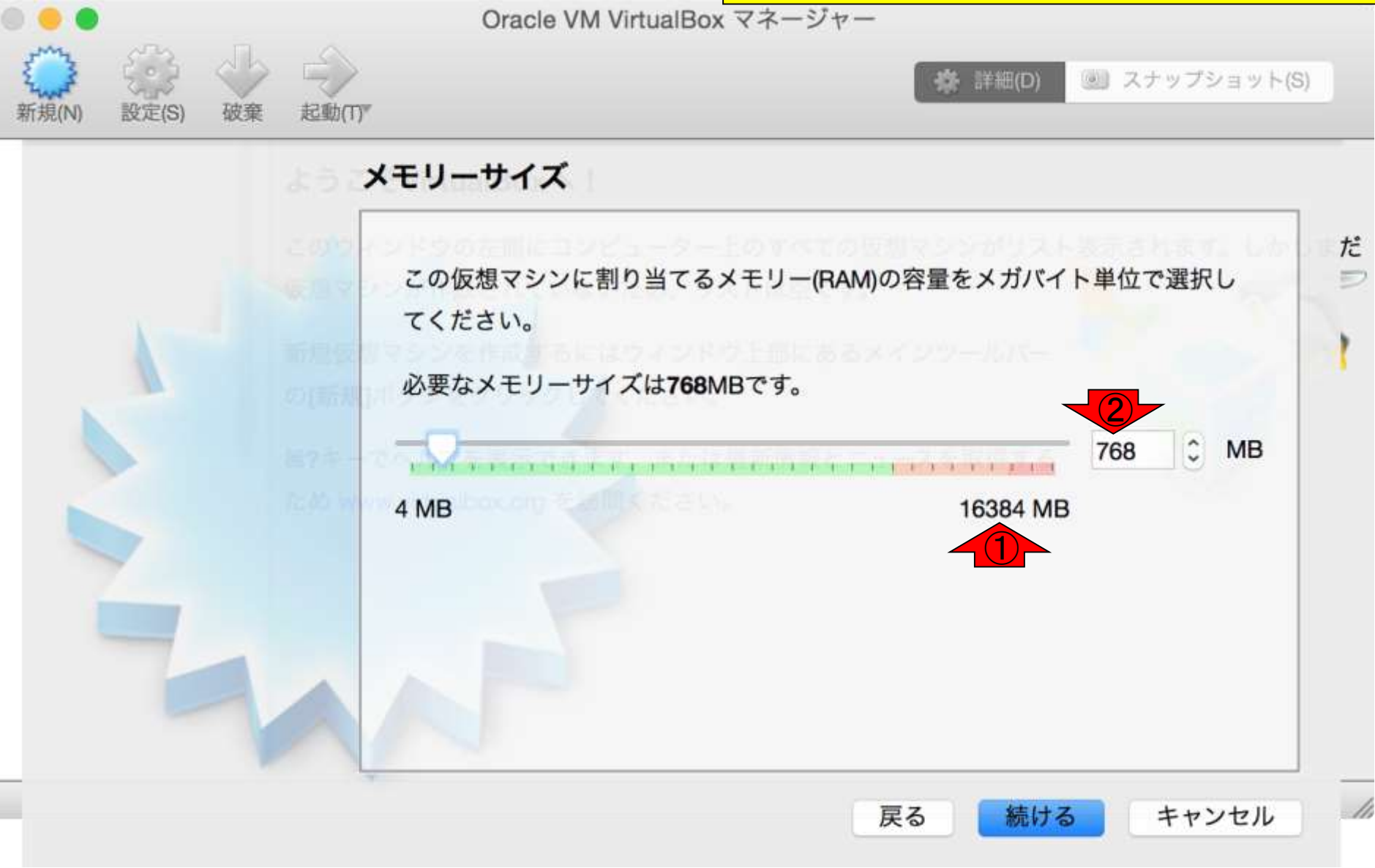

# 仮想環境の設定

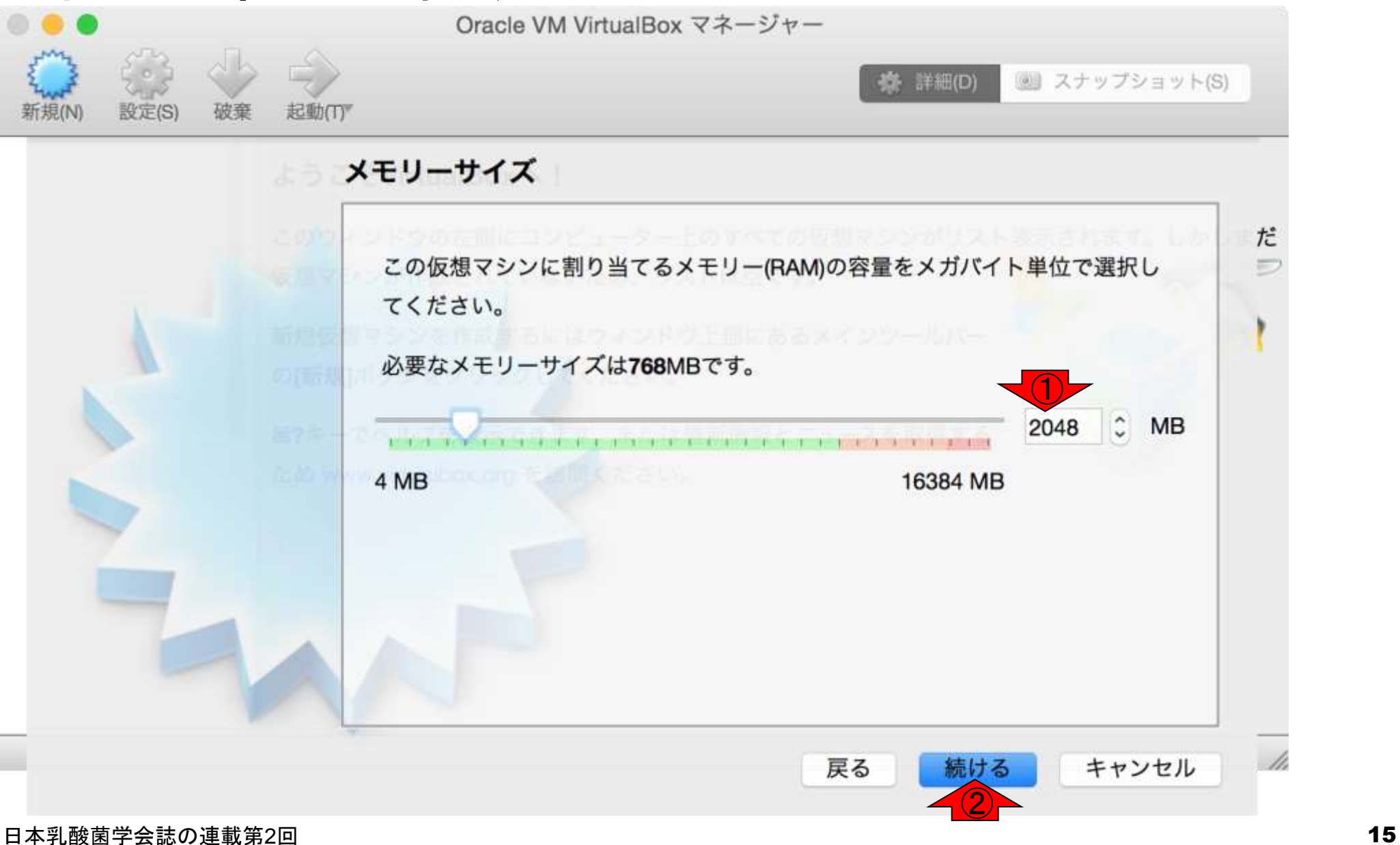

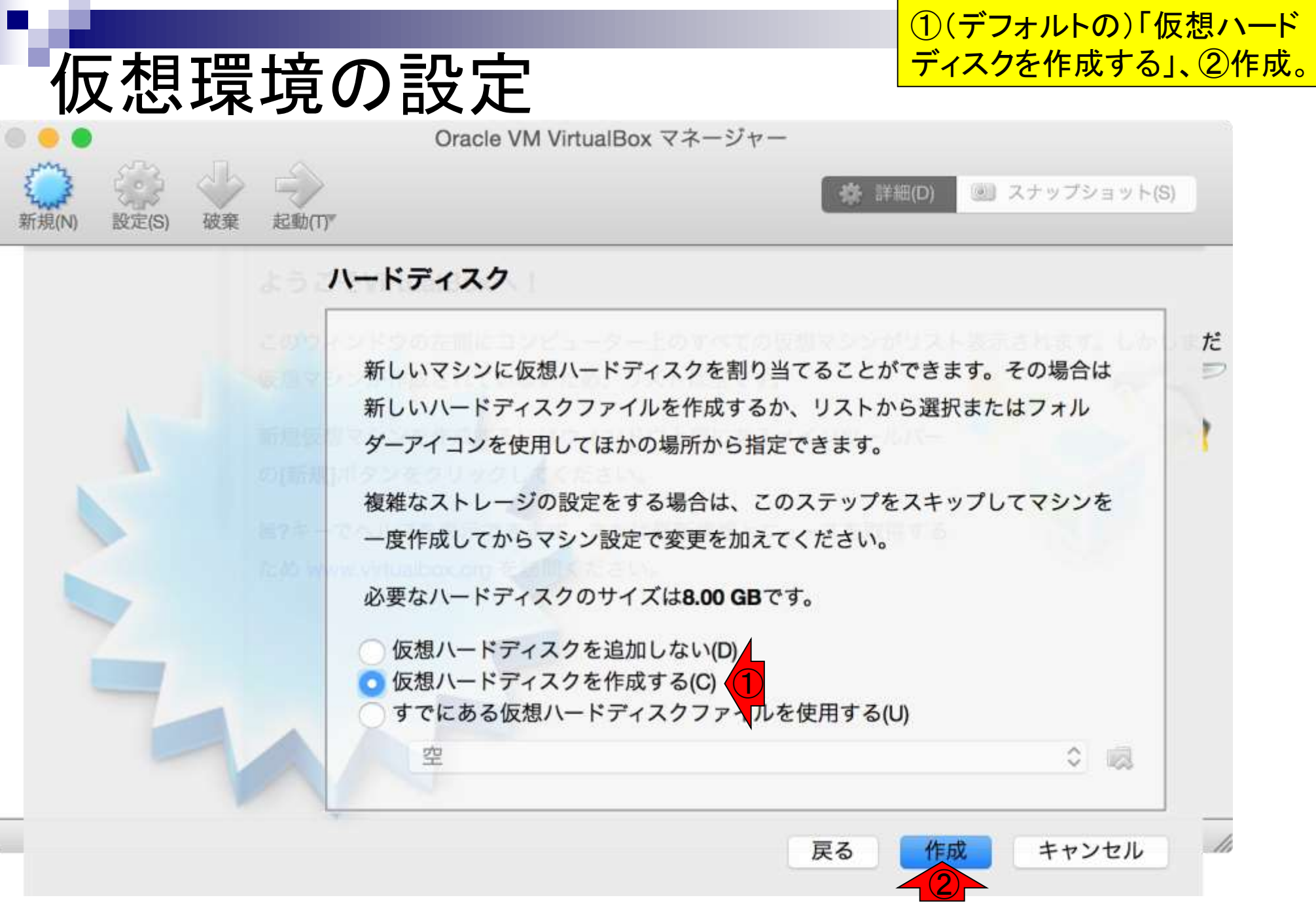

#### 日本乳酸菌学会誌の連載第2回 2012年 - 2012年 - 2012年 - 2012年 - 2012年 - 2012年 - 2012年 - 2012年 - 2012年 - 2012年 - 2012年 - 201

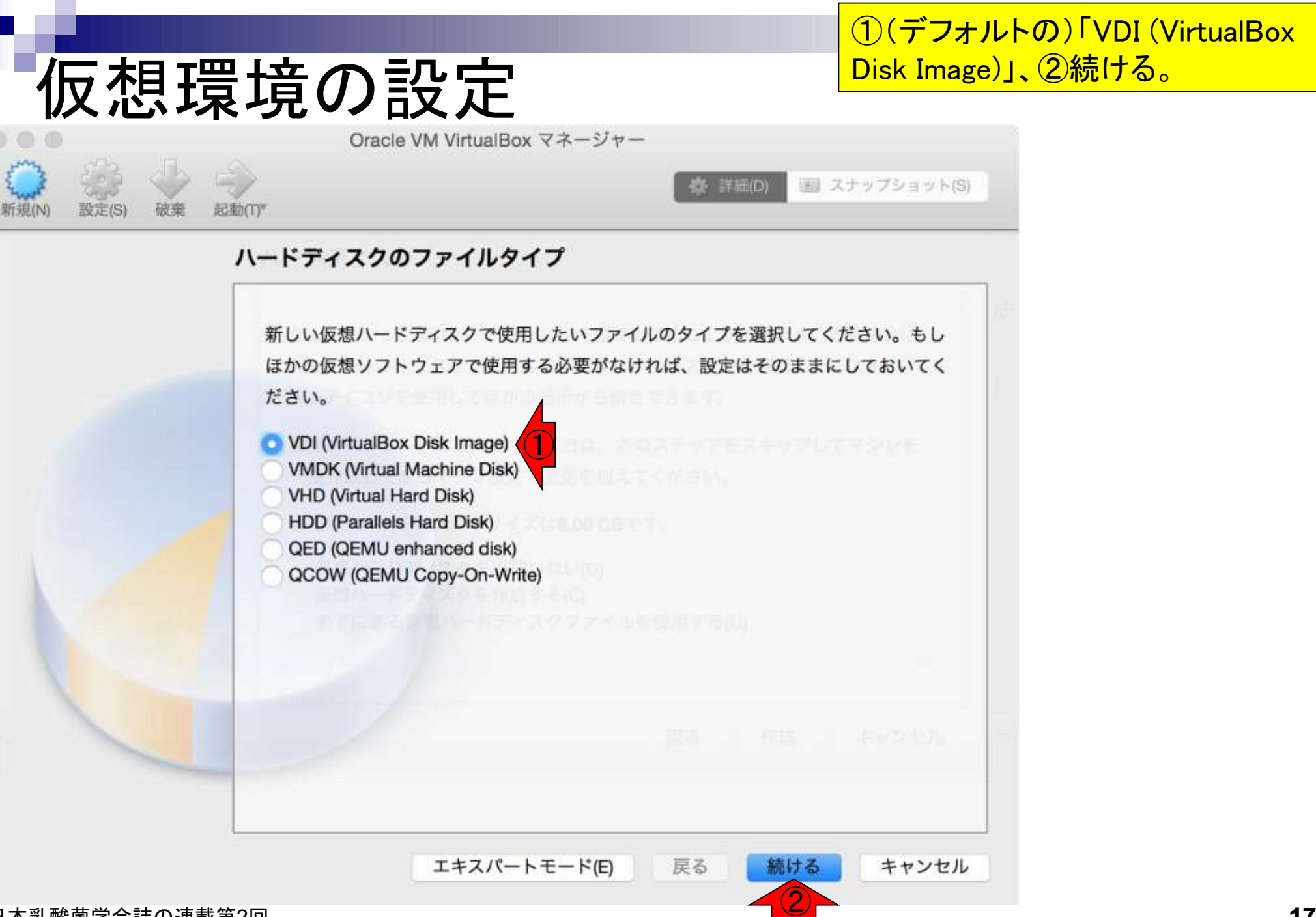

①(デフォルトの)「可変サイズ」、②次へ

国 スナップショット(S)

**接 詳細(D)** 

# 仮想環境の設定

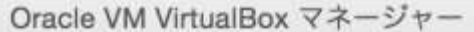

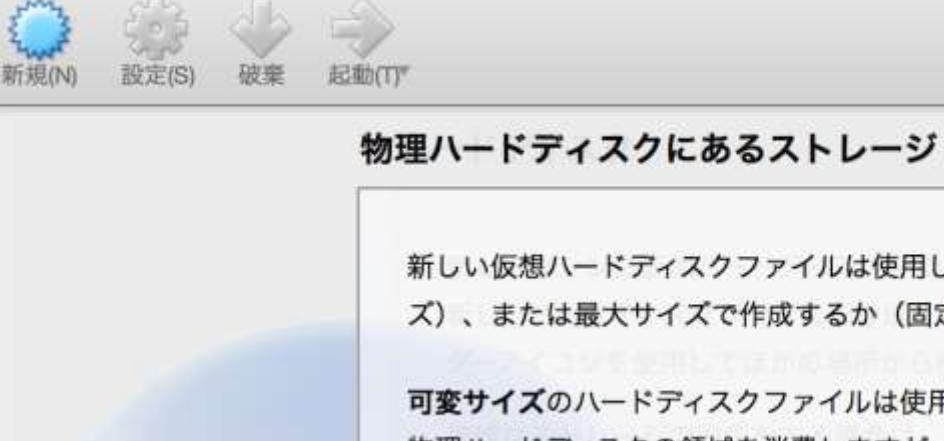

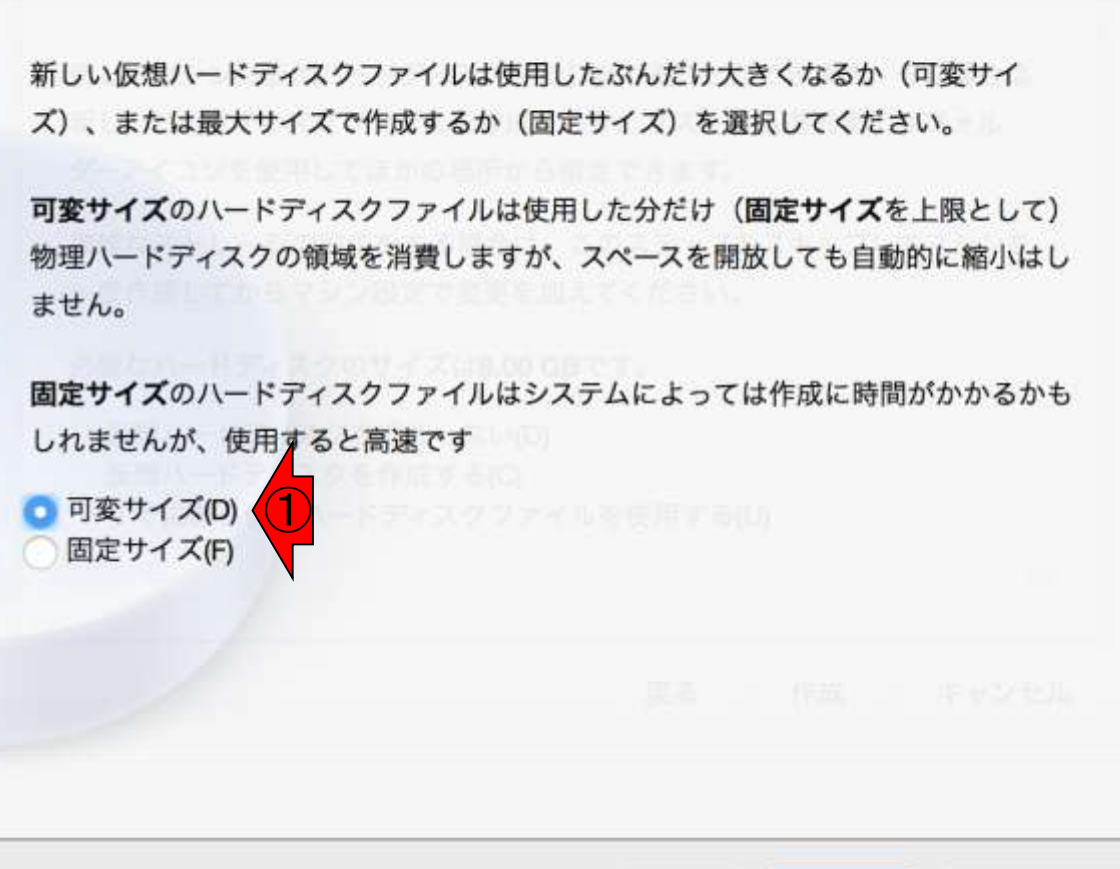

 $\left( 2\right)$ 

続ける

キャンセル

戻る

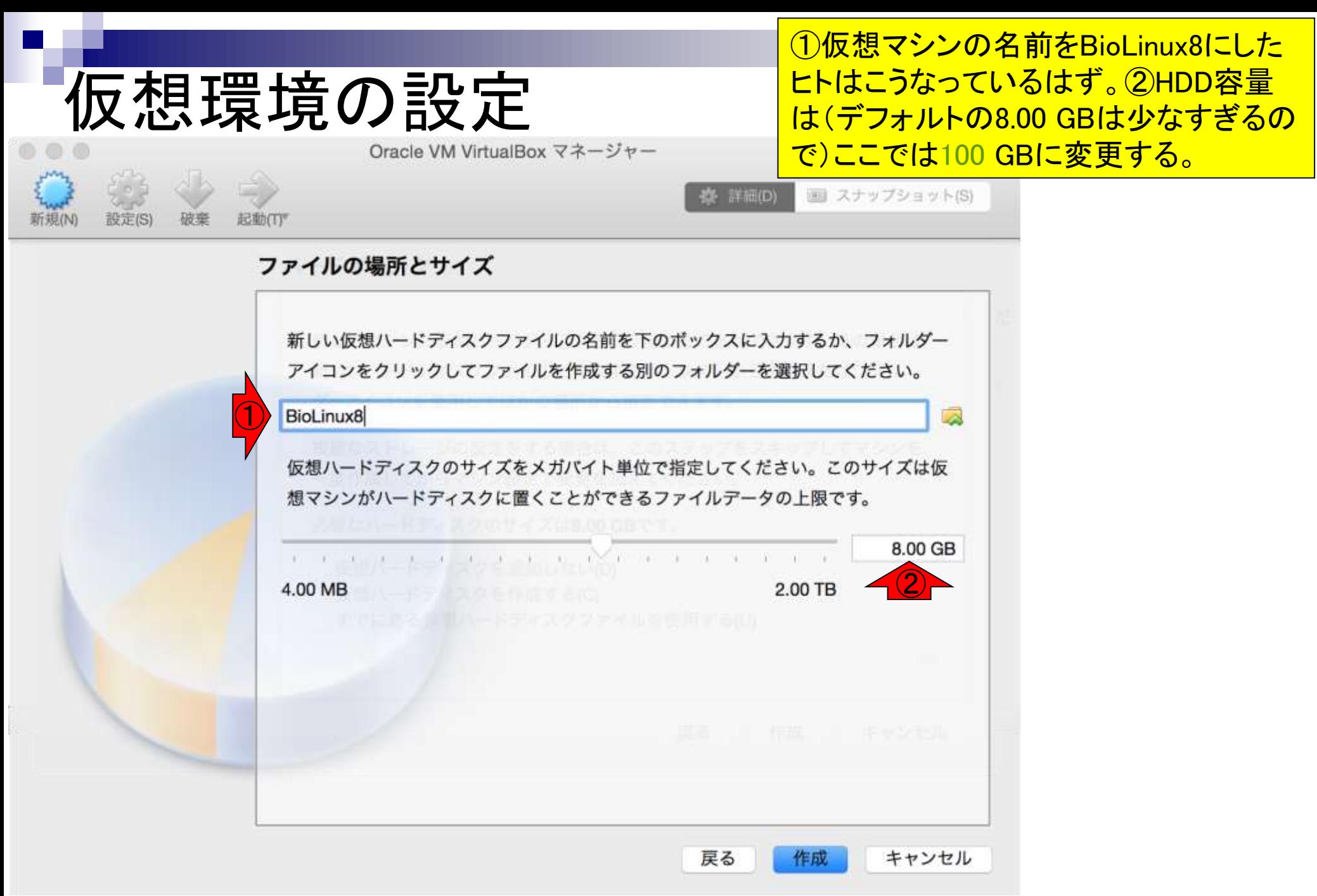

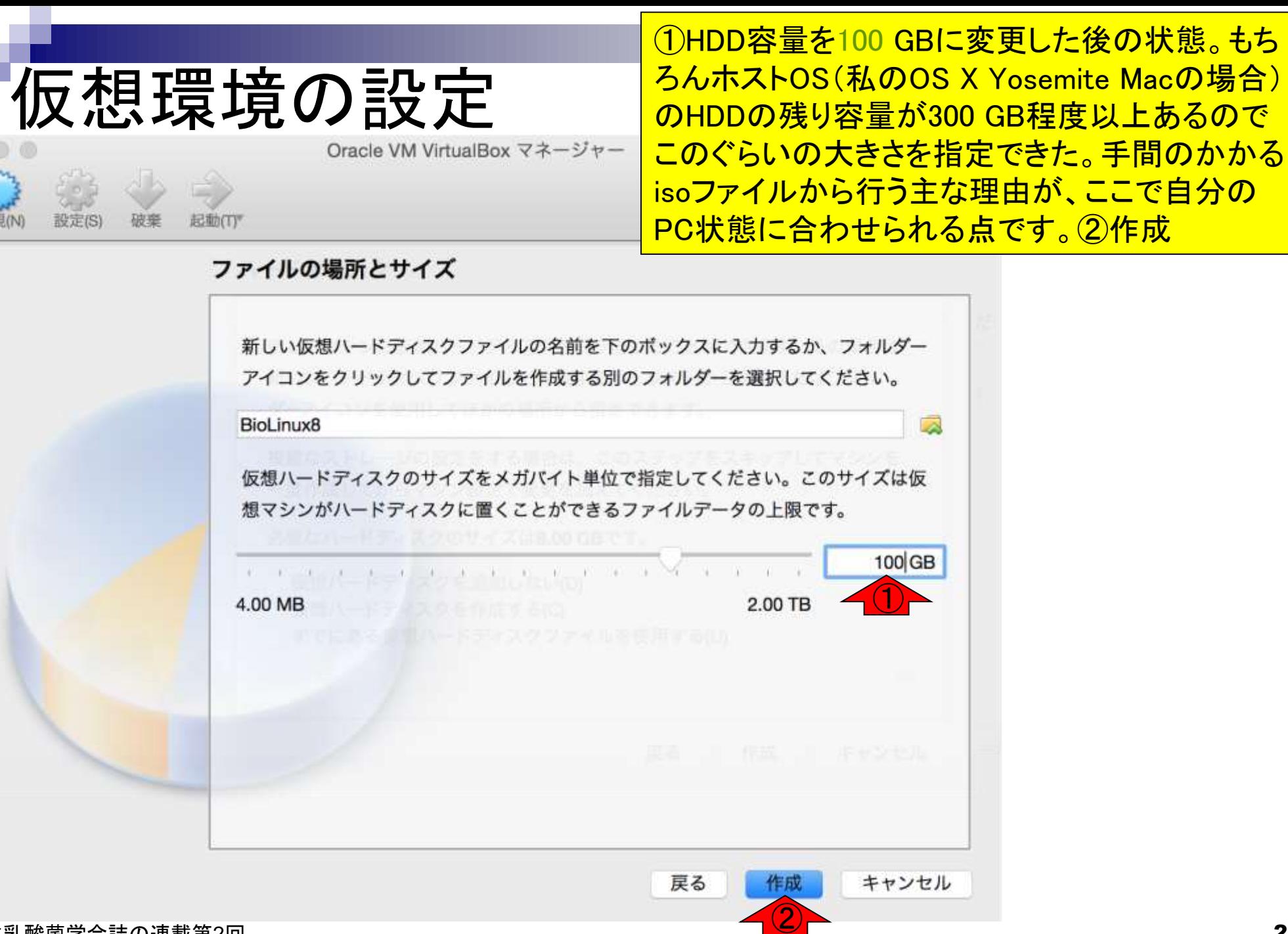

日本乳酸菌学会誌の連載第2回 20 キュー インター・シーク かんこうしゃ こうしゅう こうしゅう こうしゅう こうしゅう 20 キュー スカップ スカップ こうしゅう

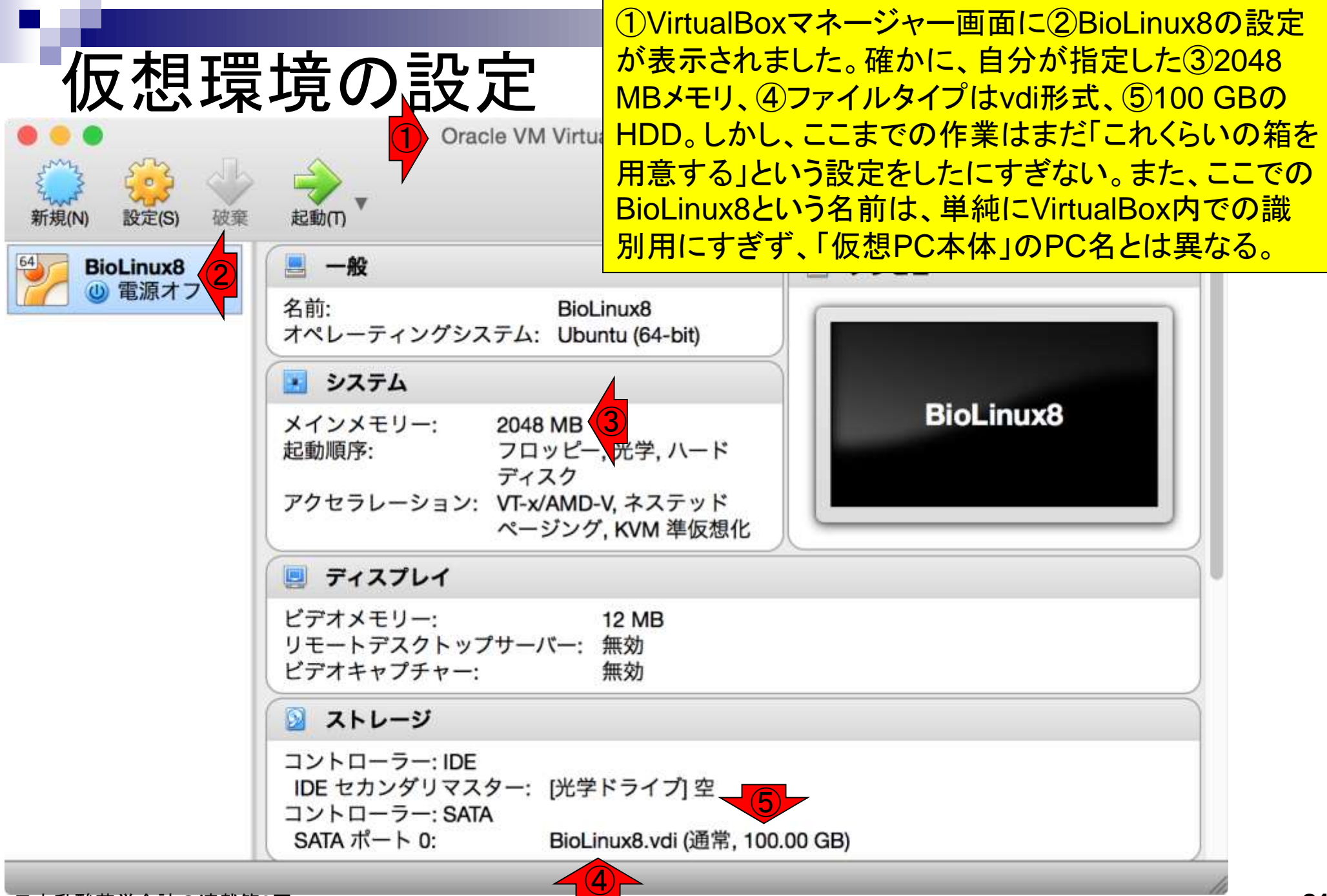

# 仮想環境の設定

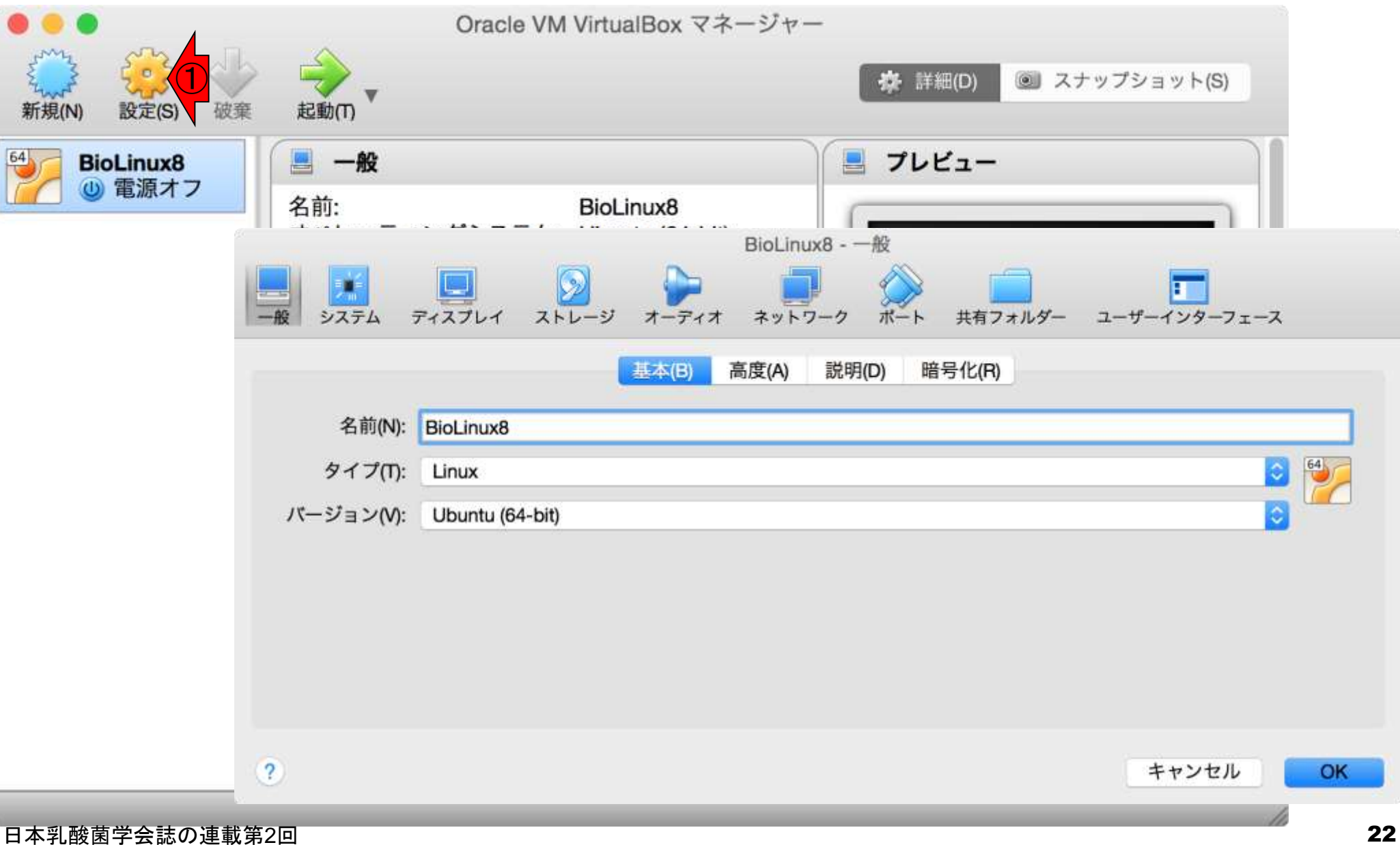

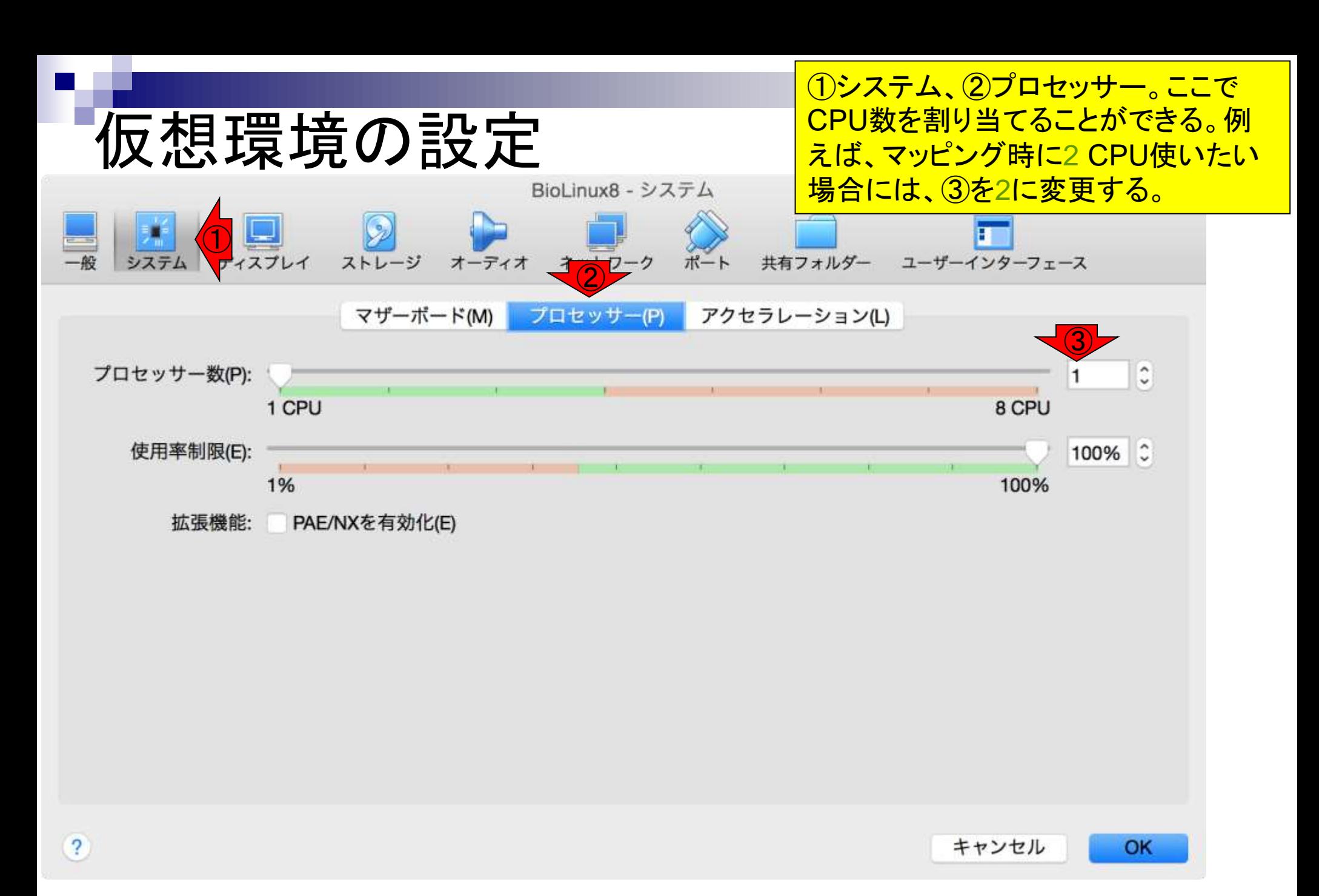

日本乳酸菌学会誌の連載第2回 23

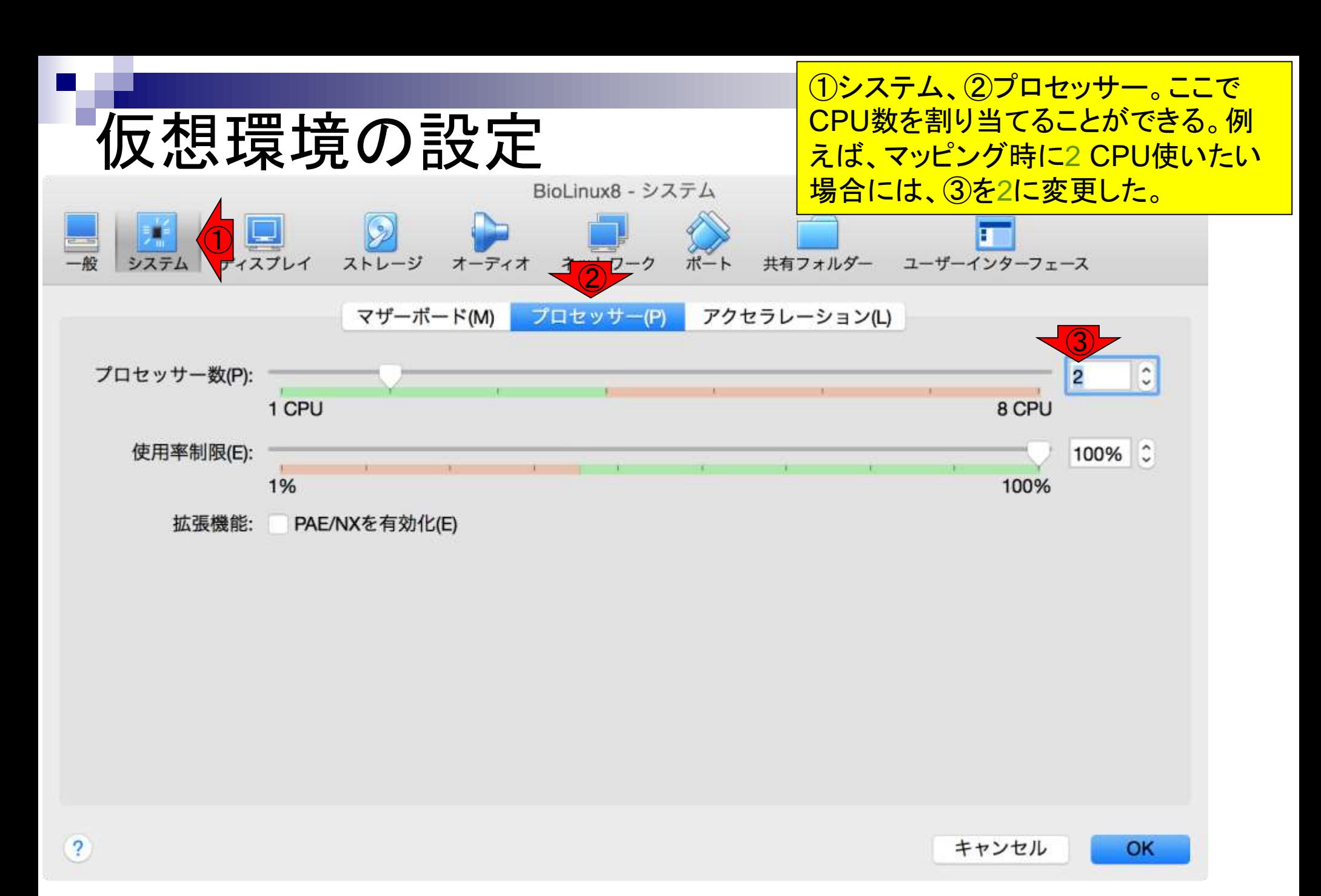

日本乳酸菌学会誌の連載第2回 24

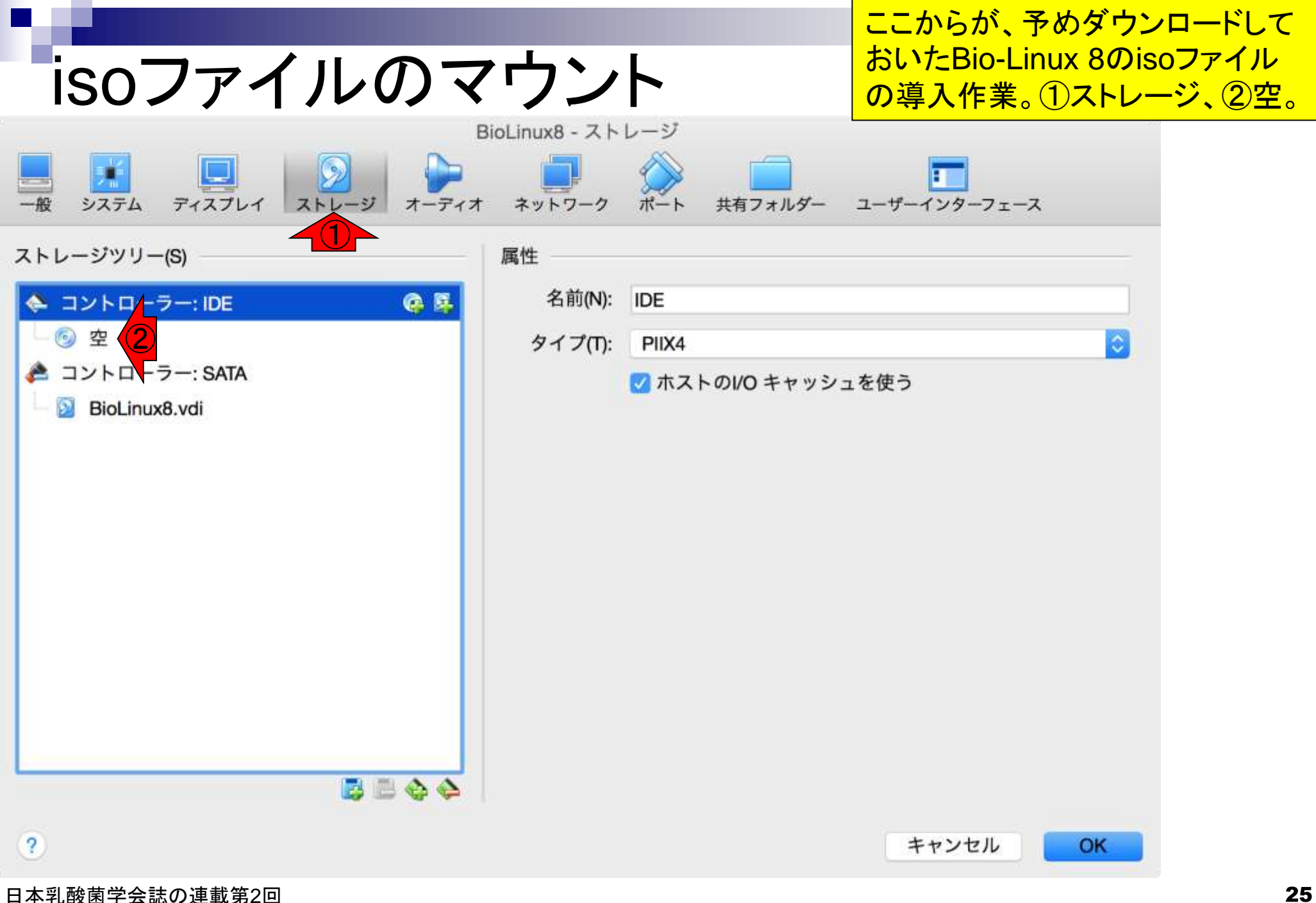

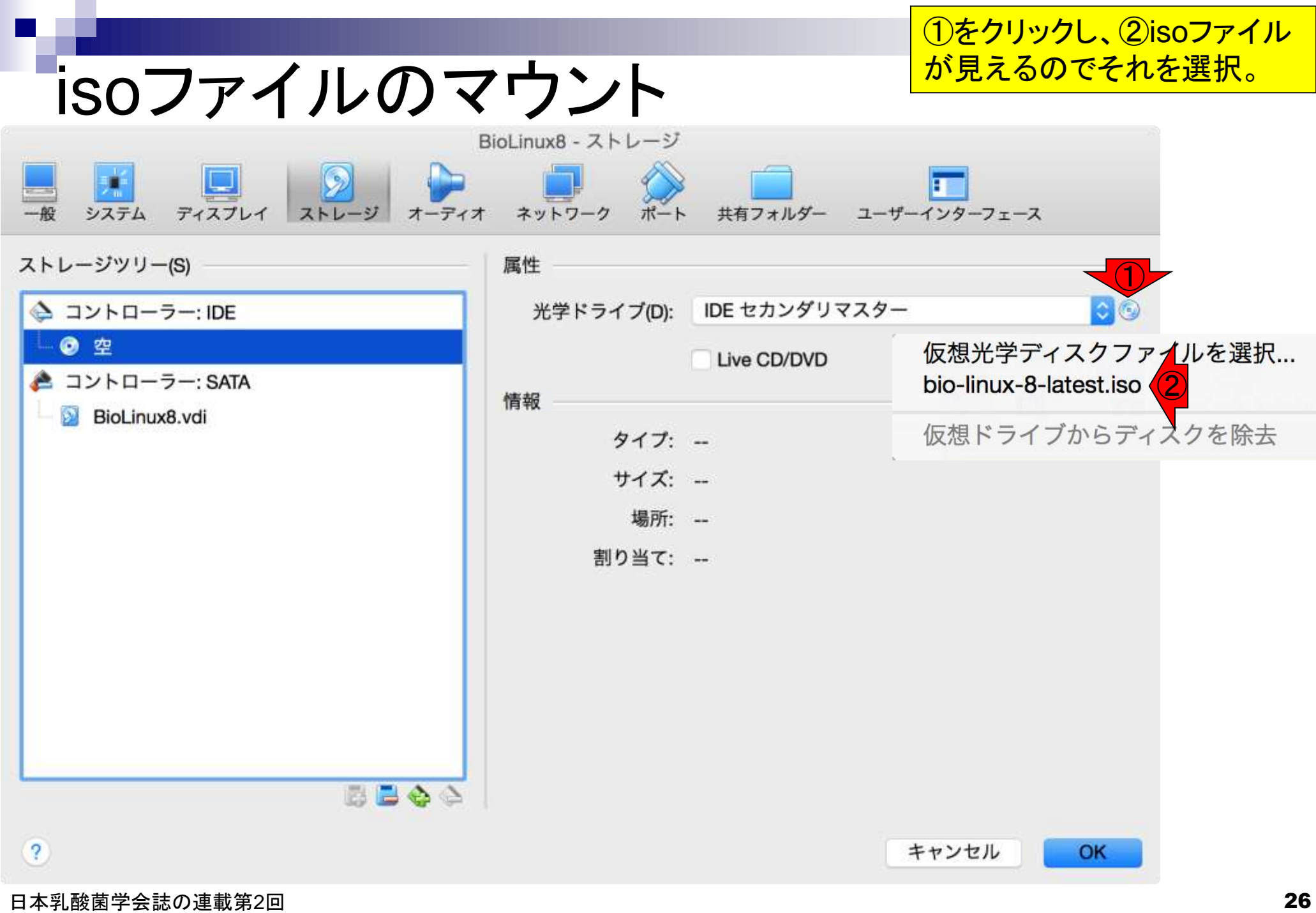

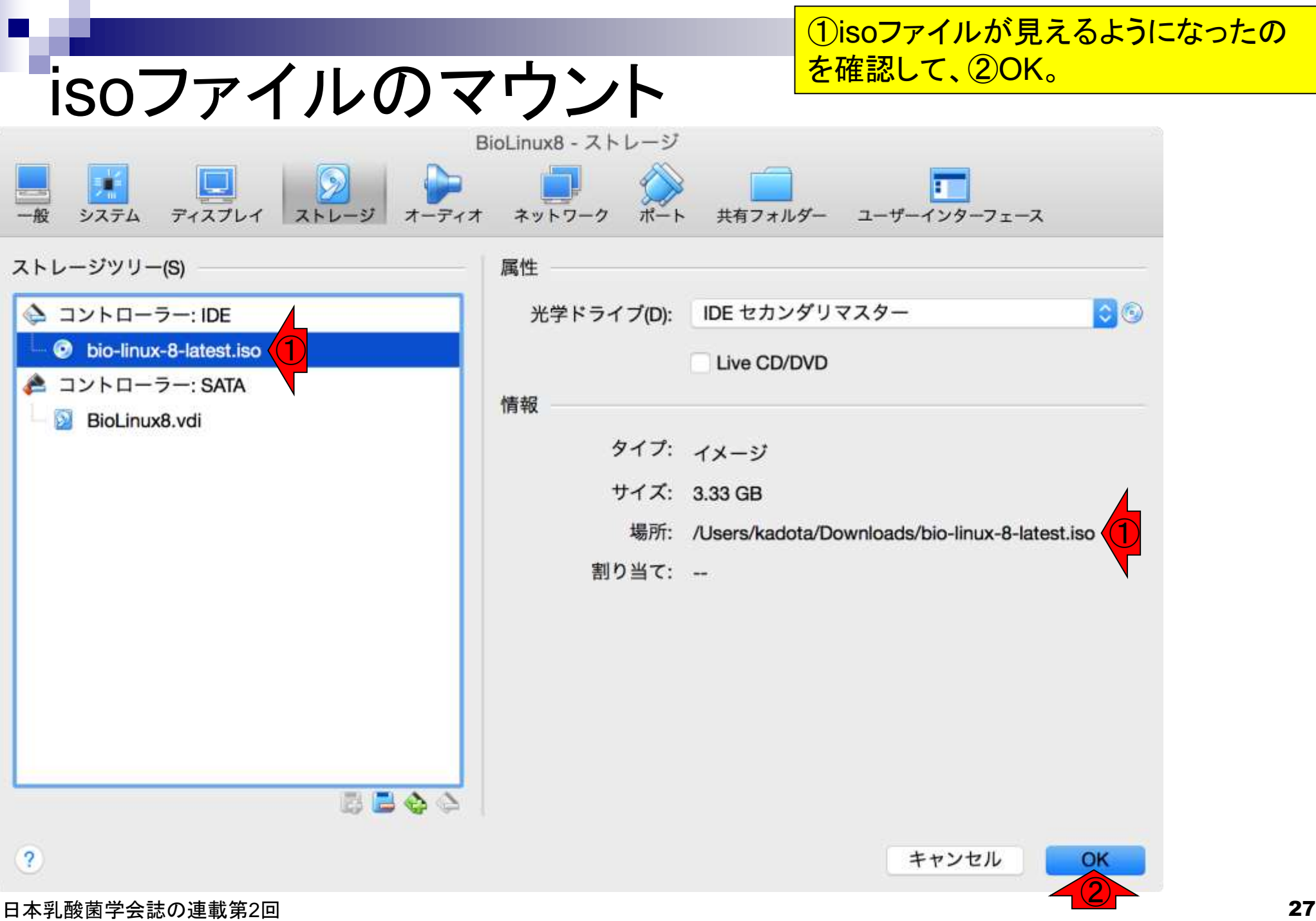

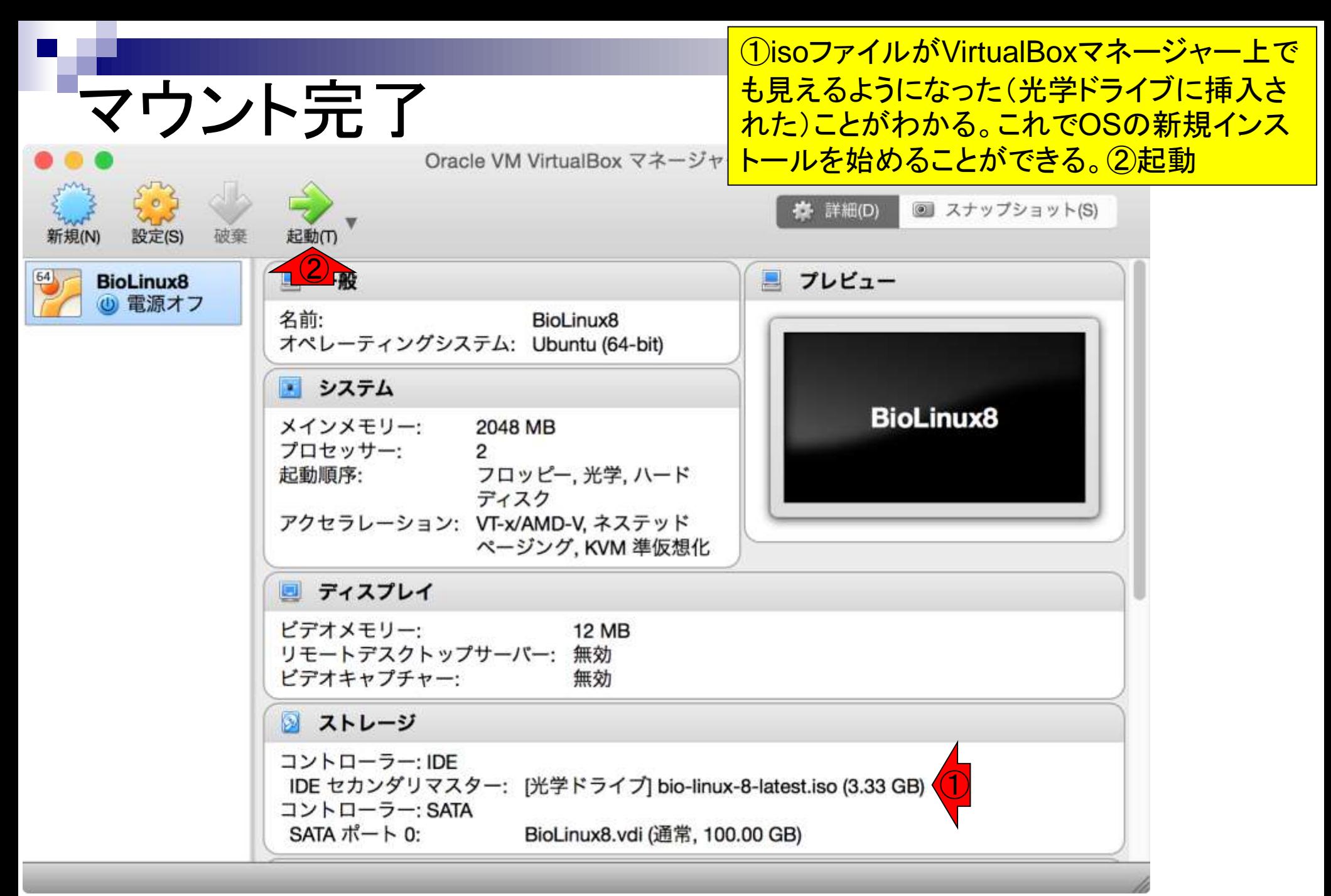

## インストール(Bio-Linux 8) BloLinux8 (Running)

1分ほどでこのような画面になる。 ①言語は日本語を選ぶこともでき るが、無難にEnglishのままで行う 。②Install Bio-Linux。

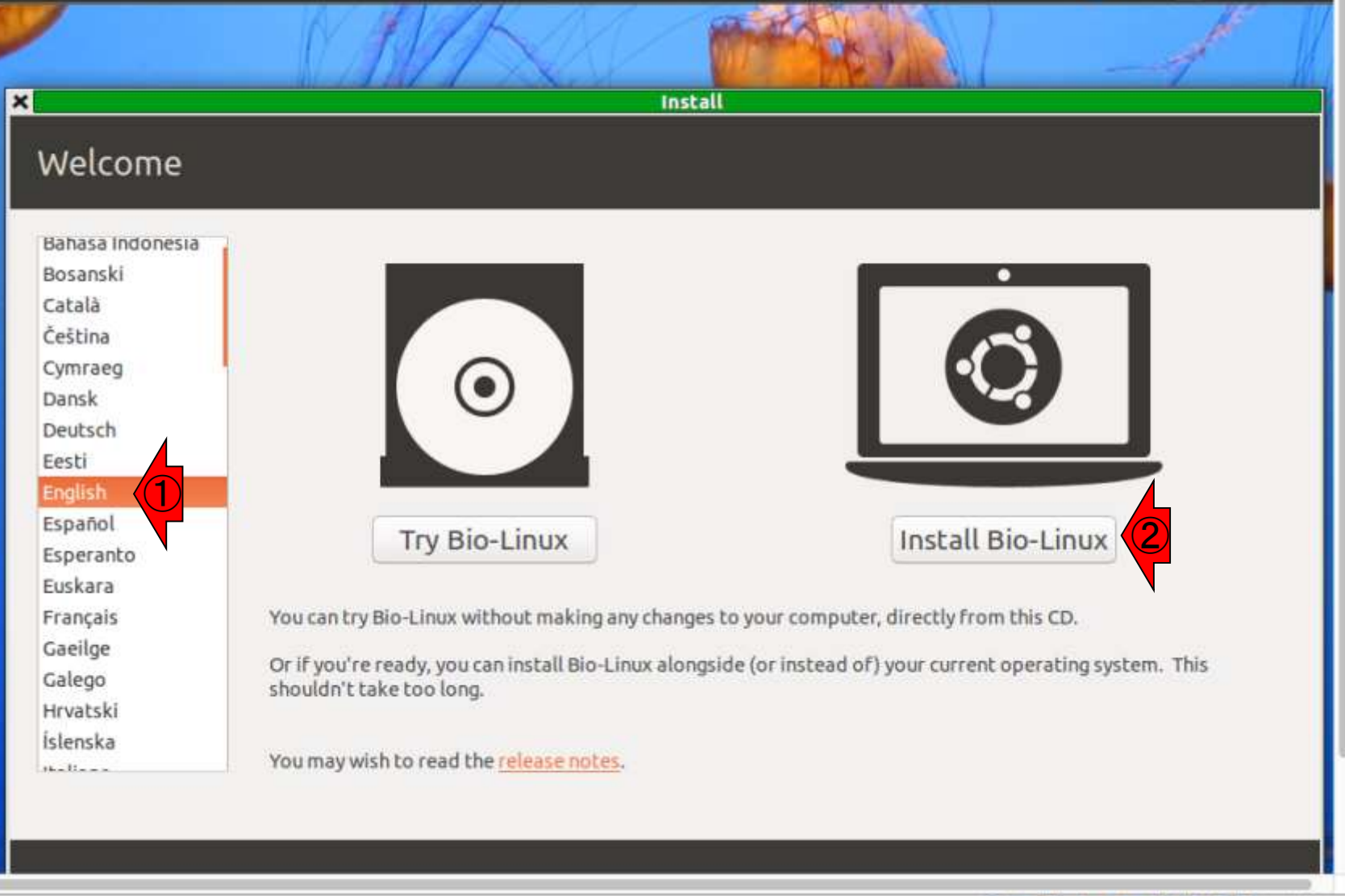

日本乳酸菌学会誌の連載第2回 29 キュー インディー・エンジェン コンティー コンティー・コンティー コンティー・エム コンピュー しゅうしょう 29 キュー 29

B

### インストール(Bio-Linux 8) BioLinux8 [Running]  $\mathbf{t}_1$ En<sub>1</sub>  $(30)$  (1) Install × Preparing to install Bio-Linux For best results, please ensure that this computer: has at least 17.0 GB available drive space is plugged in to a power source is connected to the Internet Download updates while installing Bio-Linux uses third-party software to play Flash, MP3 and other media, and to work with some graphics and wi-fi hardware. Some of this software is proprietary. The software is subject to license terms included with its documentation. Install this third-party software Fluendo MP3 plugin includes MPEG Layer-3 audio decoding technology licensed from Fraunhofer IIS and Technicolor SA. Ouit Back Continue ①

#### インストール(Bio-Linux 8) ... BioLinux8 [Running]

①Install Now。「Erase disk…」 と書いてあるが、ホストOSのデ ータが消えるわけではないので 特に気にしなくてよい。

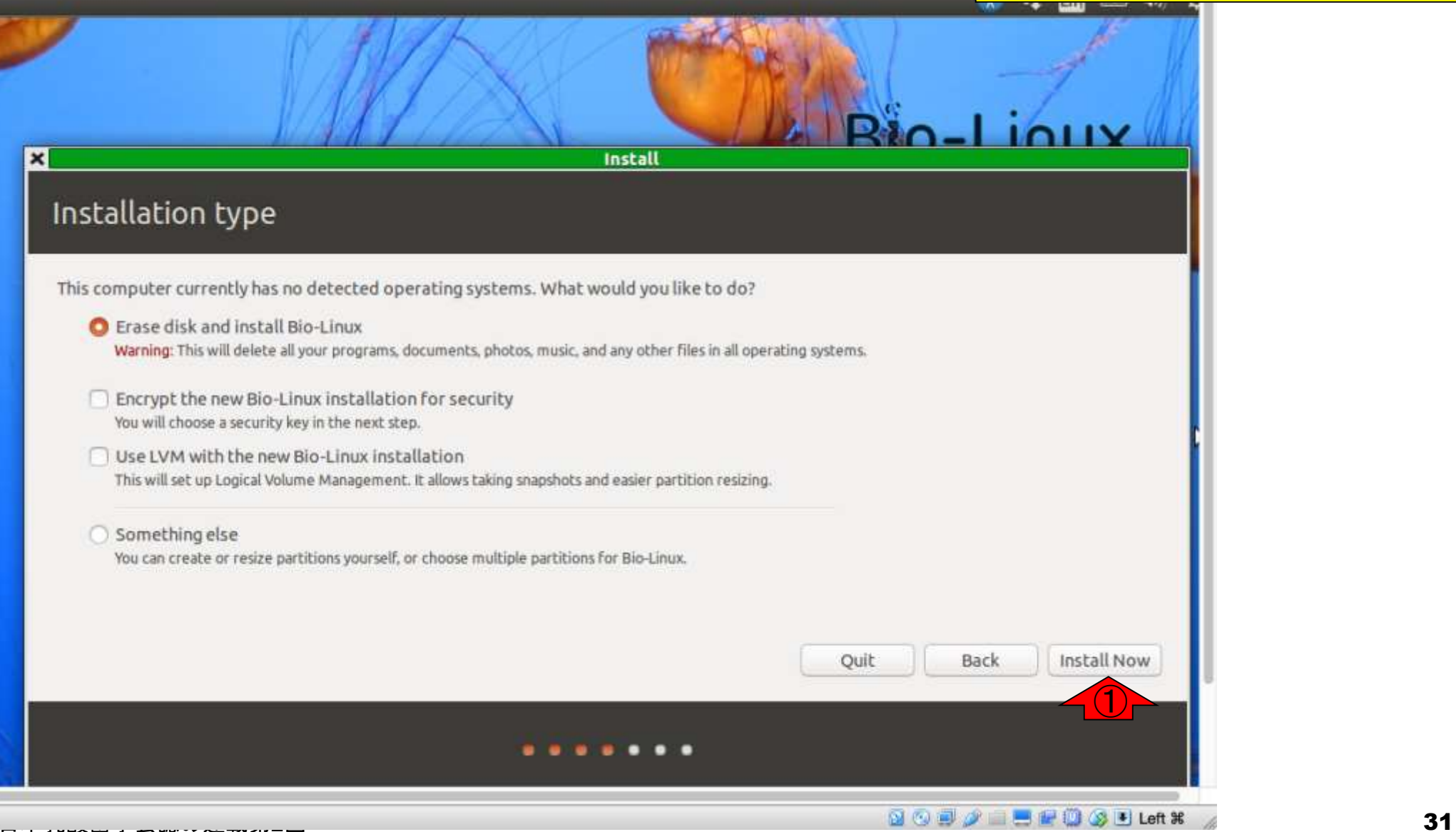

# インストール(Bio-Linux 8)

### 何を聞かれているのかよくわから ないが、とりあえず①Continue

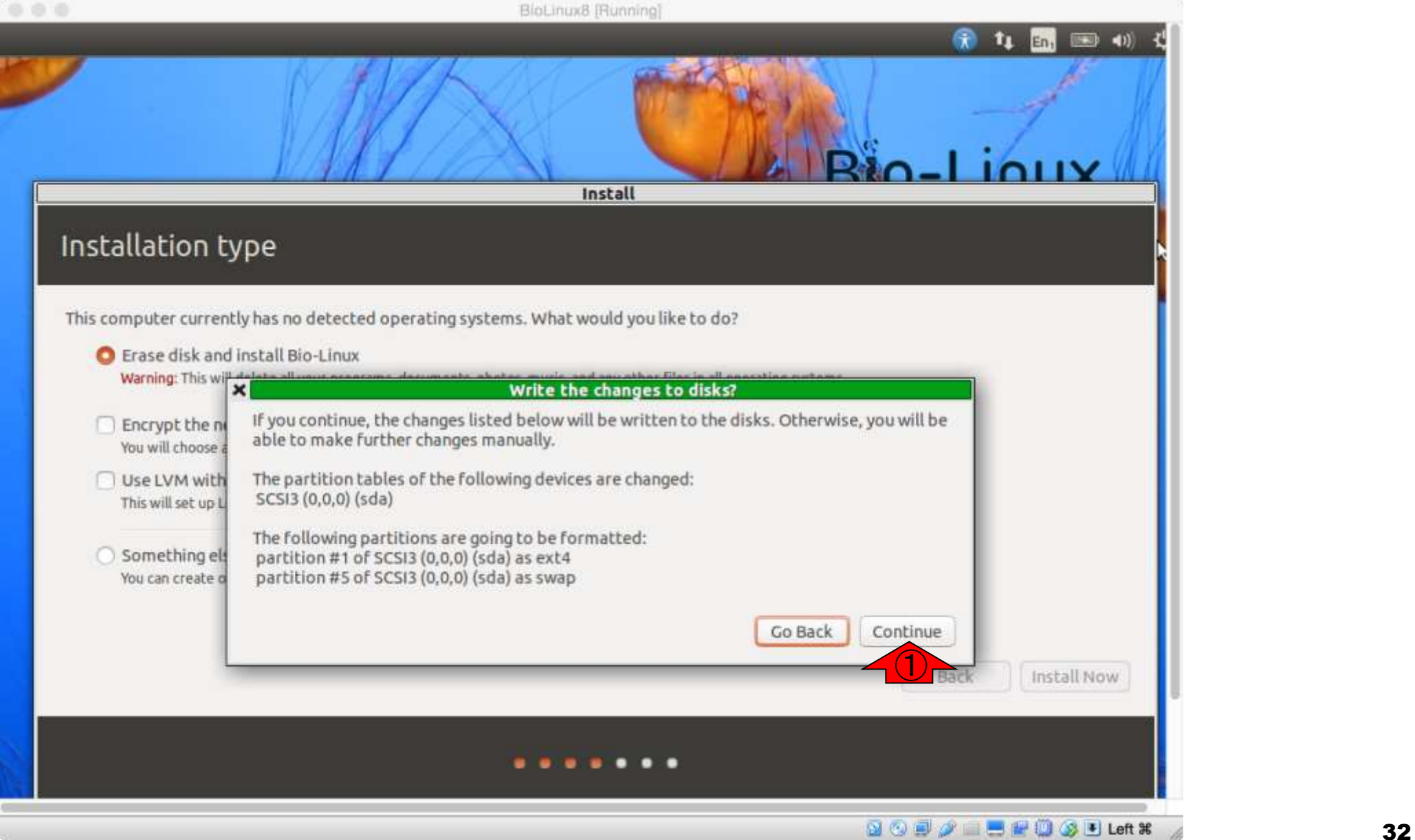

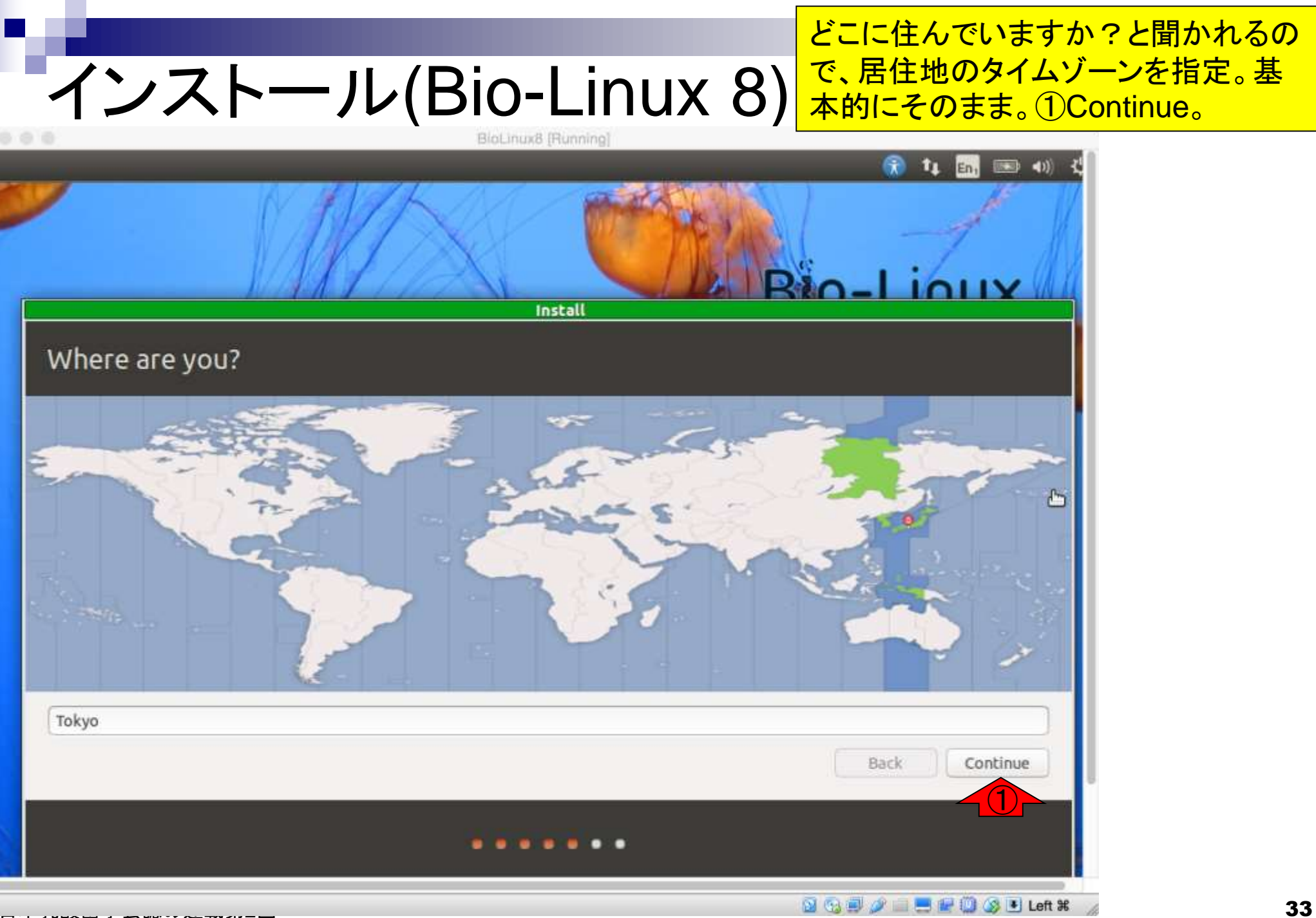

# インストール(Bio-Linux 8)

キーボードの設定をします。 通常は一番上の「Japanese」 を選びます。①Continue。

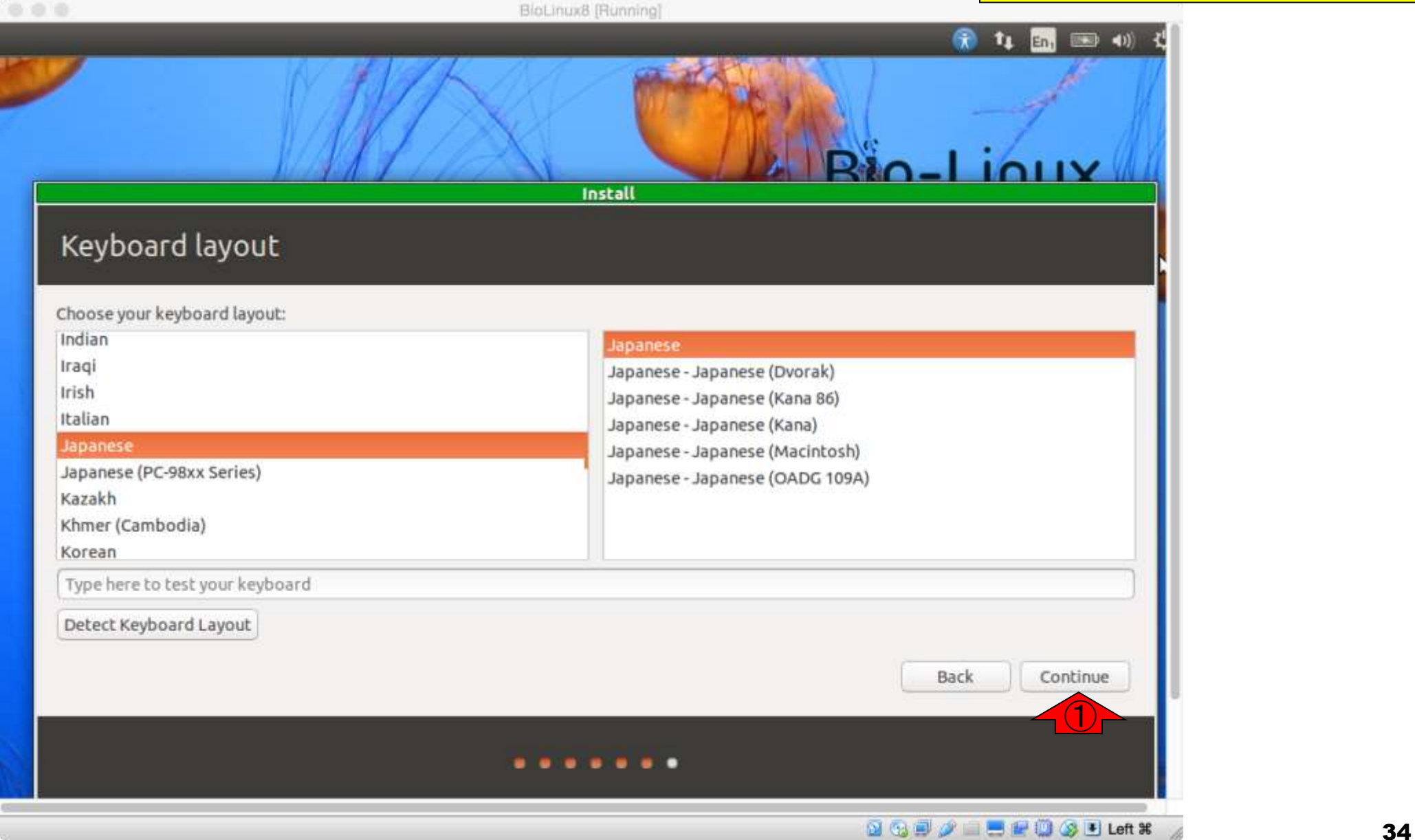

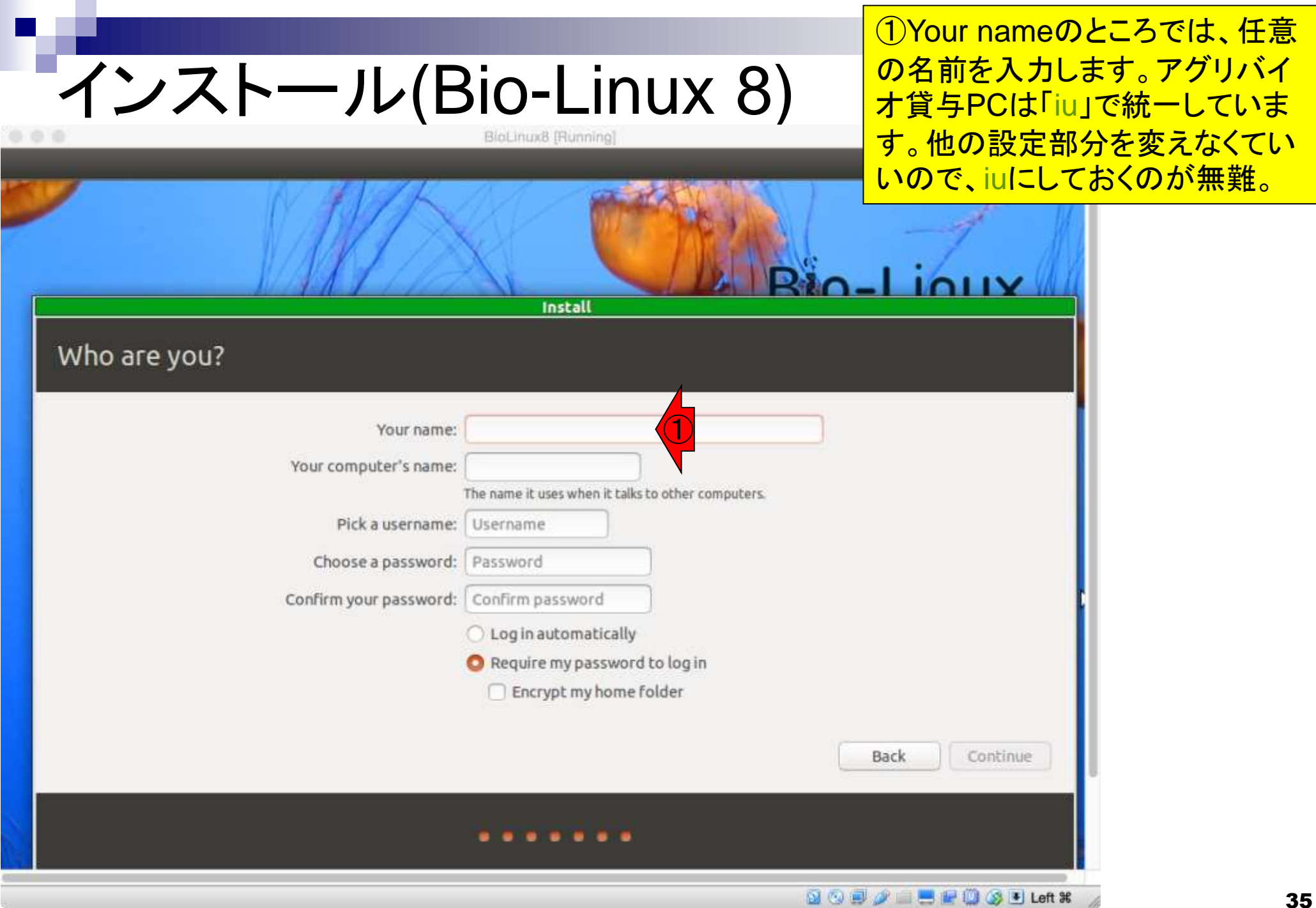

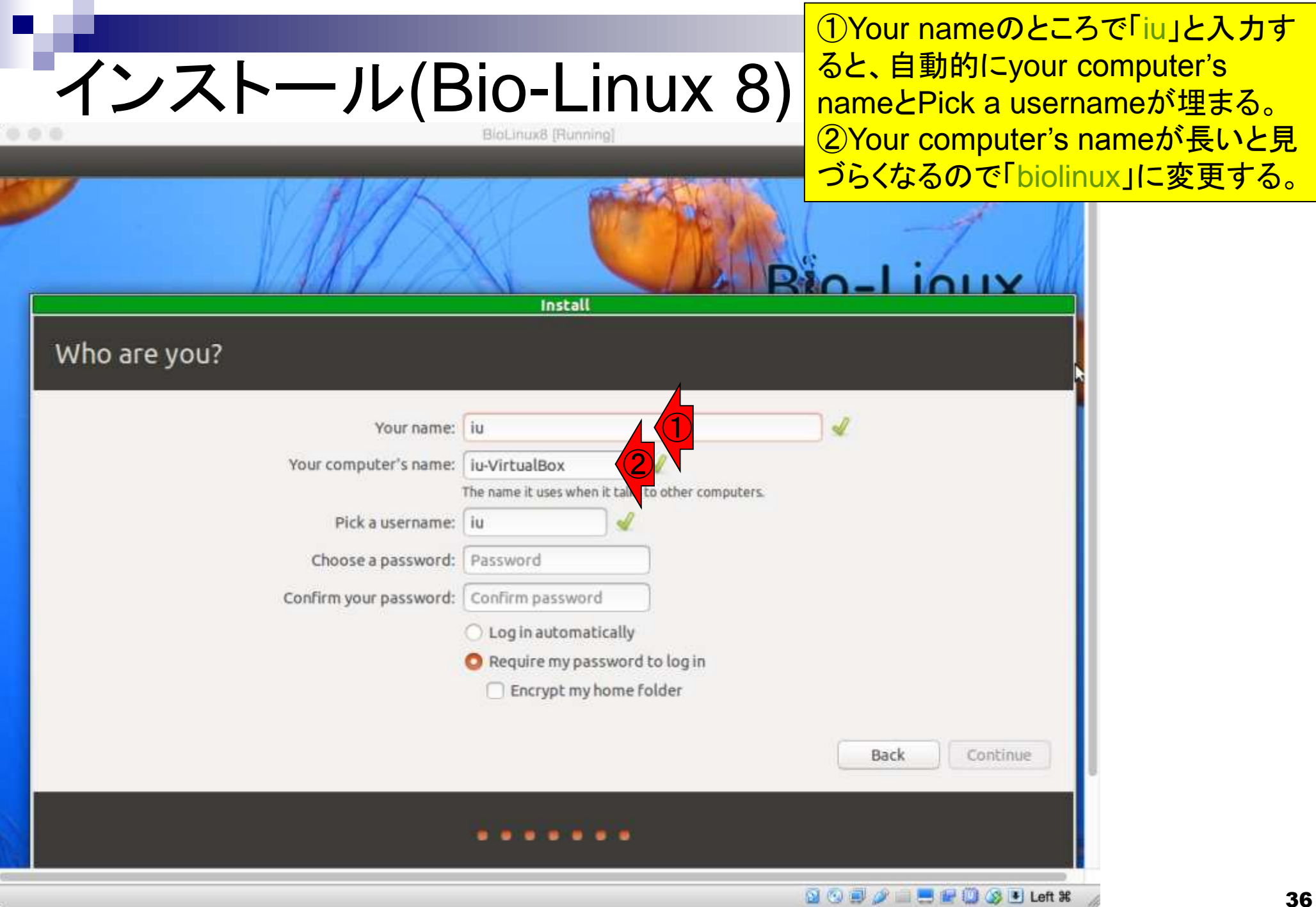
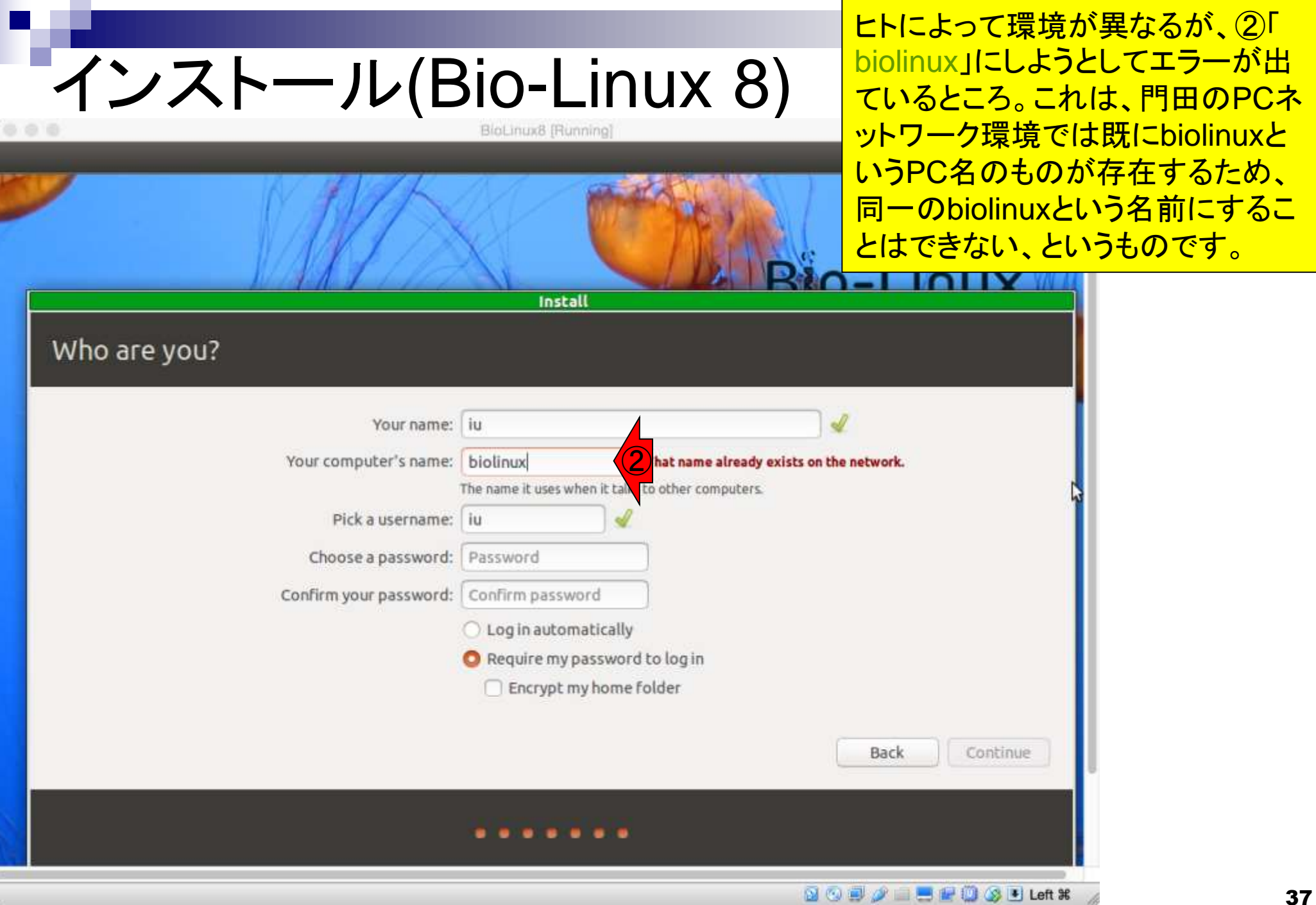

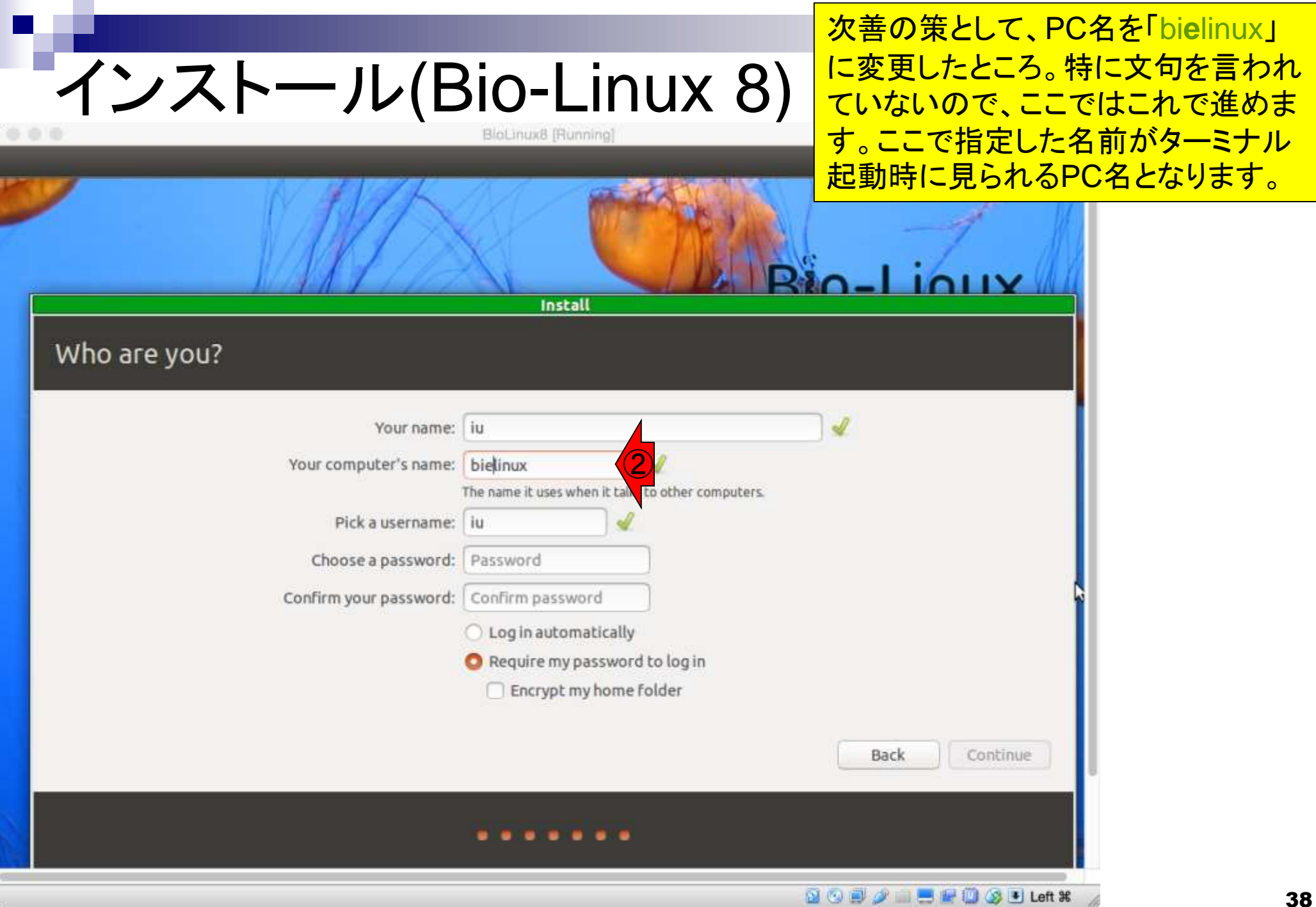

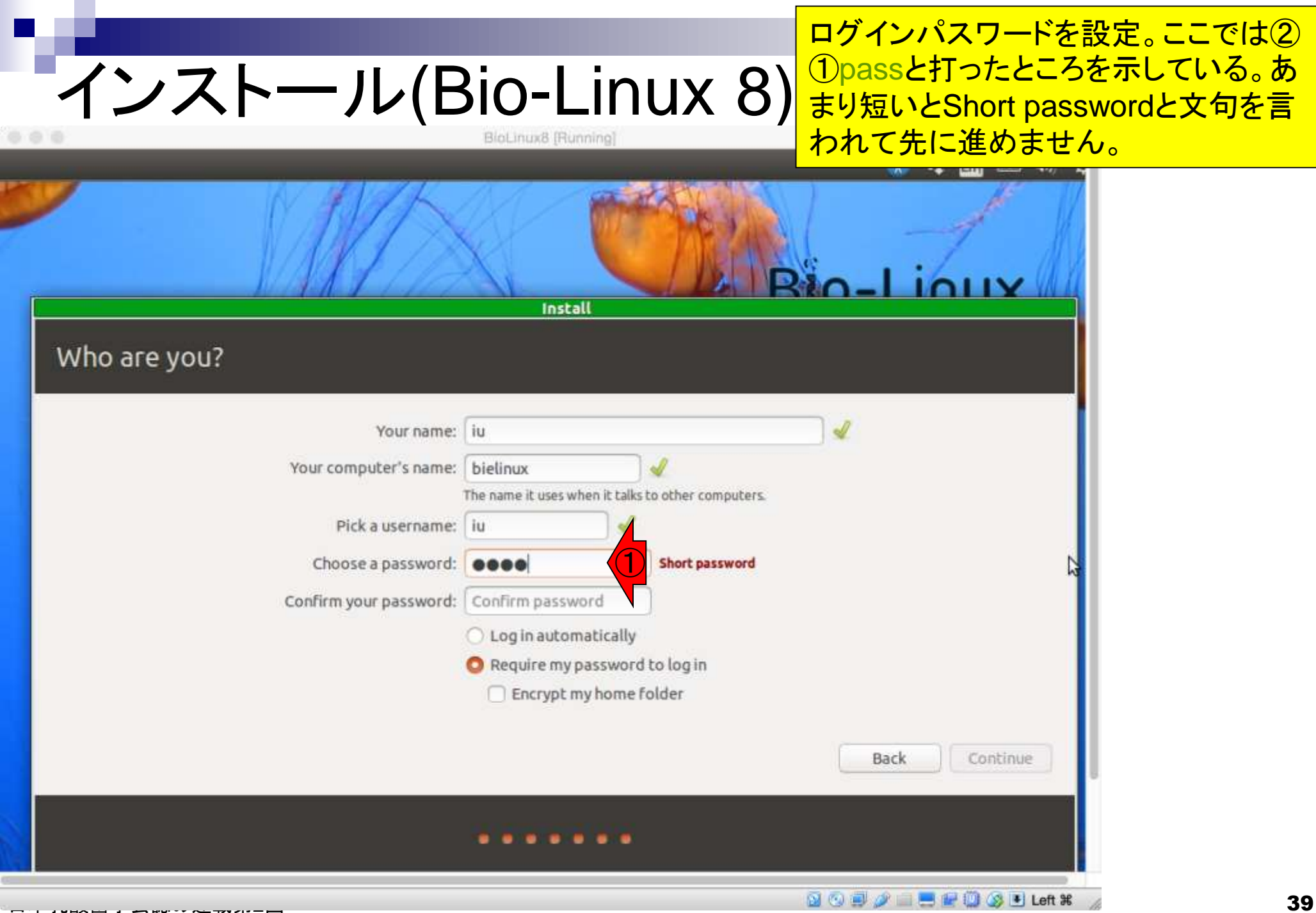

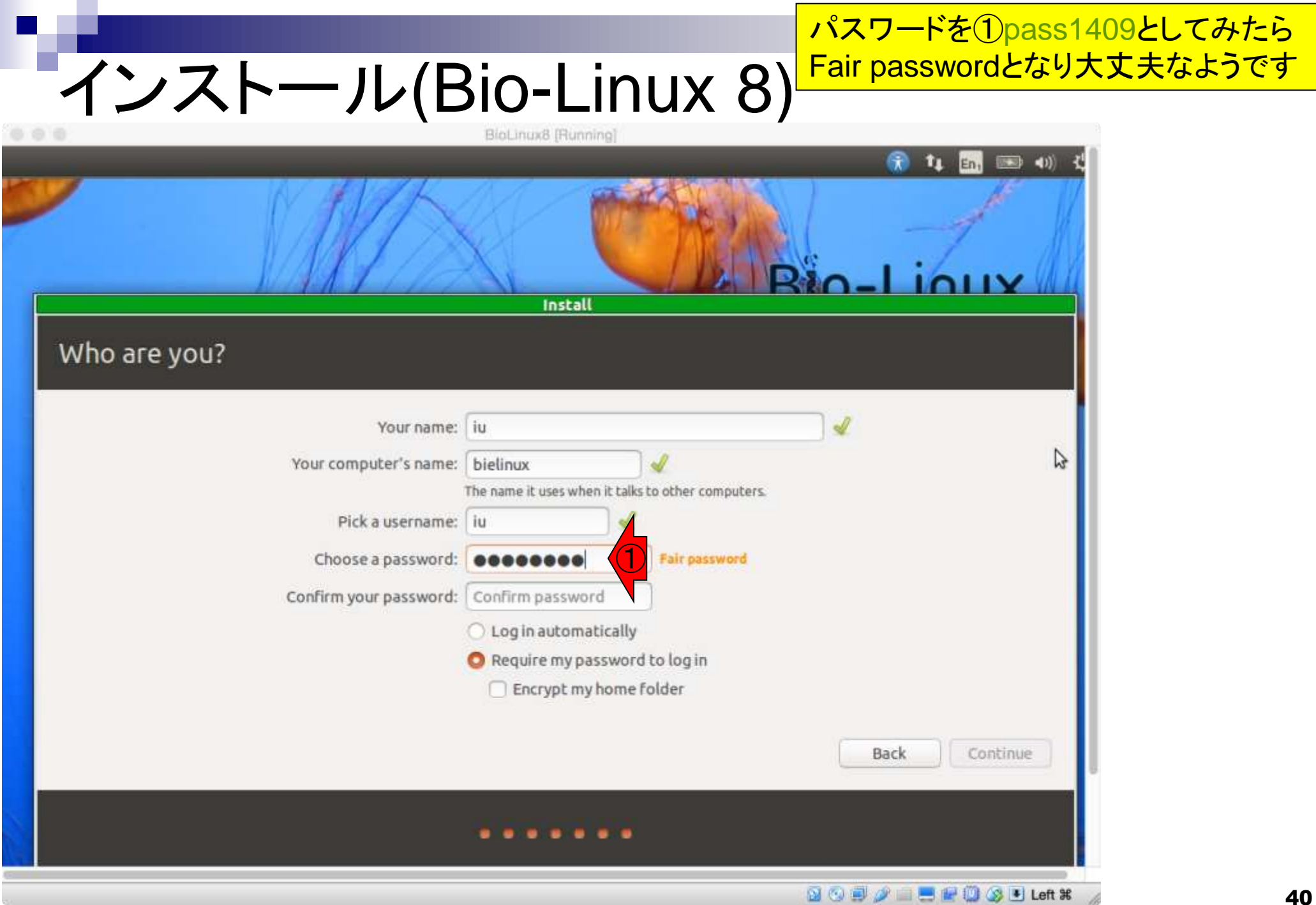

①「Confirm your password」のとこ <mark>ろにも同じpass1409を打ち込むと②</mark> Continueボタンを押せるようになる。

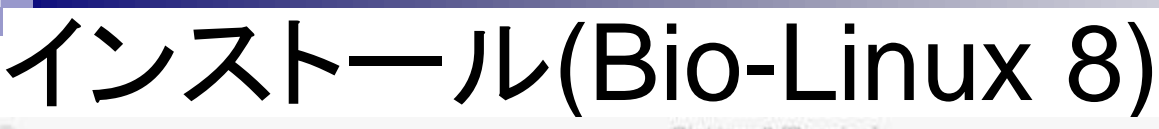

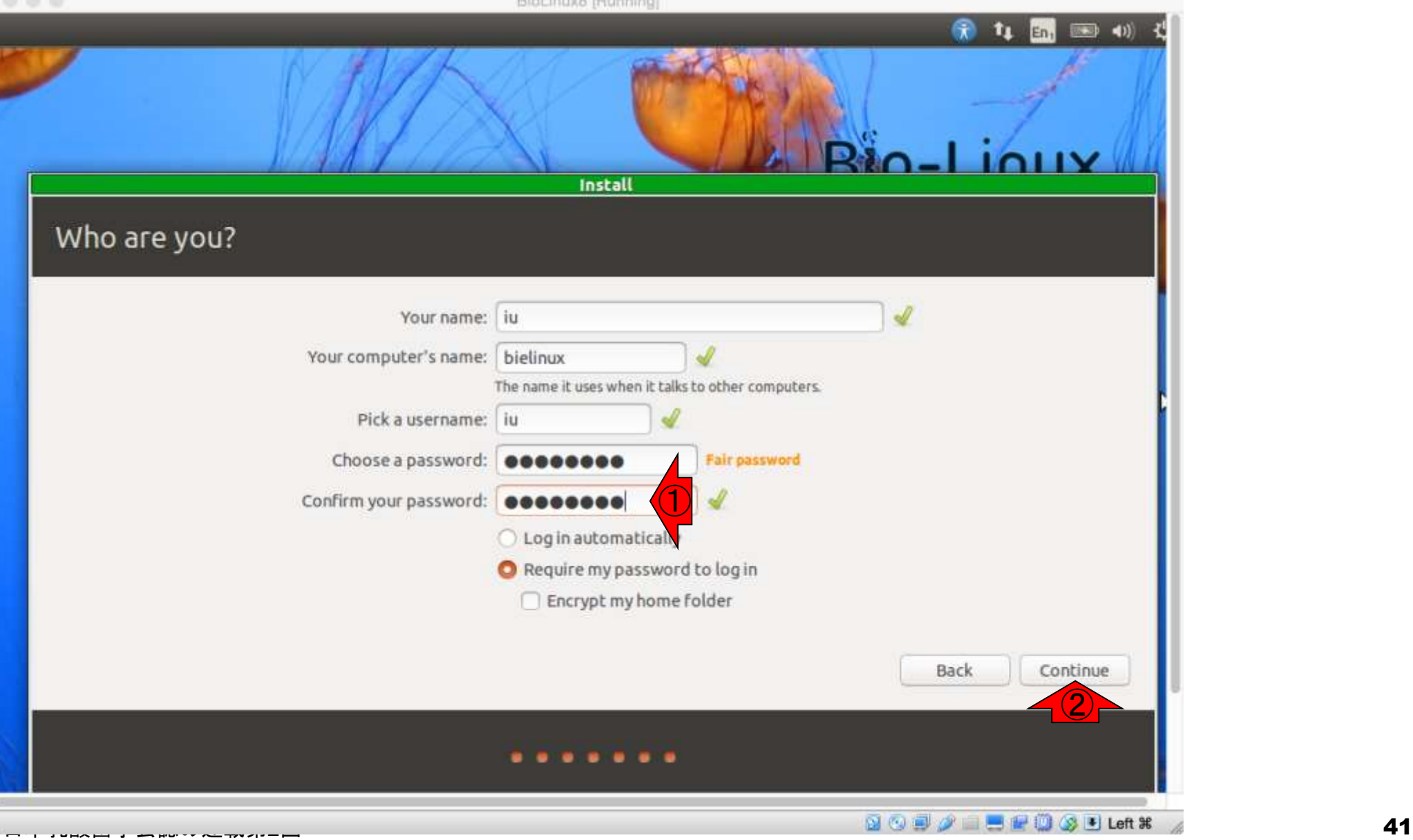

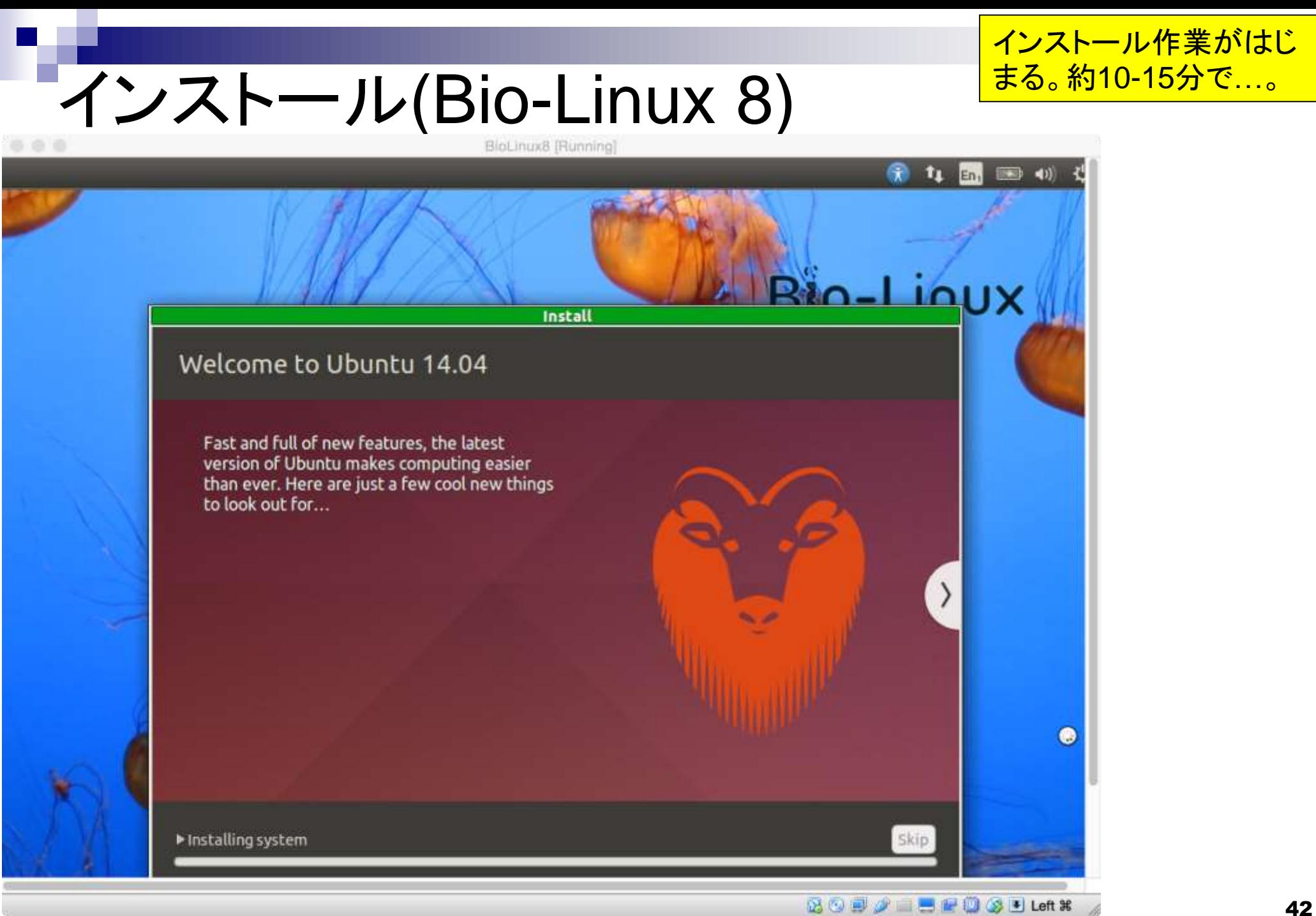

#### ①Restart Now。(ホストOSで はなく)ゲストOSの再起動です

# インストール(Bio-Linux 8)

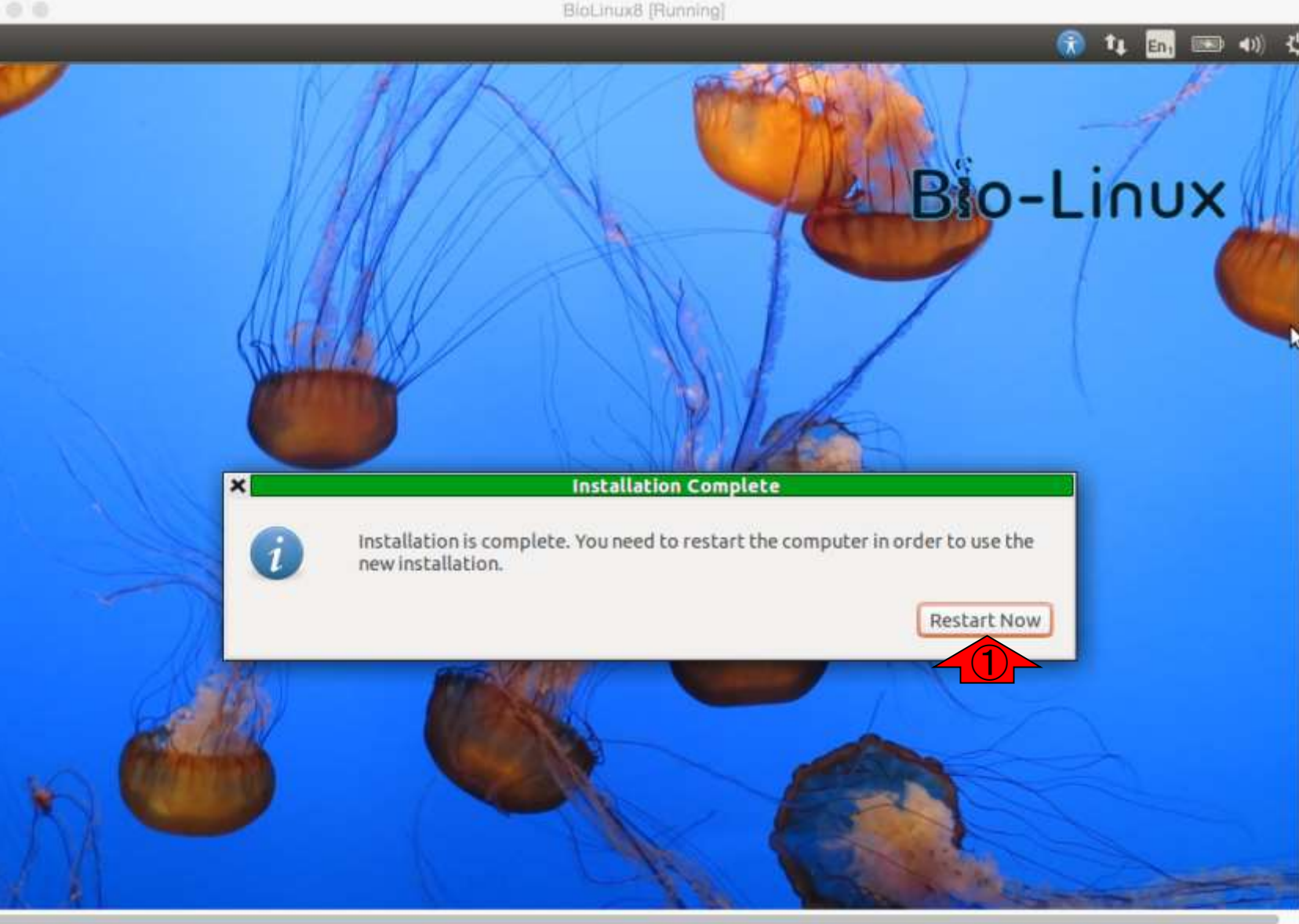

数分程度でこのような画面になります 。私のPC環境では、このような状態に インストール(Bio-Linux 8) なって以降は何も変化がありません。 こうなったら、自分でリセットします。BioLinux8 [Running] plymouthd: could not start boot splash: Can not access a needed shared library wait-for-state stop/waiting Ж \* Stopping MTA [ OK ] \* Stopping rsync daemon rsync  $[OK]$ \* speech-dispatcher disabled; edit /etc/default/speech-dispatcher x2gocleansessions: no process found \* No PostgreSQL clusters exist; see "man pg\_createcluster" \* Asking all remaining processes to terminate... LOK 1 \* All processes ended within 2 seconds... - OK - 1 nm–dispatcher.action: Could not get the system bus. Make sure the message bus d aemon is running! Message: Did not receive a reply. Possible causes include: th e remote application did not send a reply, the message bus security policy block ed the reply, the reply timeout expired, or the network connection was broken. ModemManager[1386]: <info> Caught signal, shutting down... ModemManager[1386]: <warn> Could not acquire the 'org.freedesktop.ModemManager1 service name \* Unmounting temporary filesystems... I OK I \* Deactivating swap... - OK - I \* Stopping early crypto disks... [ OK ]  $\textcircled{\scriptsize{\textcircled{\#}}} \textcircled{\scriptsize{\textcircled{\#}}} \blacksquare \textcircled{\scriptsize{\textcircled{\#}}} \textcircled{\scriptsize{\textcircled{\#}}} \text{ Let $\textcircled{\textcircled{\#}}}$ 

#### Machine、②Reset、③Reset。

## インストール(Bio-Linux 8)

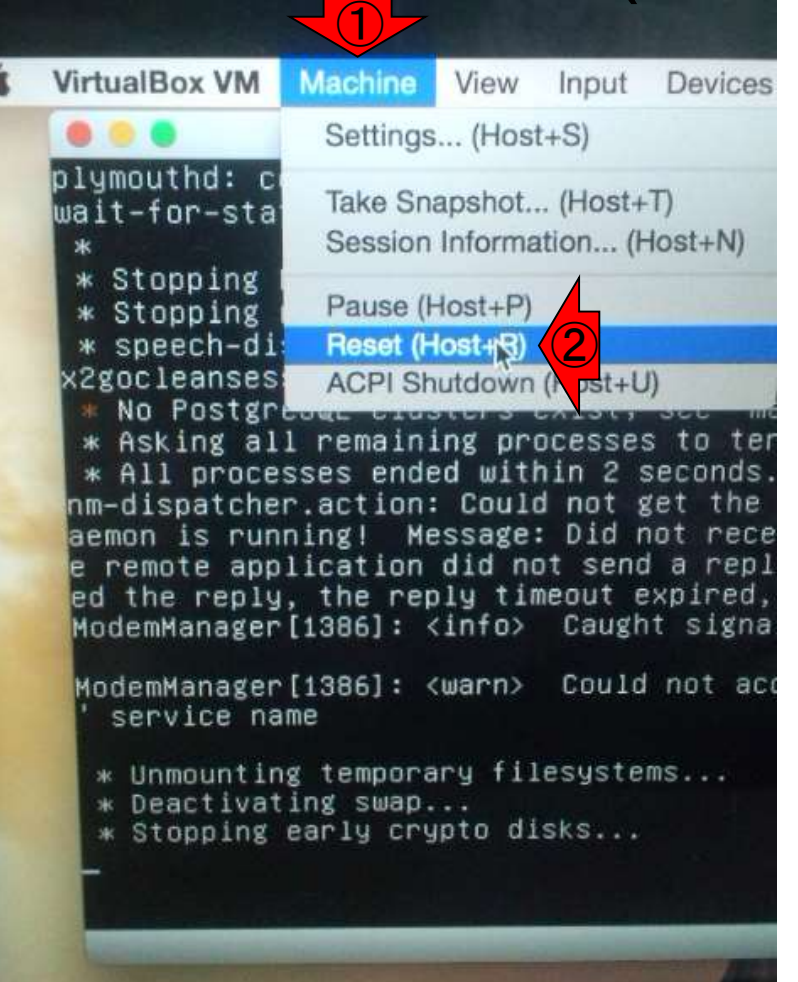

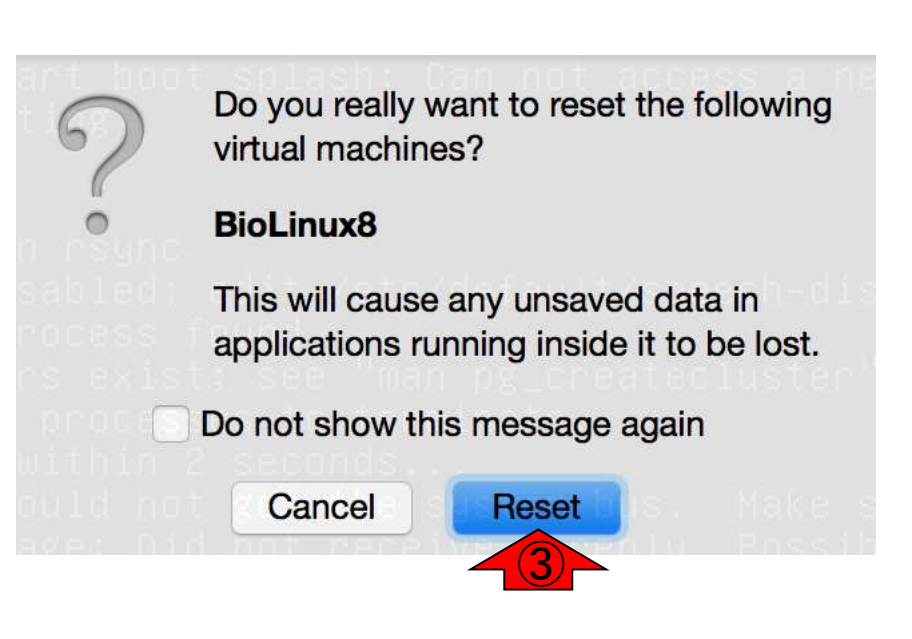

うまく再起動がかかると、このように Bio-Linux 8のログイン画面となる。① 自分で設定したパスワード(この場合 pass1409)を入力してログイン。

### Bio-Linux 8にログイン BioLinux8 [Running] bielinux 小川 О 19:16 Q iu O  $\bigcirc$ Password **Guest Session** ubuntu<sup>®</sup> 14.04 LTS

 $\bullet$  Left  $\mathcal H$  $\mathbb{Z}$ 

これがBio-Linux 8の初期画面。ここ では壁紙が海ですが、違うことがあり ます。ランダムで変わるようです。

# Bio-Linux 8初期画面

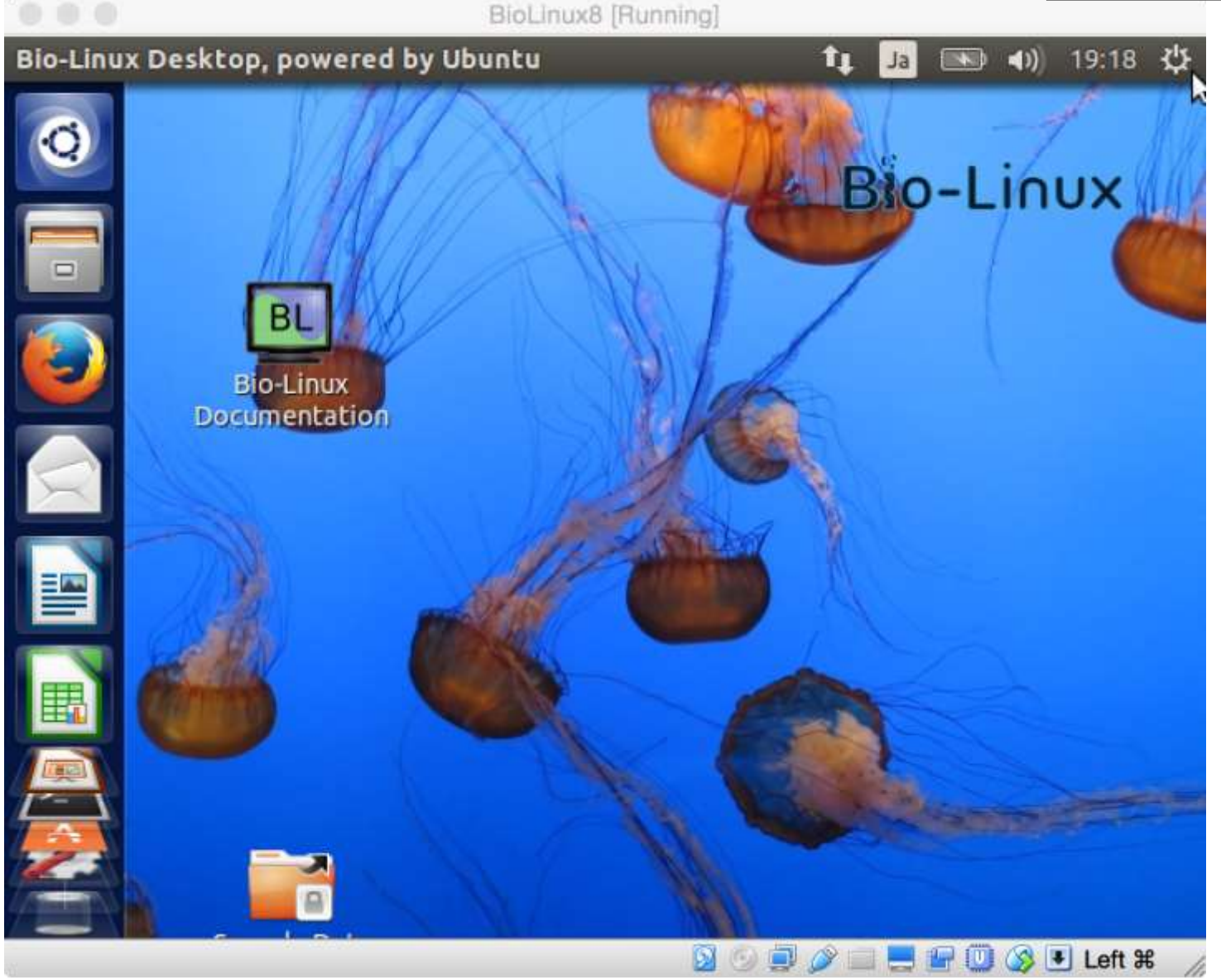

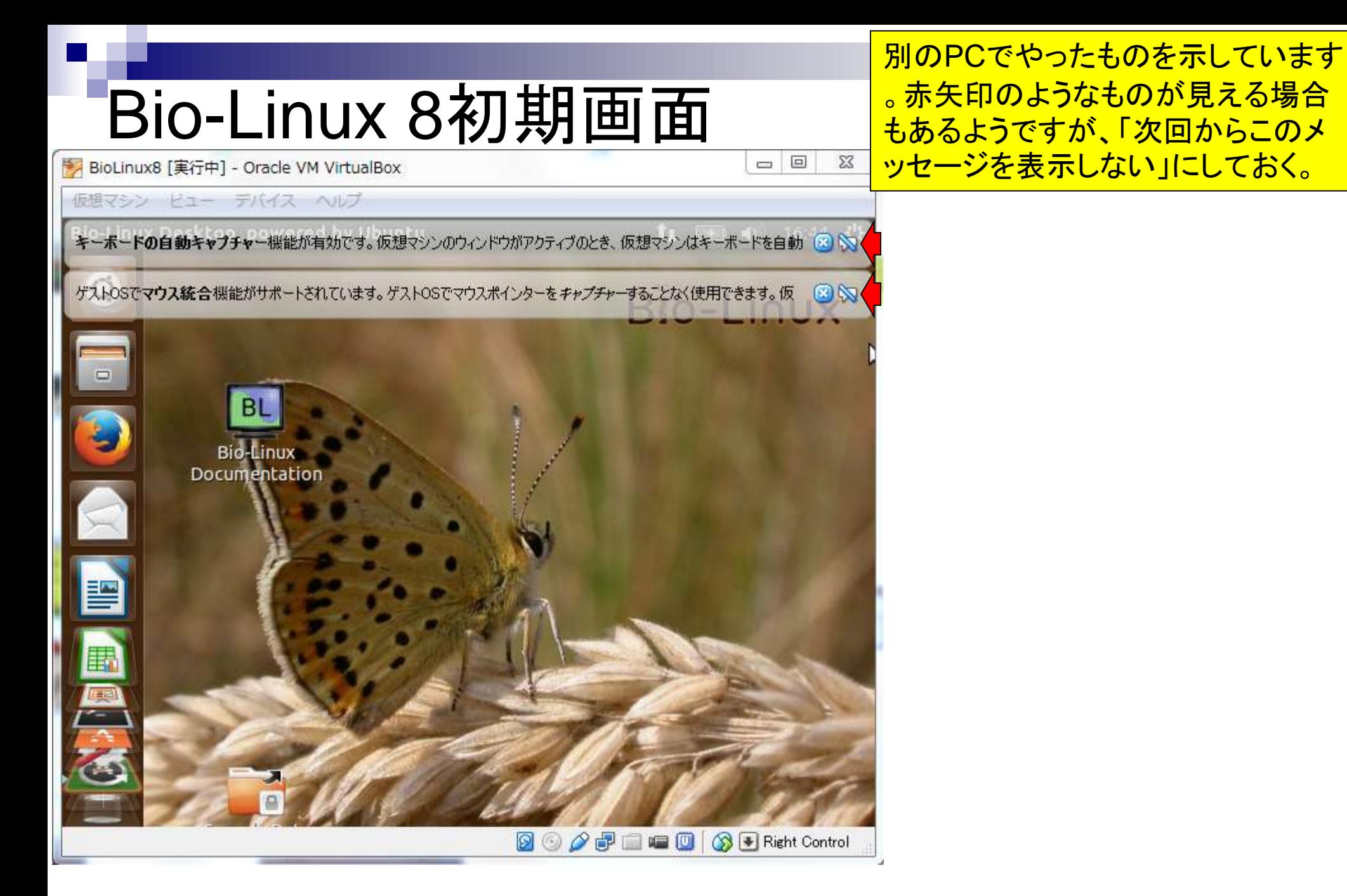

赤色の点線枠内がBio-Linux 8の画 面で、枠外はVirtualBoxのソフトウェ アのメニュー画面です。赤矢印の始点 から終点までGUI画面を広げても…。

### Bio-Linux 8初期画面 BioLinux8 [Running]

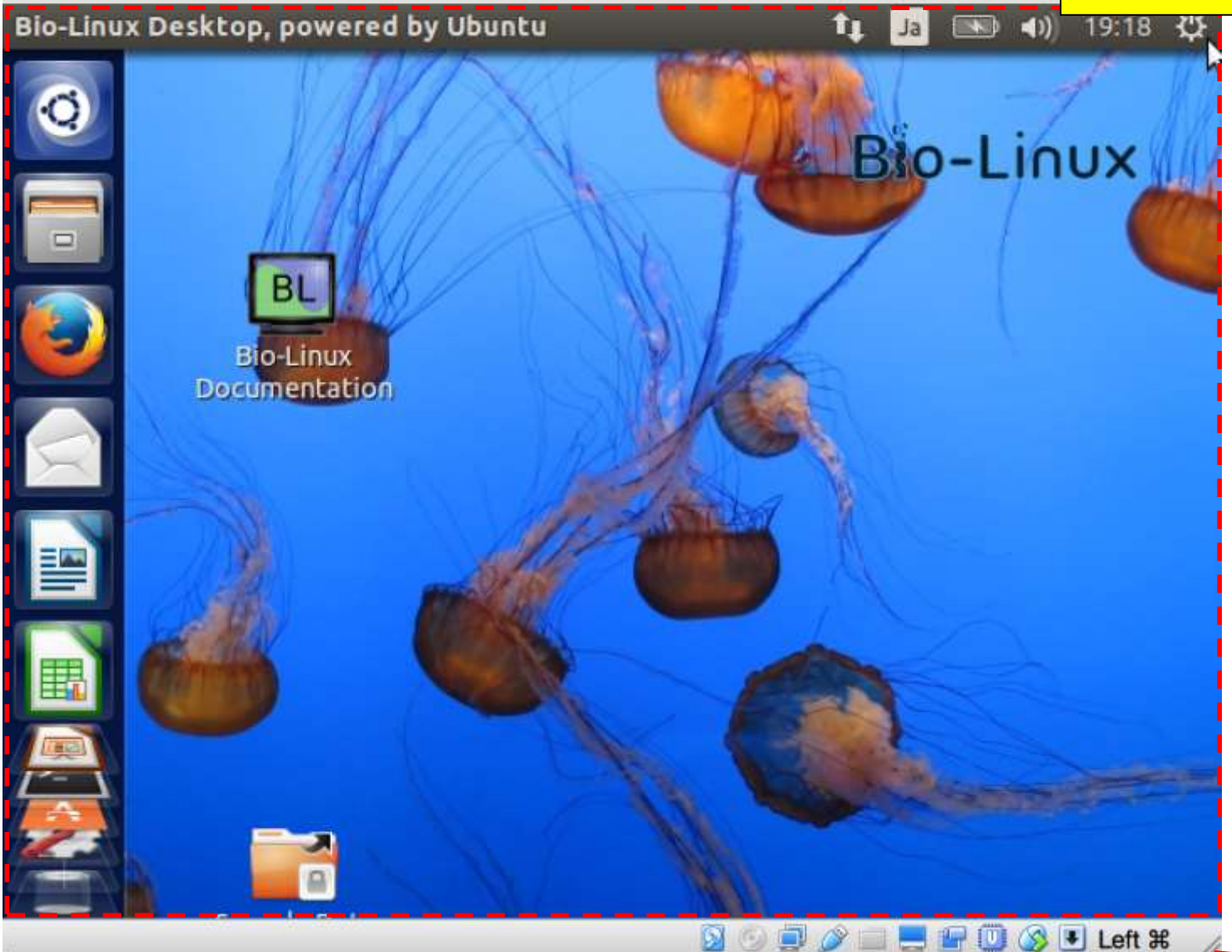

仮想マシン(つまりBio-Linux 8)側の画 面の大きさ(画面解像度)は変わりませ ん。このため、仮想マシン側の画面解像 度がVirtualBoxのGUI画面の大きさに 合わせて変わるように設定変更します。

### Bio-Linux 8初期画面 BioLinux8 [Running]

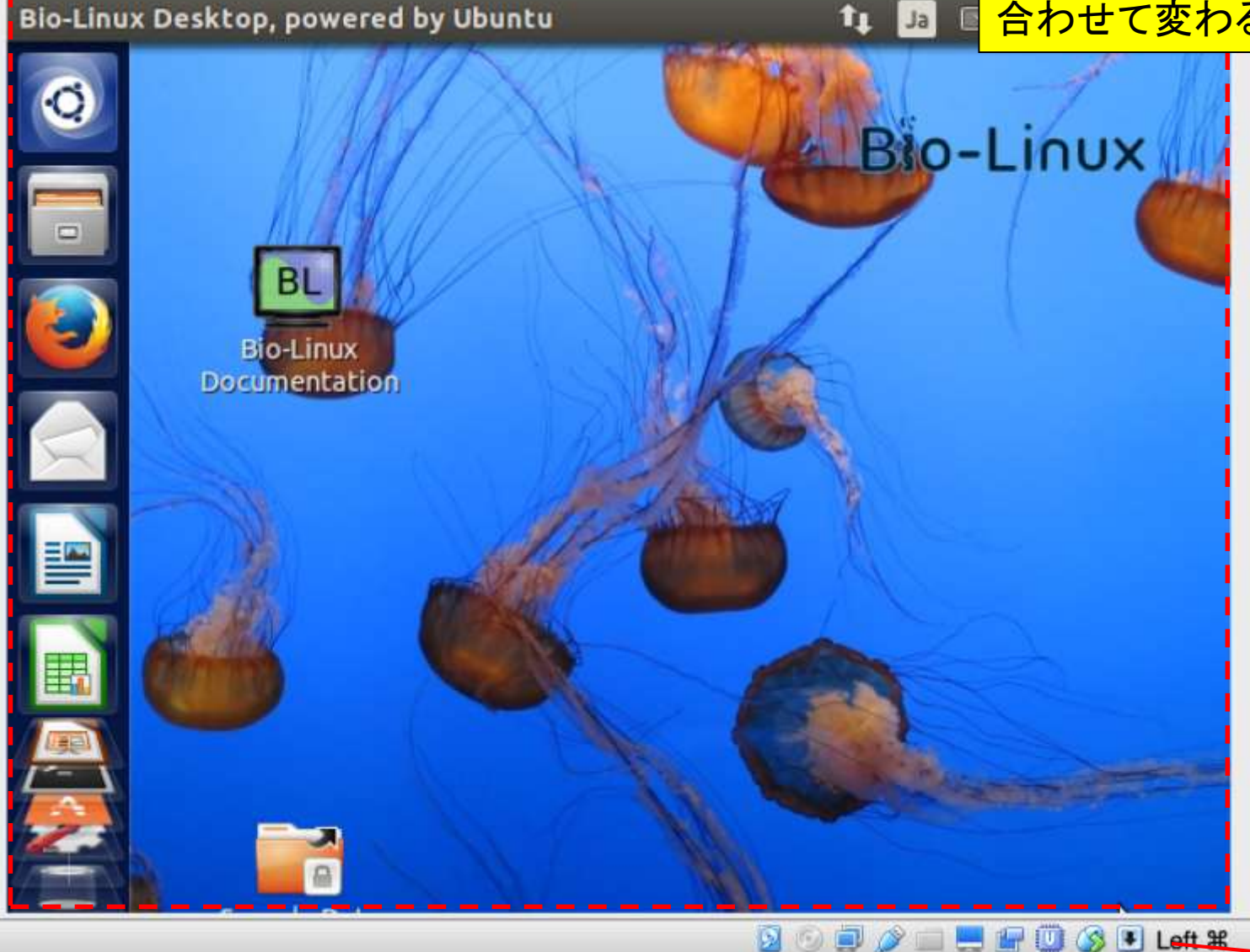

①Devices、②Insert Guest Additions CD image…

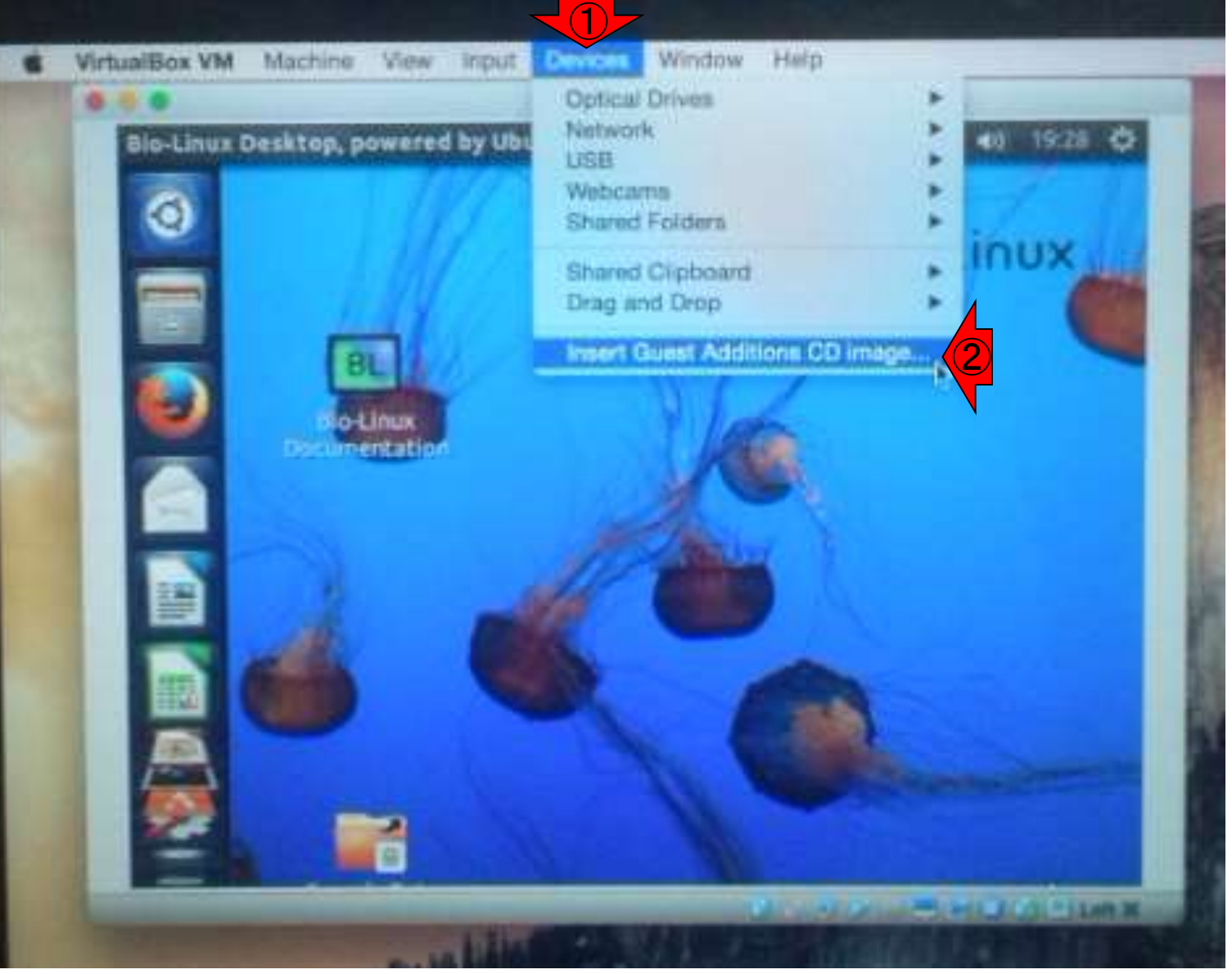

日本乳酸菌学会誌の連載第2回 51 カランド こうしょう かんこうしょう こうしゅう かんこうしゅう かんこう 51 カランド 51 カランド 51 カランド 51 カランド

こんな画面になります。Cancelの右側の① Runボタンを押したいので、左に移動させます

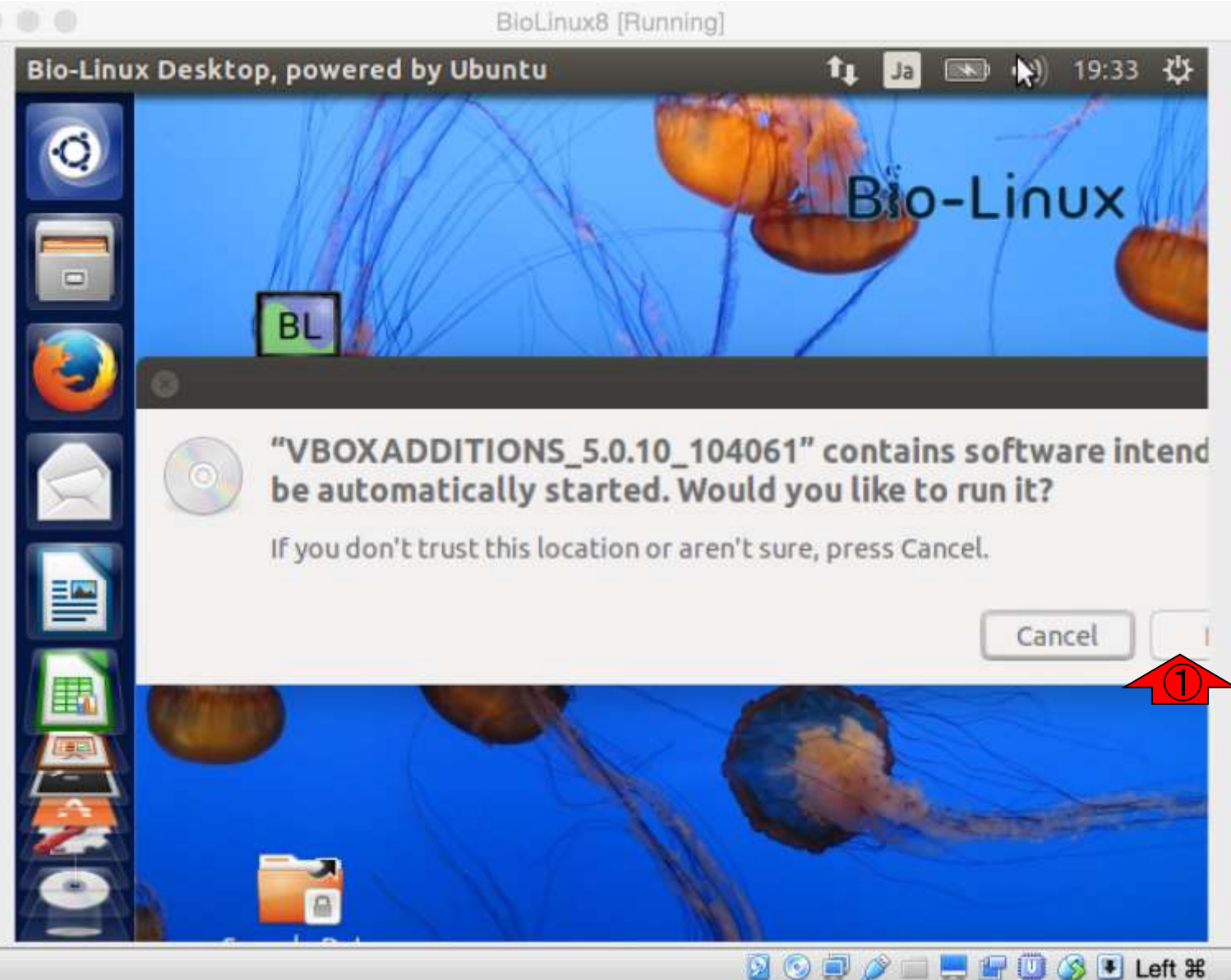

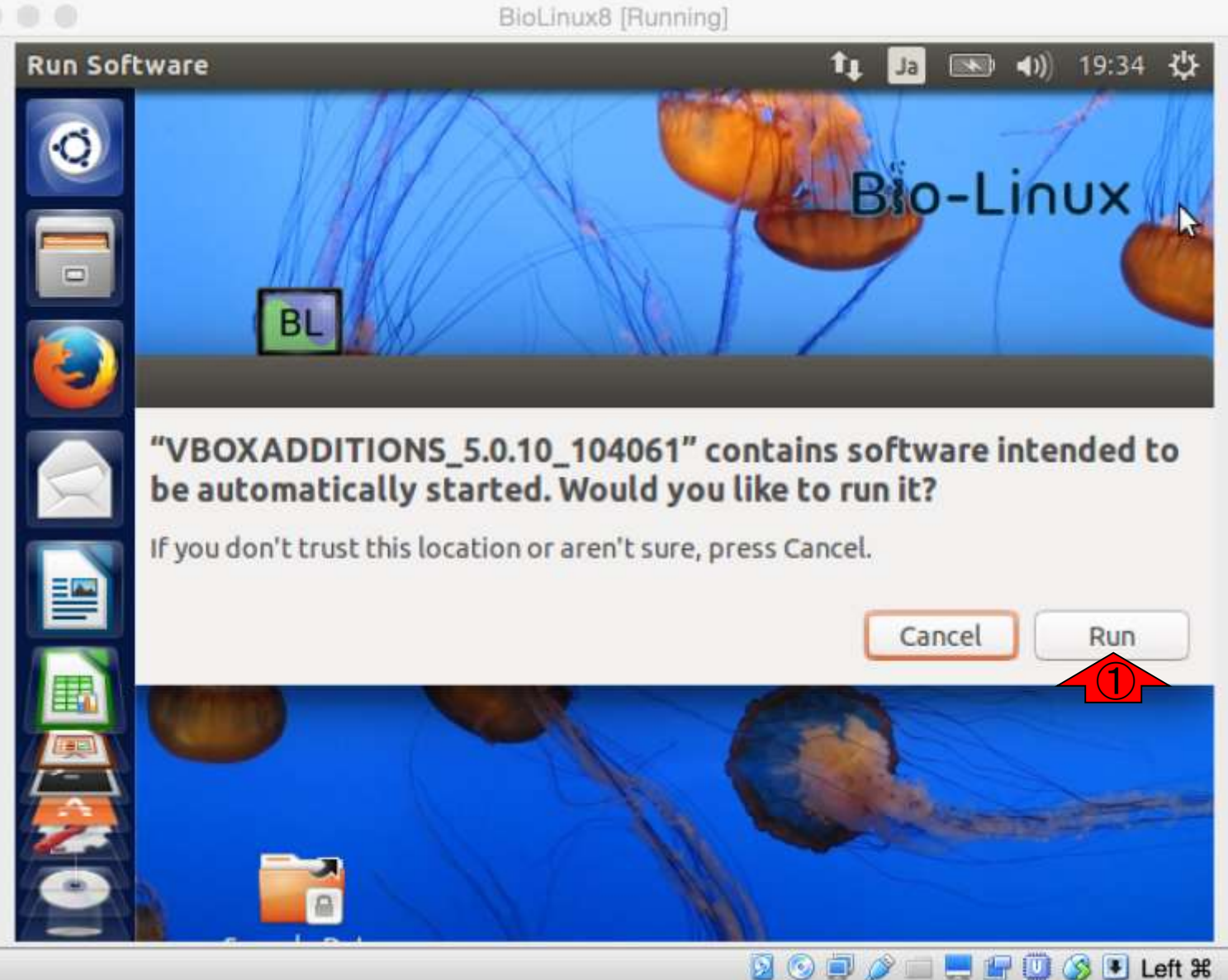

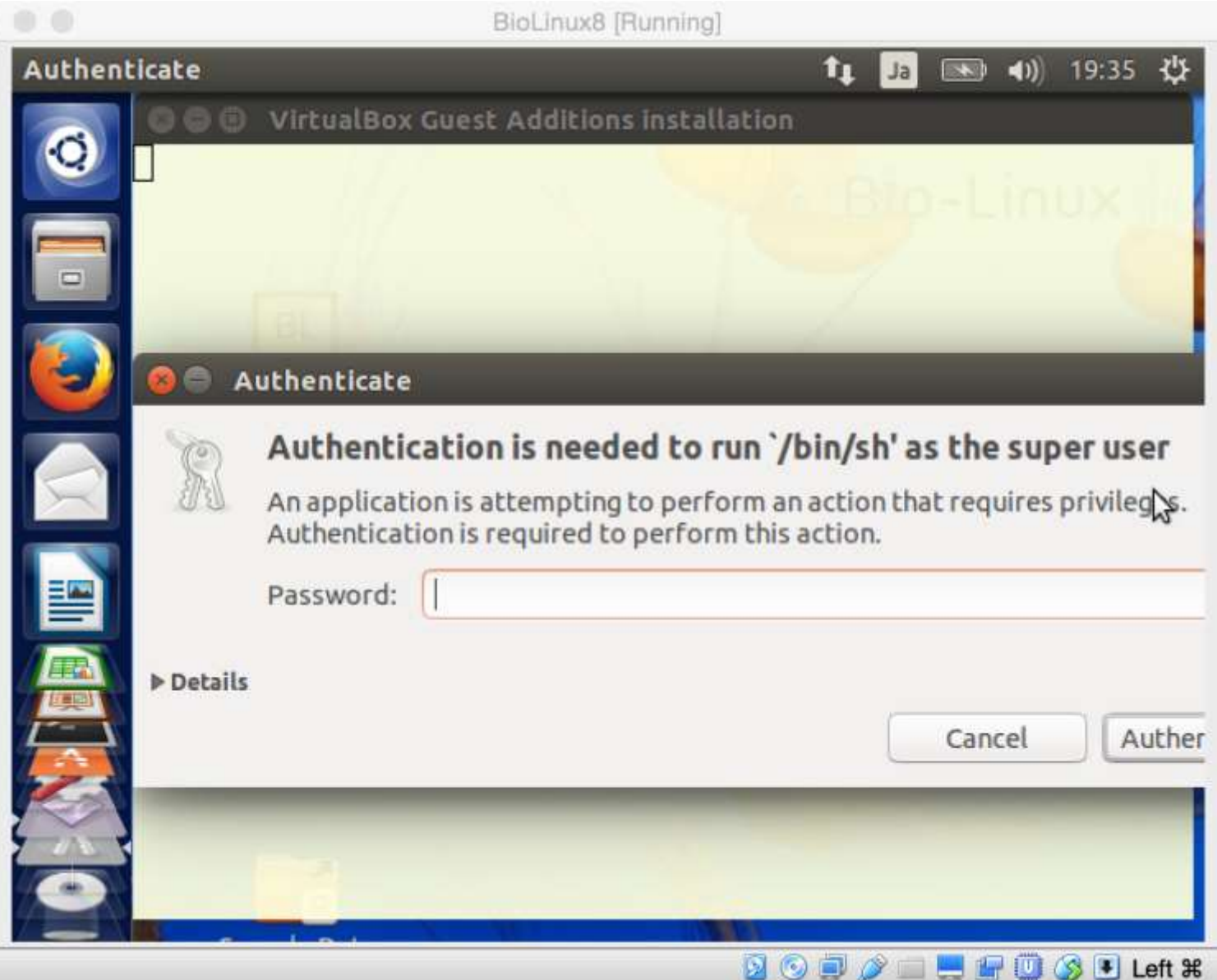

#### 日本乳酸菌学会誌の連載第2回 54

パスワードを要求される

①ログインパスワード(pass1409)を入力し、② Authenticate。※この画面はシステム変更時によ く出てくるので、パスワードは覚えておこう。

BioLinux8 [Running] **Authenticate** tı  $\left| \right|$ 19:45  $\rightarrow$ Ja 66 VirtualBox Guest Additions installation **Authenticate** Authentication is needed to run '/bin/sh' as the super user An application is attempting to perform an action that requires privileges. ピ Authentication is required to perform this action. ① Password: \*\*\*\*\*\*\*\* ls Authenticate Cancel  $\left( 2\right)$ **DODA** D 

インストール途中経過。今やっているのは Guest Additionsのインストール作業です。

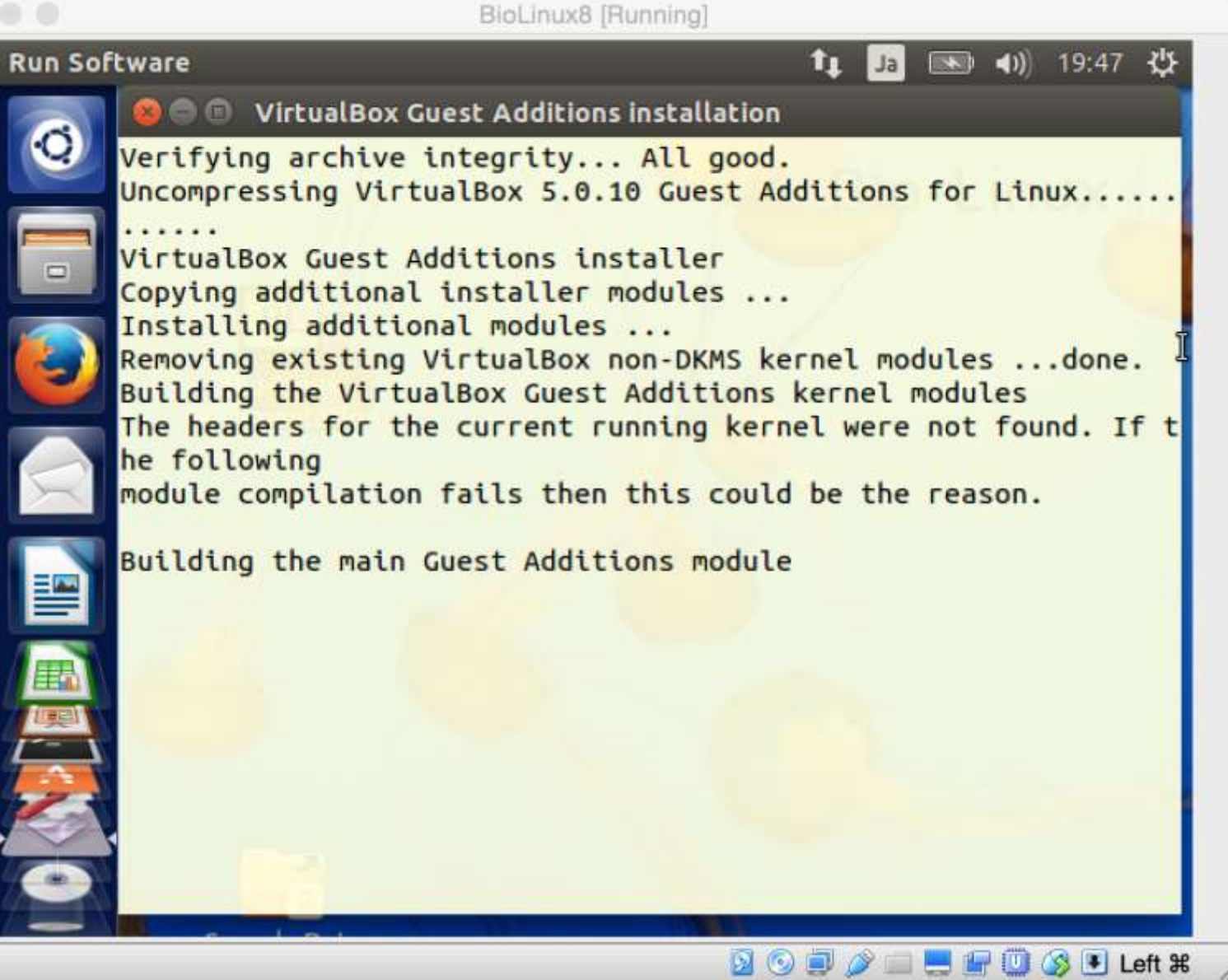

①Press Return…と出たら、キーボ ードの「Enter」キーを入力します。 すると、テキストの画面が閉じます

BioLinux8 [Running] **Run Software Line Jan**  $\rightarrow$  41) 19:48  $\cdot$ **OC VirtualBox Guest Additions installation** Removing existing VirtualBox non-DKMS kernel modules ...done. Building the VirtualBox Guest Additions kernel modules The headers for the current running kernel were not found. If t he following module compilation fails then this could be the reason. Building the main Guest Additions module ... done. Building the shared folder support module ...done. Building the OpenGL support module ...done. Doing non-kernel setup of the Guest Additions ... done. Starting the VirtualBox Guest Additions ... done. Installing the Window System drivers Installing X.Org Server 1.15 modules ...done. Setting up the Window System to use the Guest Additions ...done You may need to restart the the Window System (or just restart the quest system) to enable the Guest Additions. Installing graphics libraries and desktop services components  $. .$  done. ① Press Return to close this window..  $\mathbb{Q} \odot \mathbb{P} \rightarrow \mathbb{P} \oplus \mathbb{P} \oplus \mathbb{Q}$  if left  $\mathbb{R}$ 

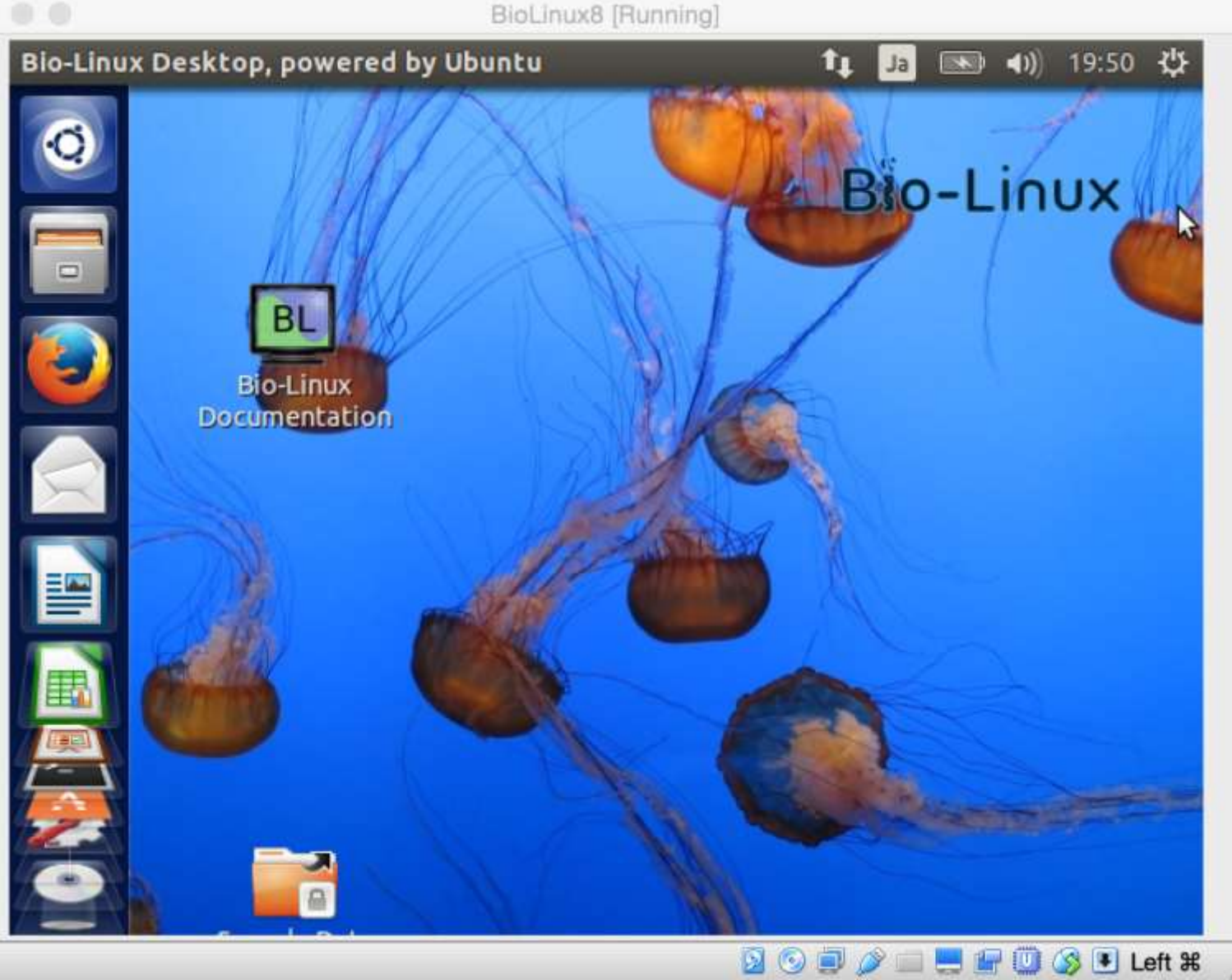

日本乳酸菌学会誌の連載第2回 588 カランド こうしょう かんきょう しょうしょう かんきょう かんきょう かんきょう 58

こんな感じになります

#### ①×、②Power off the machine、③OK

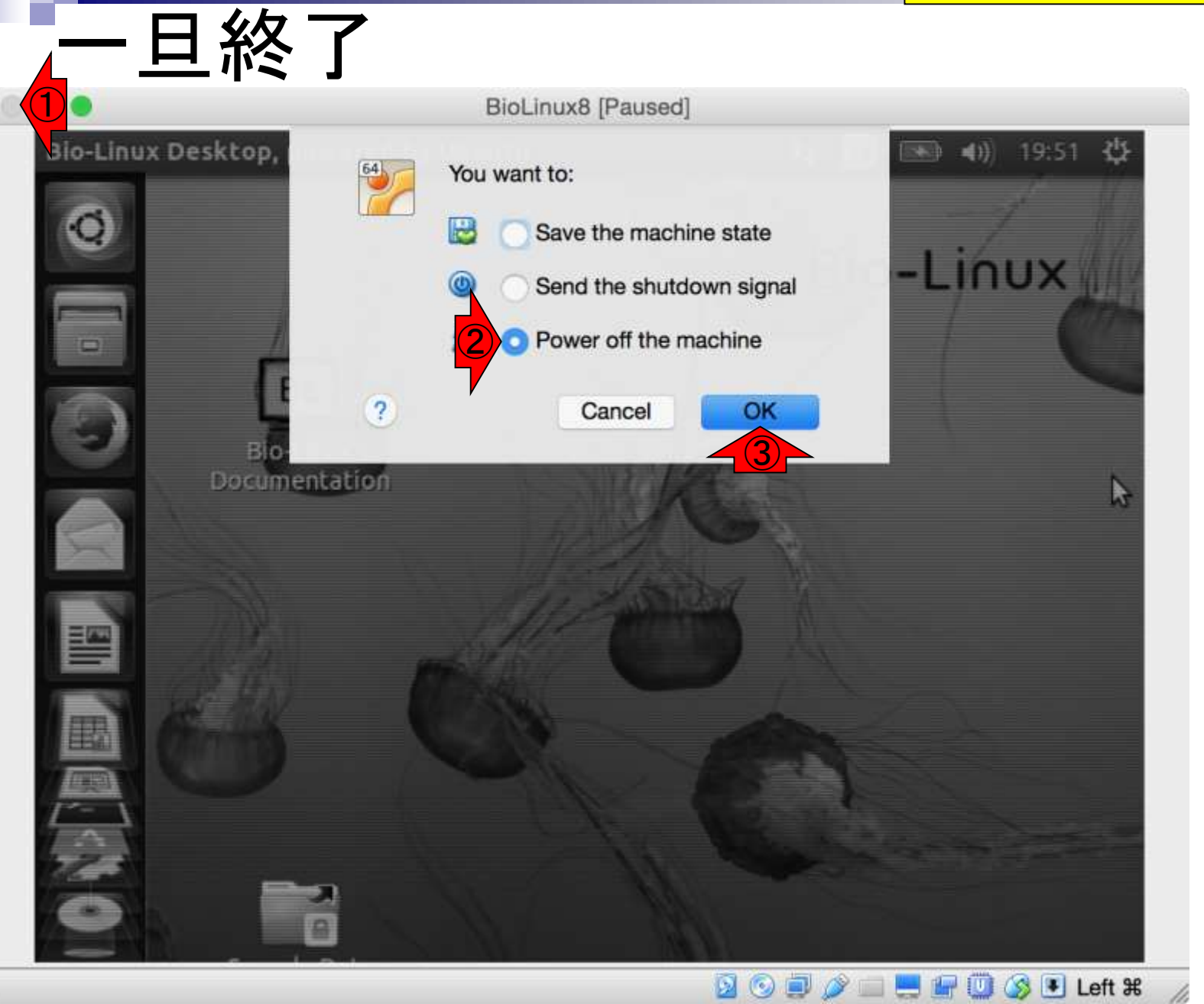

日本乳酸菌学会誌の連載第2回 59. The Second Second Second Second Second Second Second Second Second Second Second Second Second Se

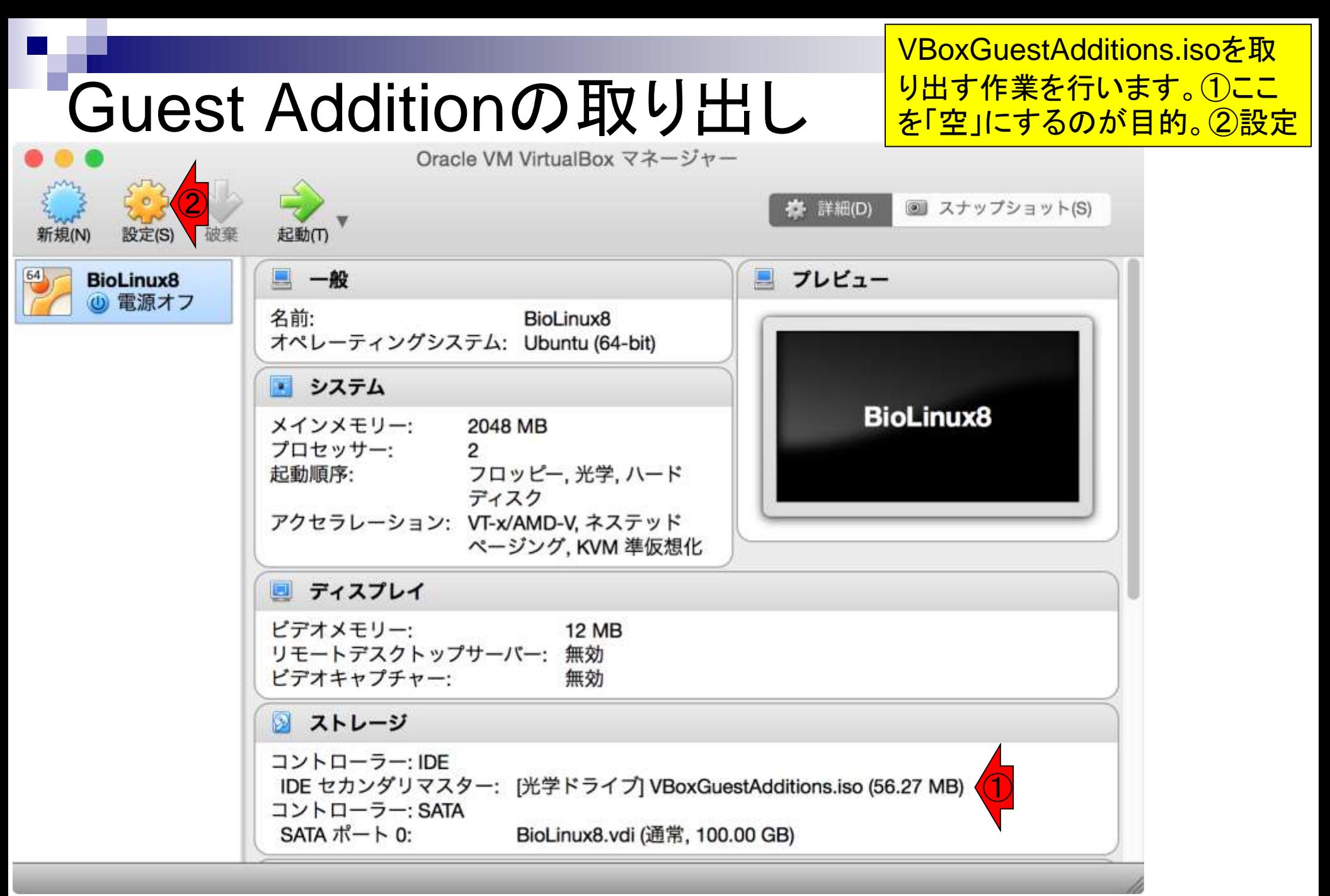

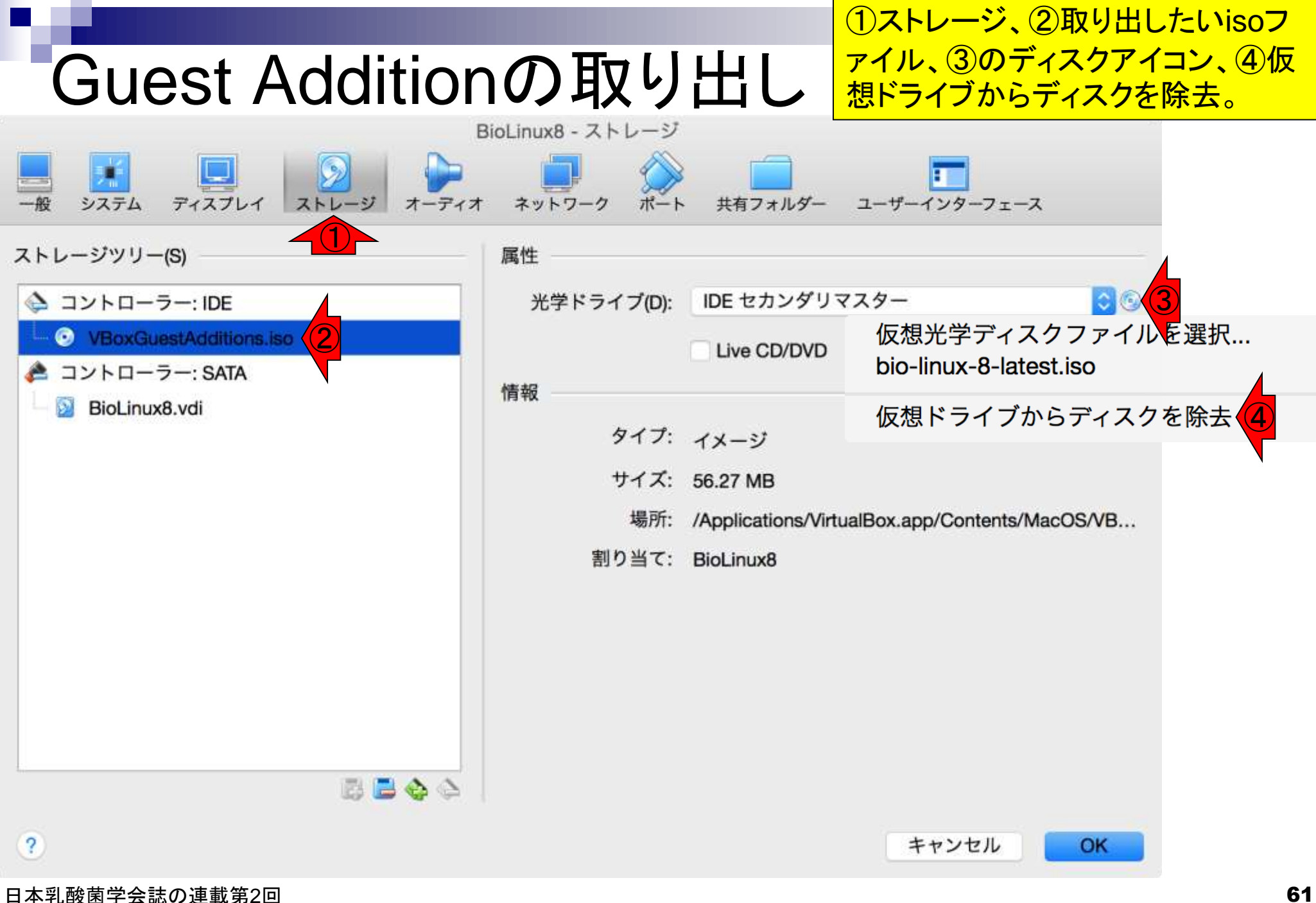

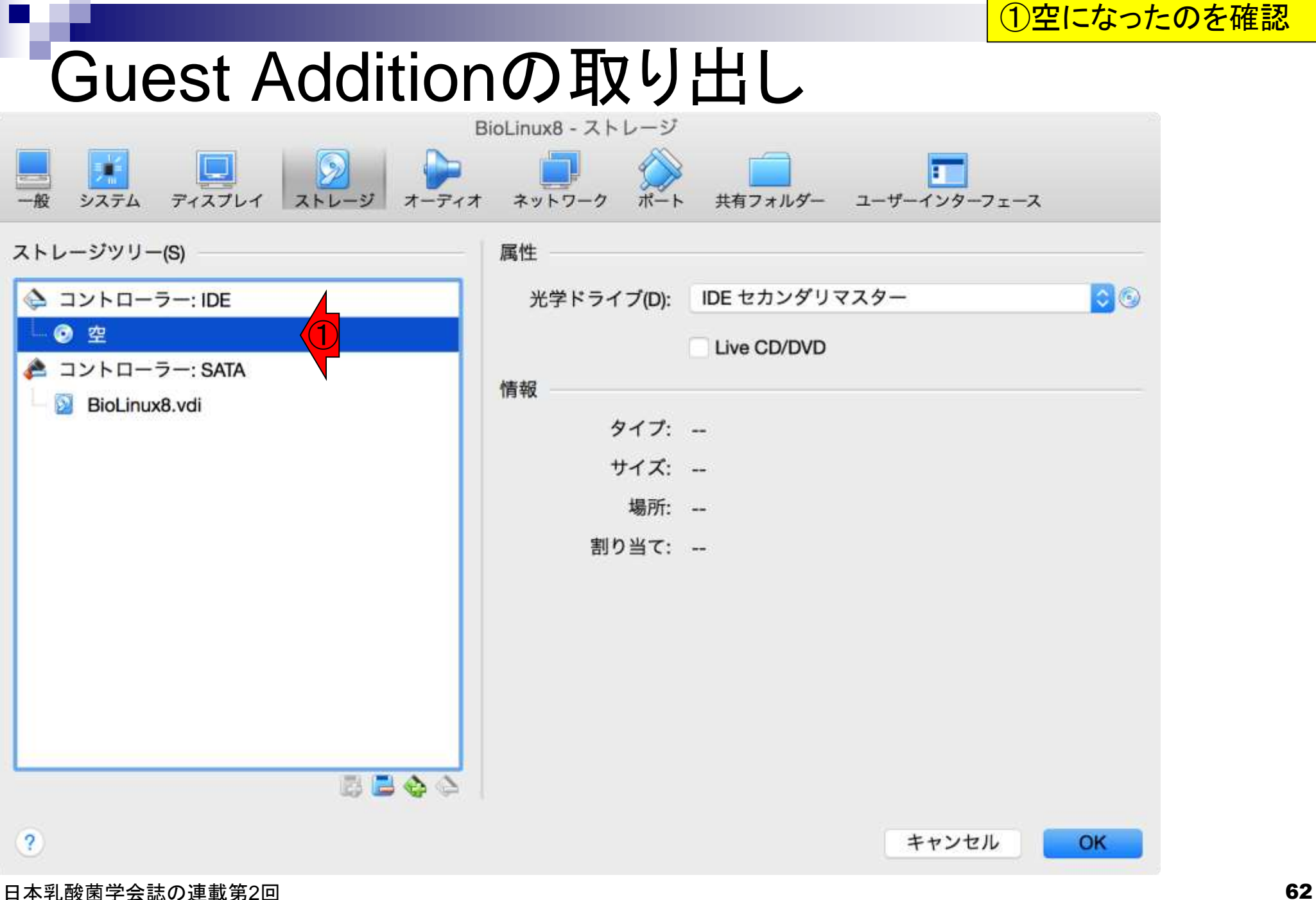

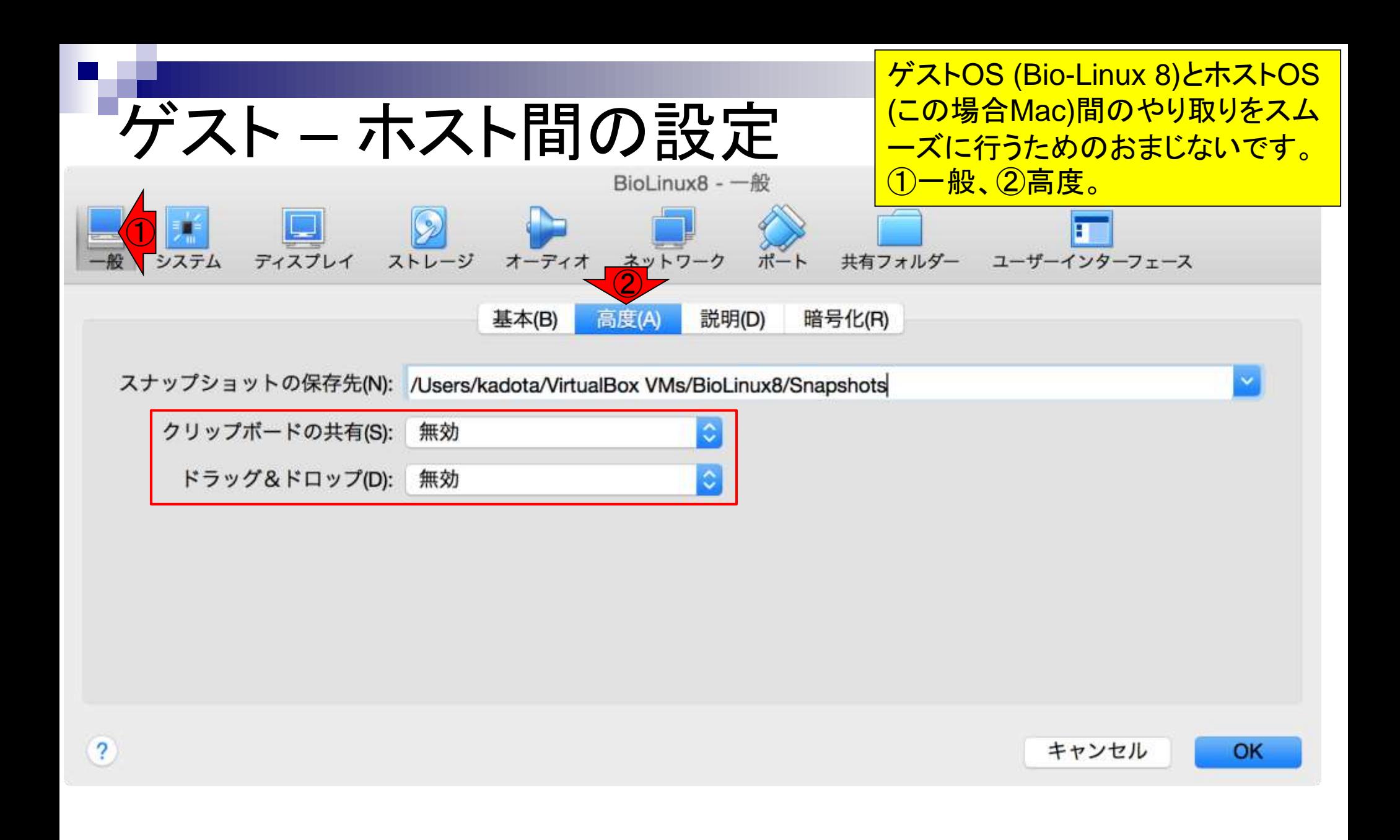

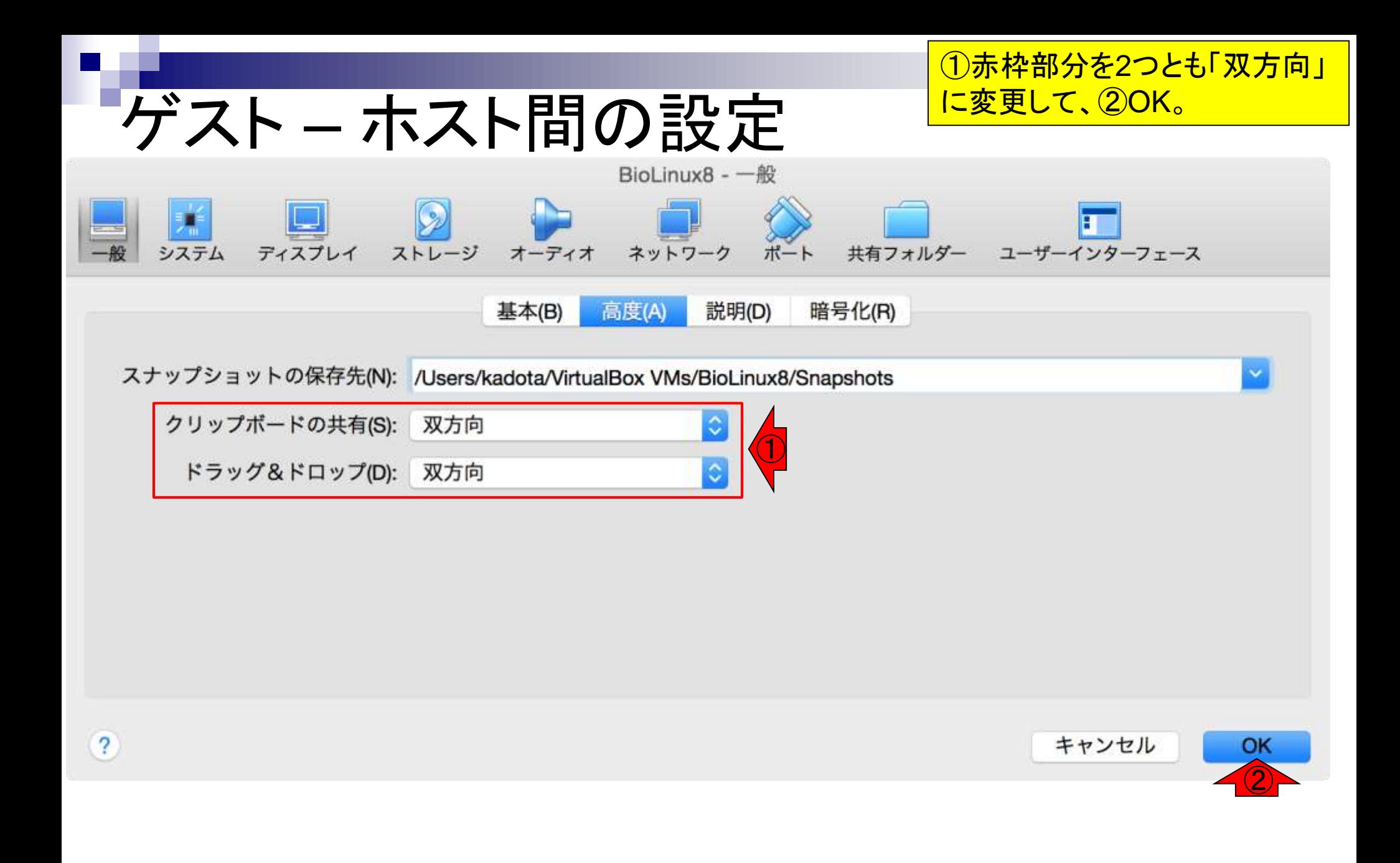

特段の必要がなければ、①常に空の状態でゲストOS( つまりBioLinux8)を起動したほうがいいらしい。②起動

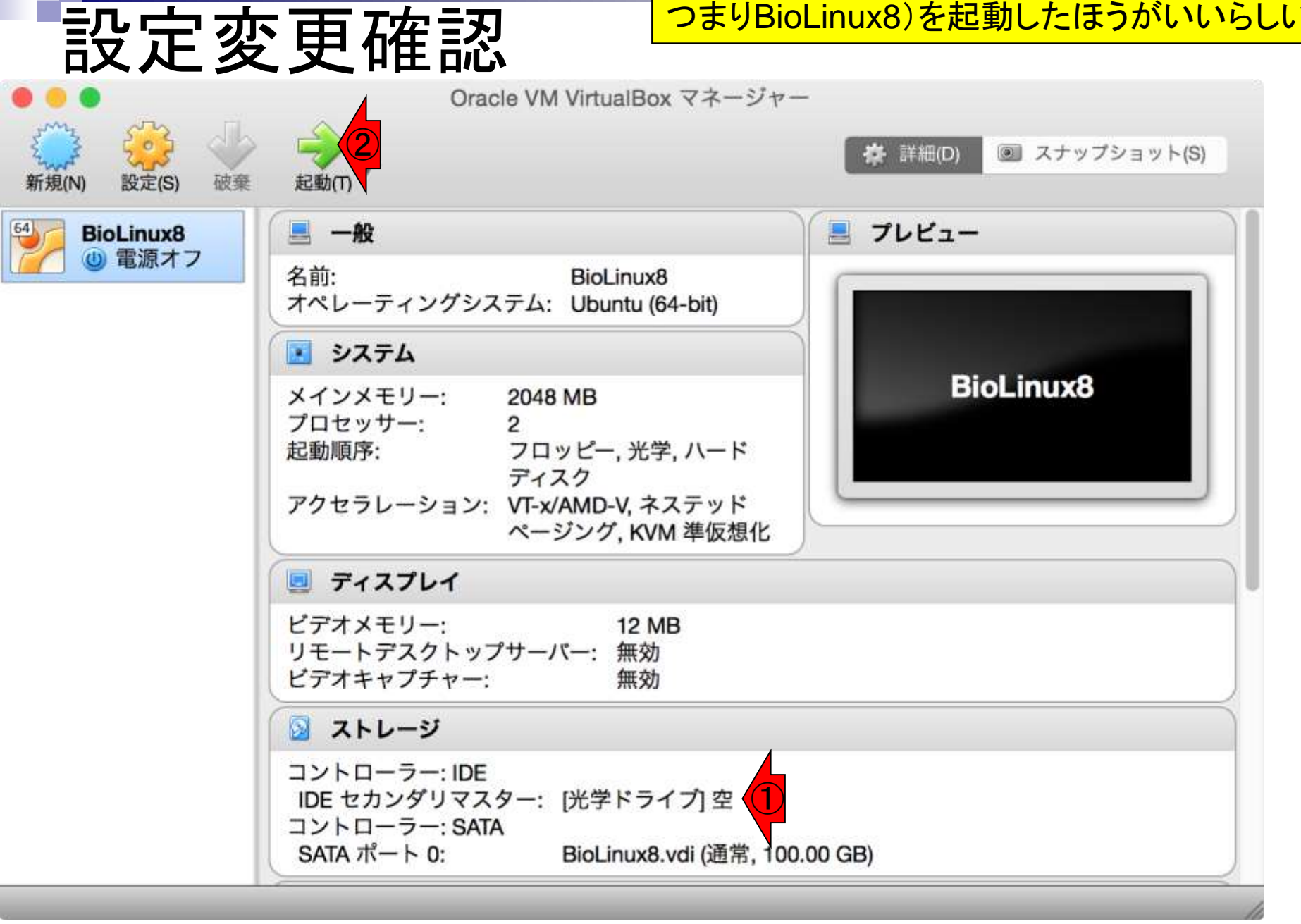

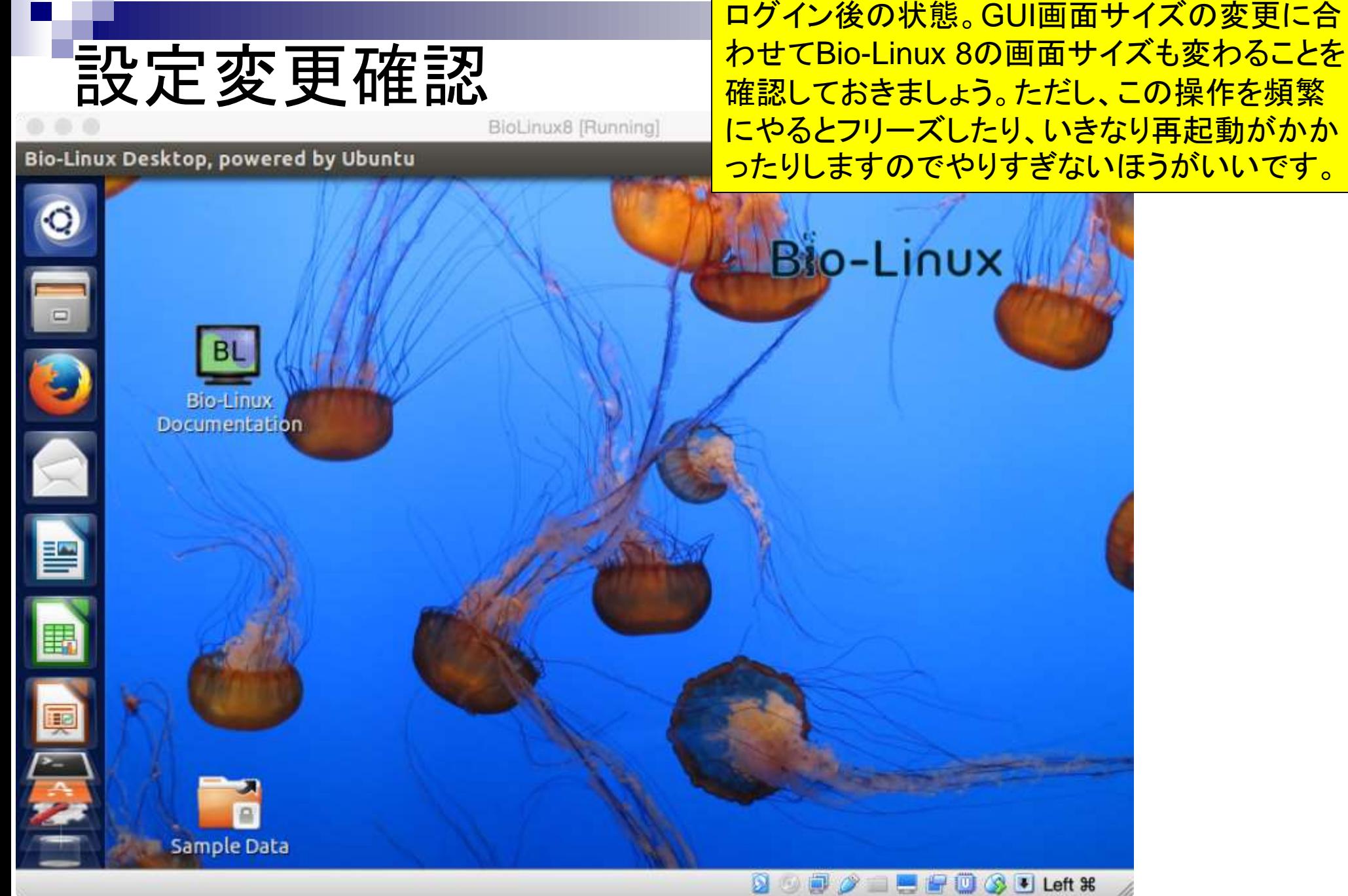

日本乳酸菌学会誌の連載第2回 66 キュリアン こうしょう こうしょう おおとこ しゅうしゅう しゅうしゅう いっぱん おおところ 66 キュリアン 66 キュリアン

(印刷時のインク容量削減のため)ゲストOSの 背景画面を白に変更します。①画面中央あたり で右クリック、②Change Desktop Background

BioLinux8 [Running]

#### Bio-Linux Desktop, powered by Ubuntu

Tips:背景を白にする

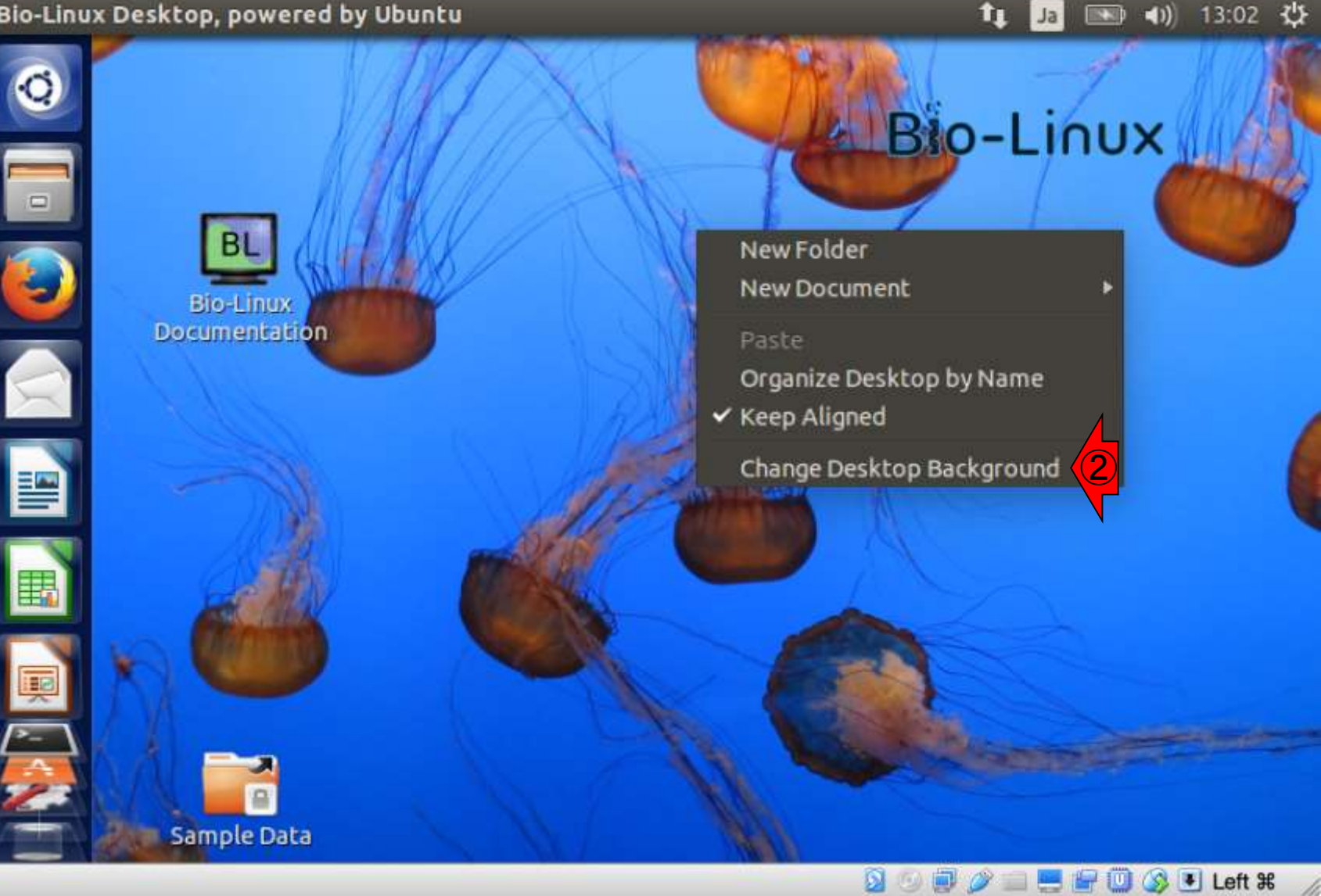

### ①Wallpapersのところを… Tips:背景を白にする BioLinux8 [Running] **System Settings** tı  $(1)$  13:04  $(1)$ Ja **D** Appearance All Settings Appearance Look Behavior Background ①Wallpapers **Illio-Linux** Ë 围 Current background (1920 × 1280)  $+ -$ Zoom v 日本乳酸菌学会誌の連載第2回 おおおおおおおおおおおおおおおおおおし はっぽん アクセス おおや のうしゃ のうしゃ のうしゃ のうしゃ のうしゃ のうしゃ のうしゃ のうしゅう あいじょう こうしゅう あいじょう あいじょう あいじょう あいじょう あいじょう あいじょう はんしゅう はんしゅう はんしゅう はんしゅう はんしゅう あいじょう はんしゅう はんしゅう はんしゅう はんしゅう はんしゅう はんしゅう はんしゅう はんし

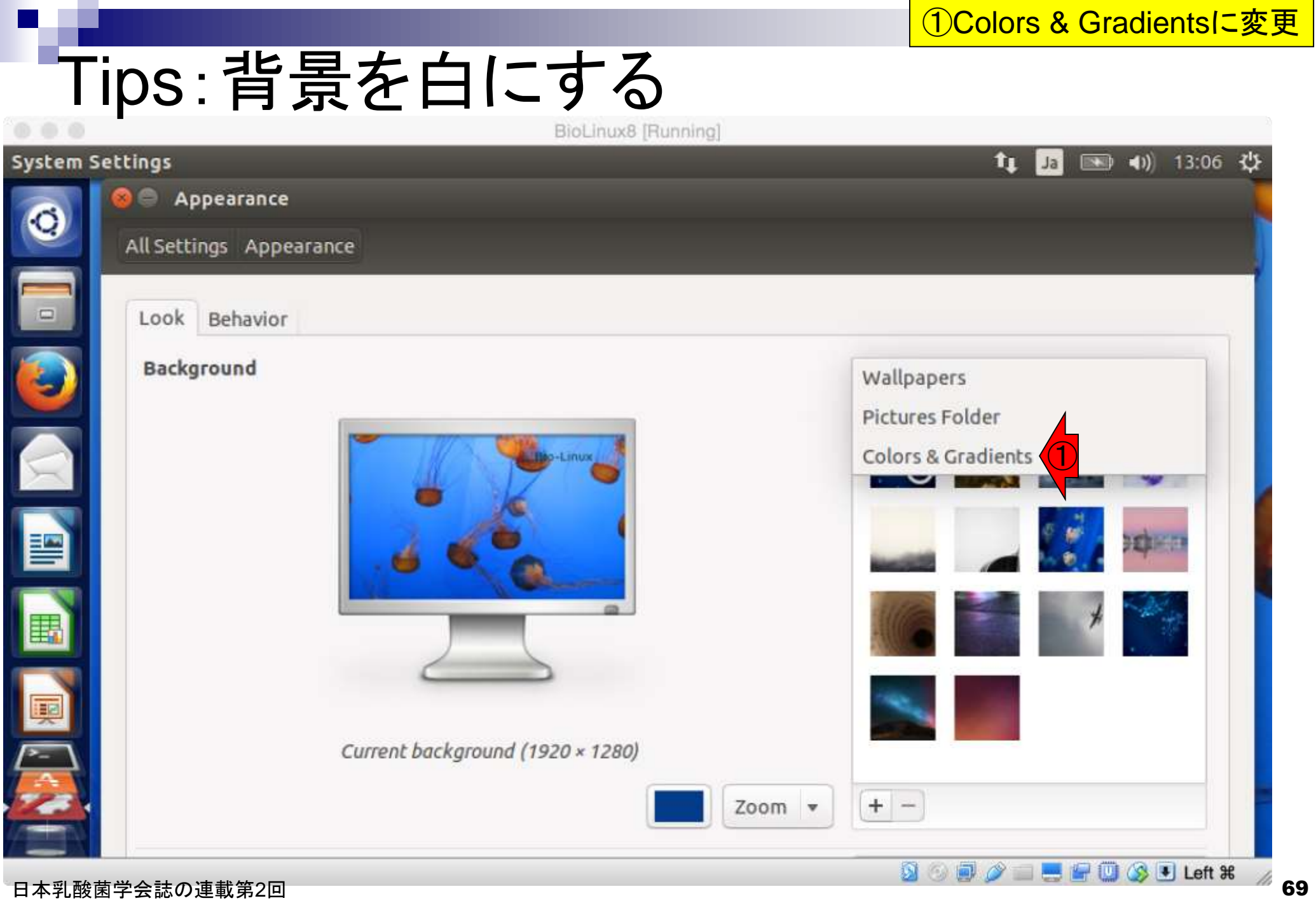

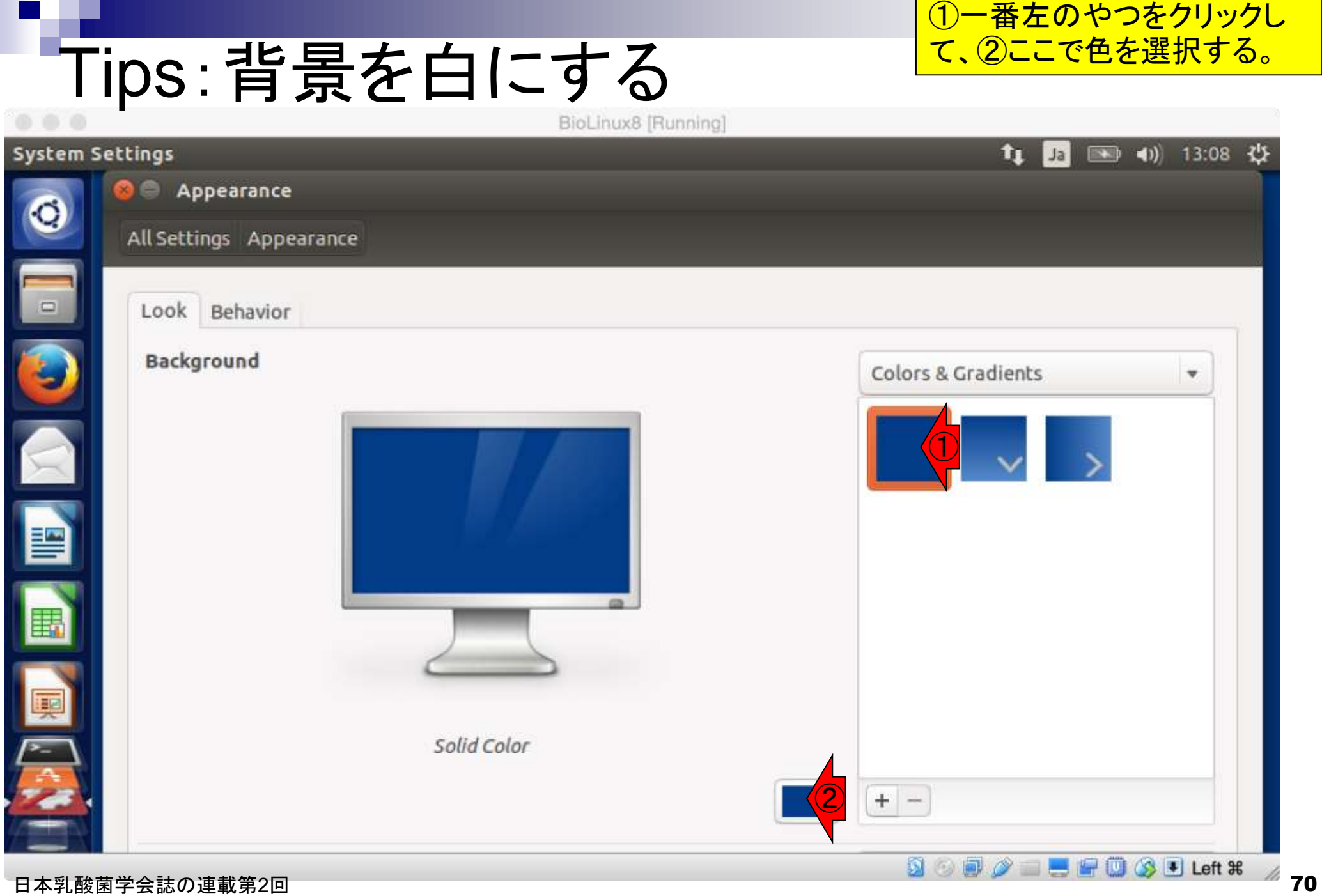

## Tips:背景を白にする

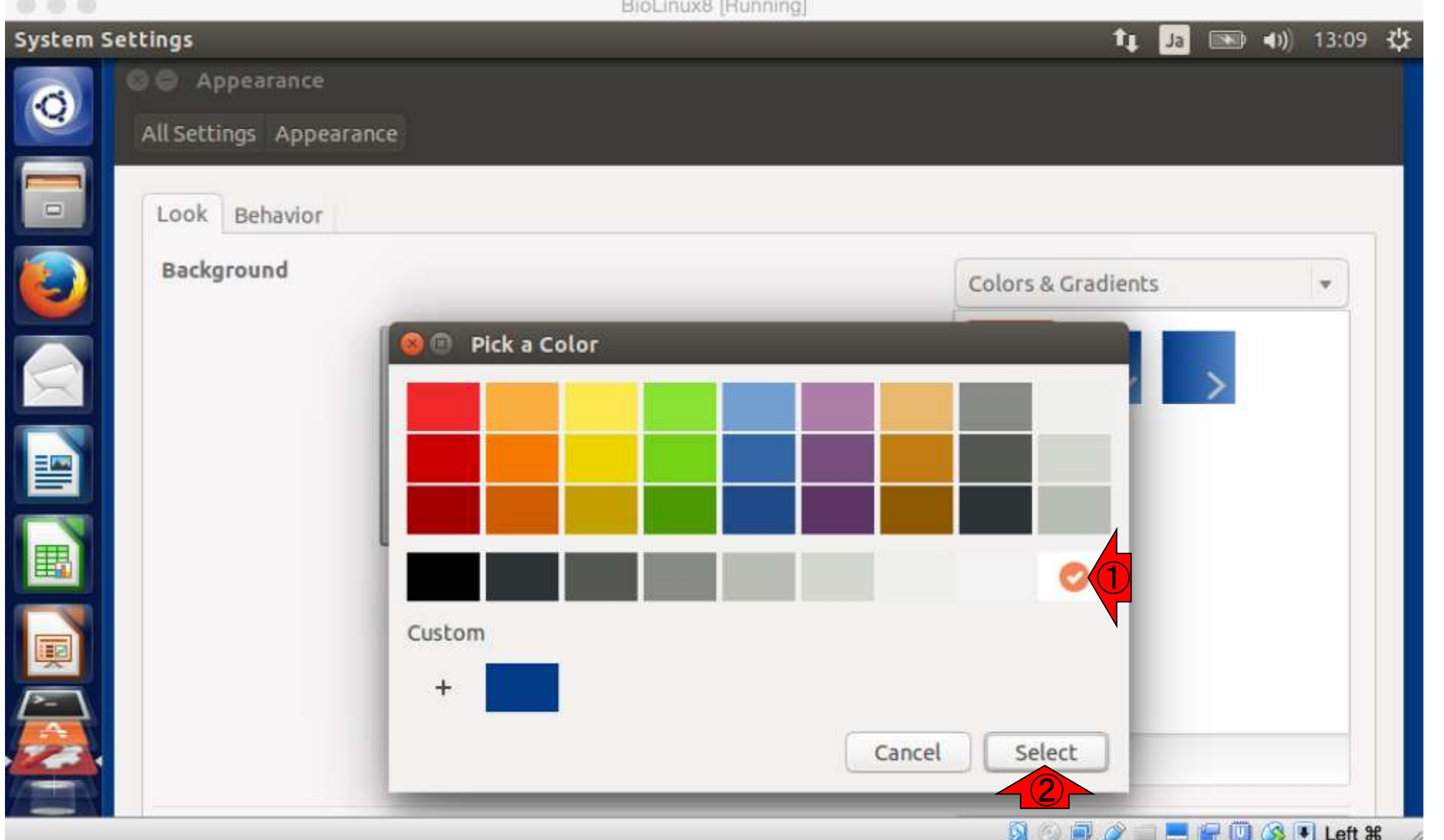

日本乳酸菌学会誌の連載第2回 アンディスク マンディスク こうしゃ こうしゃ こうしゃ こうしゃ こうしゃ こうしゃ アクリア アイ

**1つ白にして、2Select** 

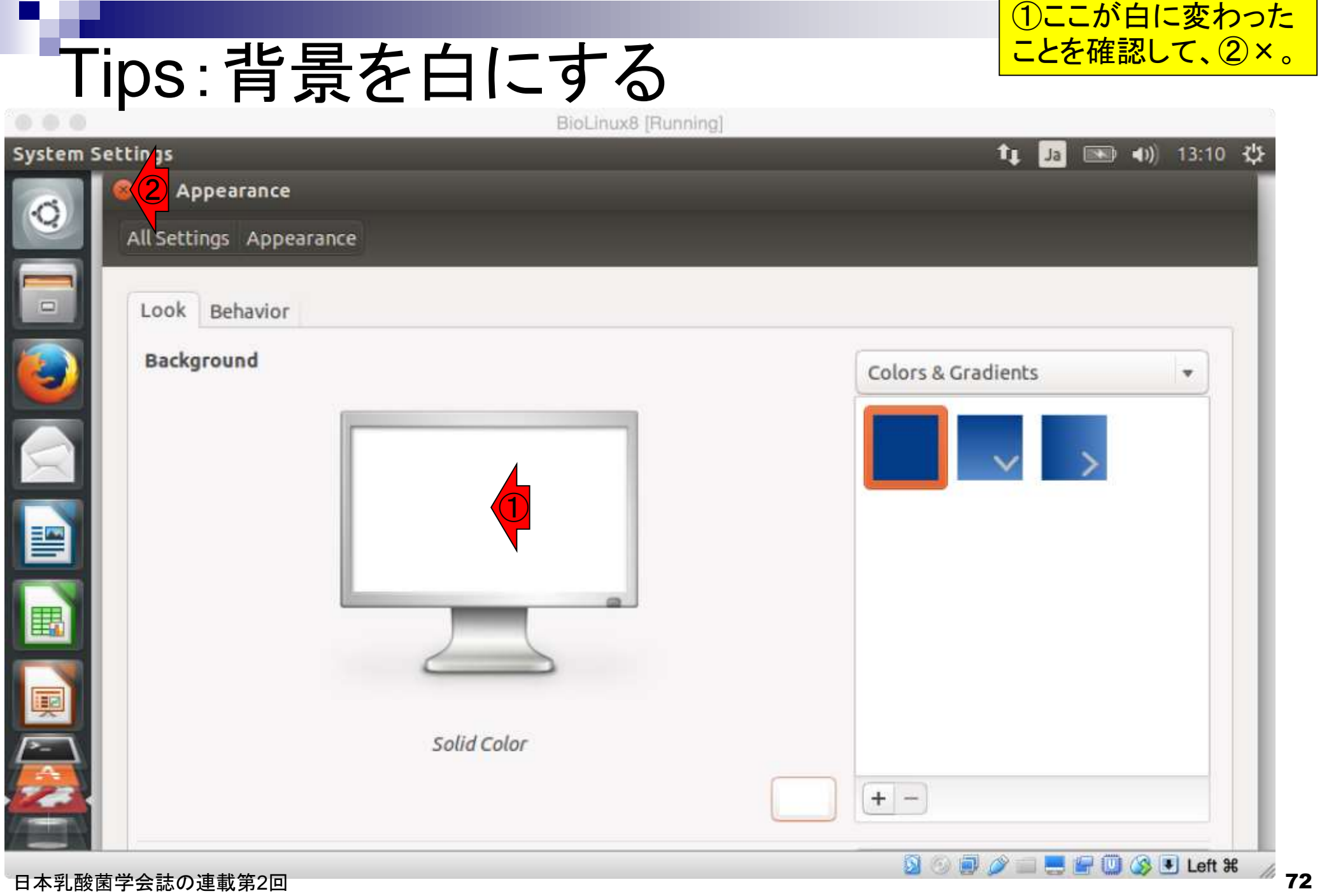

n.
$\mathbf{t}_{\mathbf{l}}$ 

 $|Ja|$ 

图 13:11 費

#### Tips:背景を白にする BioLinux8 [Running]

#### Bio-Linux Desktop, powered by Ubuntu

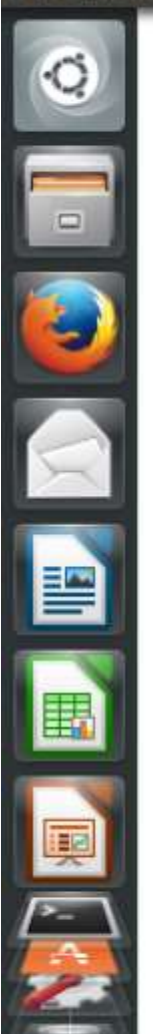

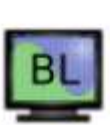

Bio-Linux Documentation

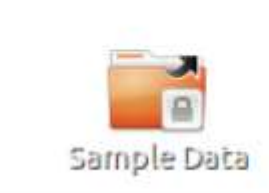

## ターミナルの起動

#### Macintoshユーザは直観的にわかると思いま すが、①これが「ターミナル」です。Windows の「コマンドプロンプト」みたいなやつです。

 $\mathbf{r}$ 

Ja

■ 13:12 业

BioLinux8 [Running]

#### Bio-Linux Desktop, powered by Ubuntu

Bio-Linux Documentation

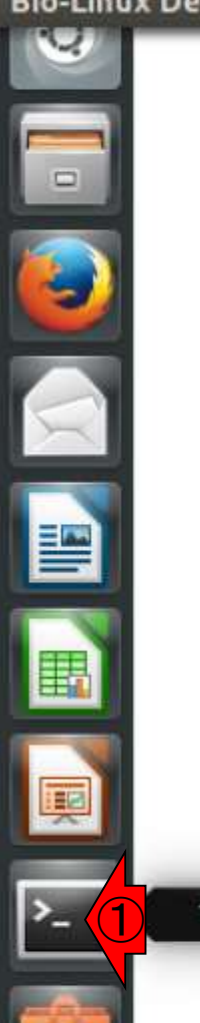

Terminal

Sample Data

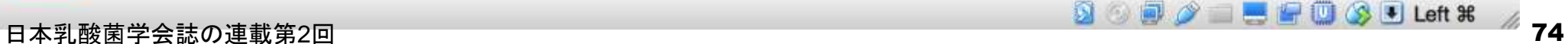

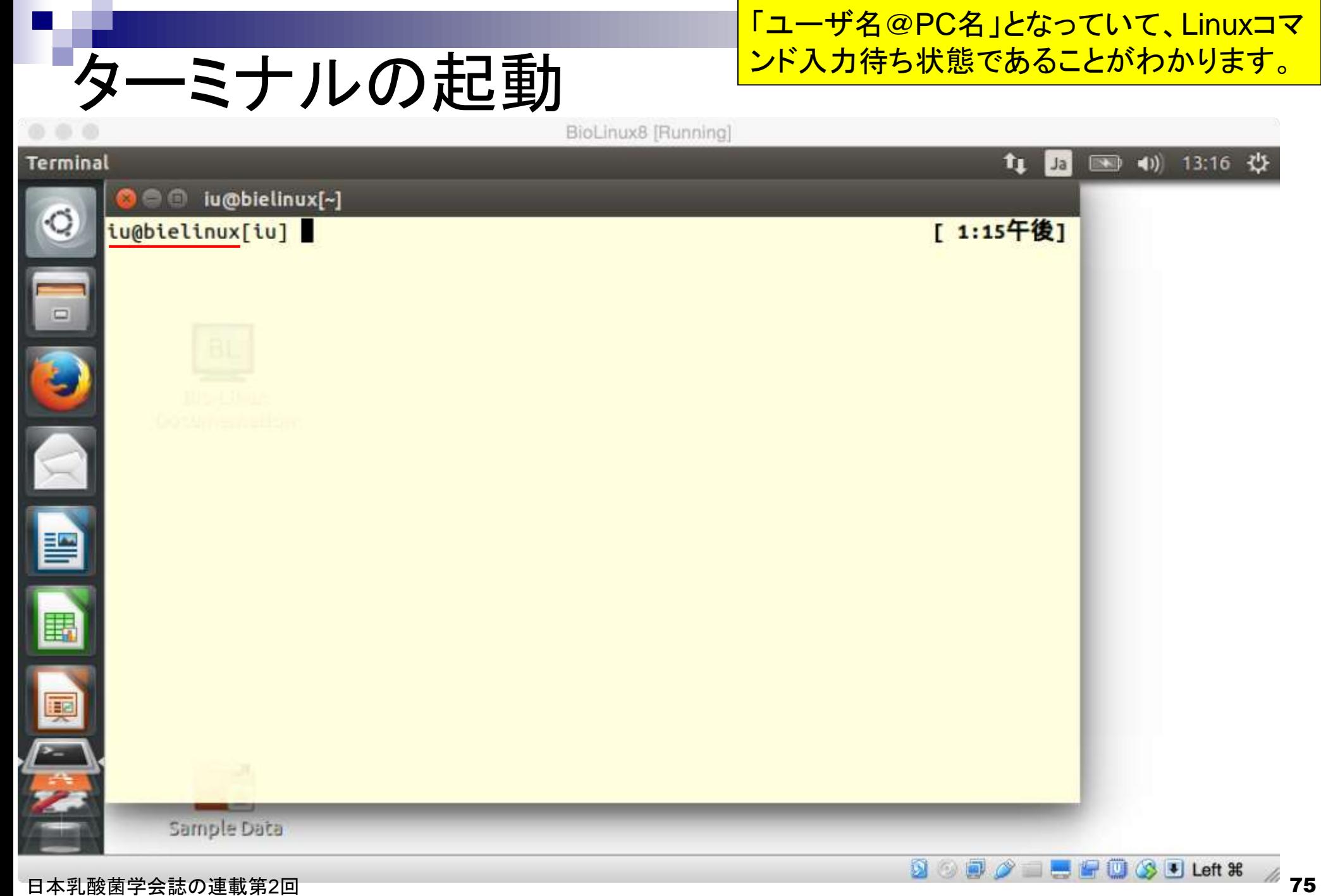

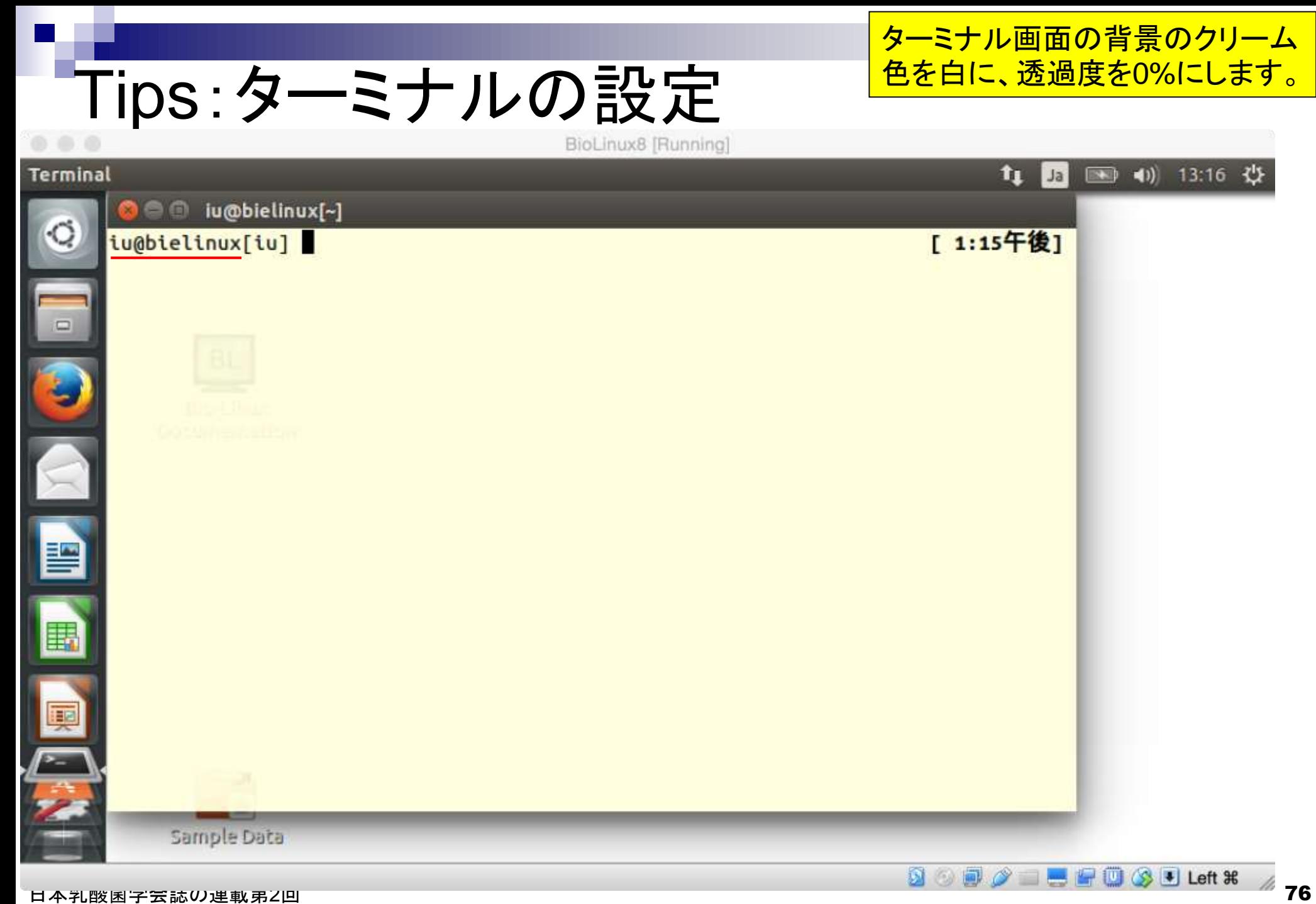

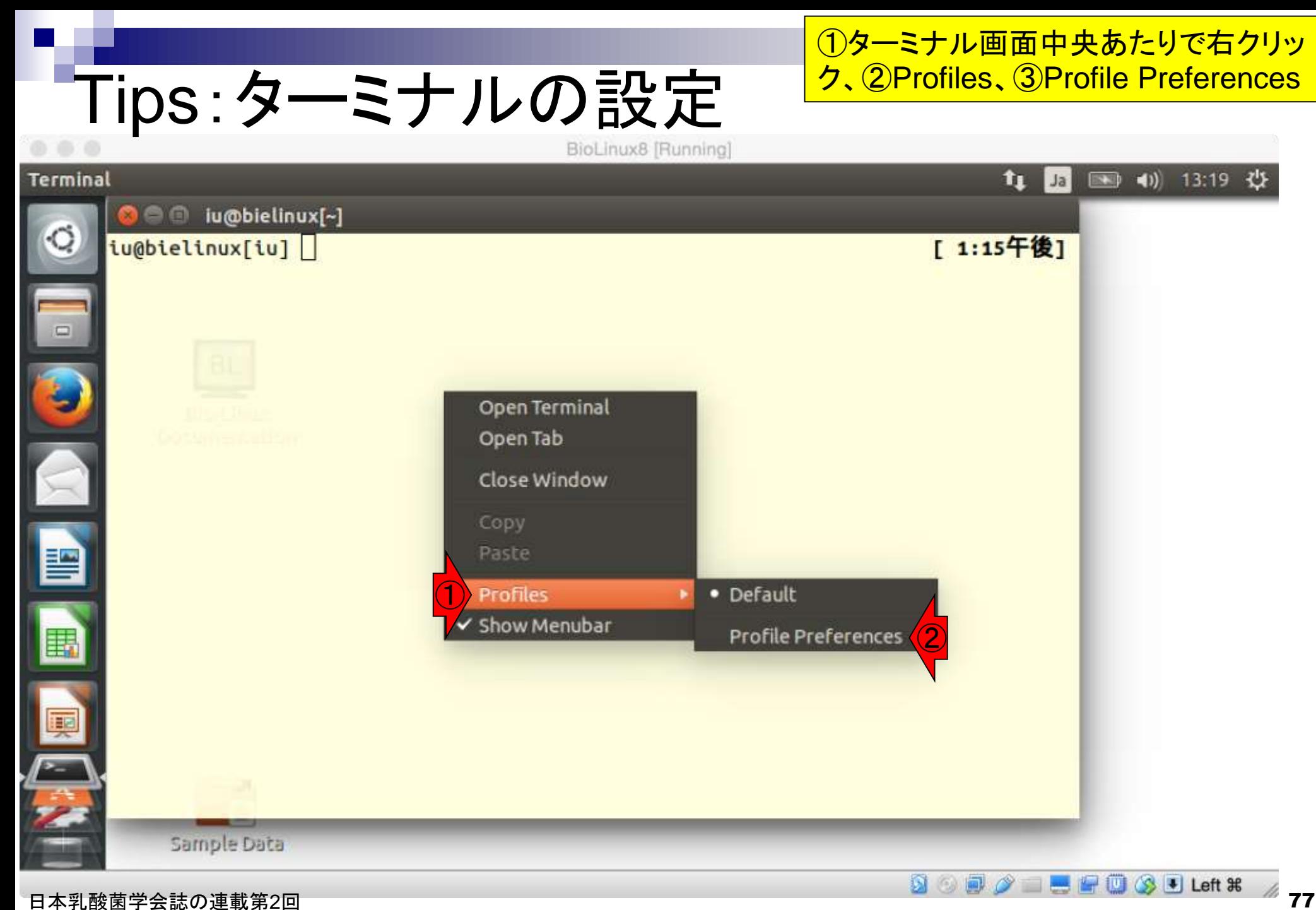

#### Tips:ターミナルの設定

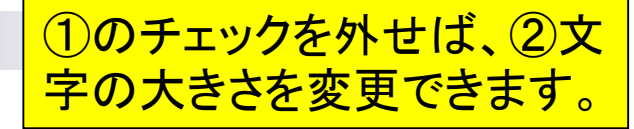

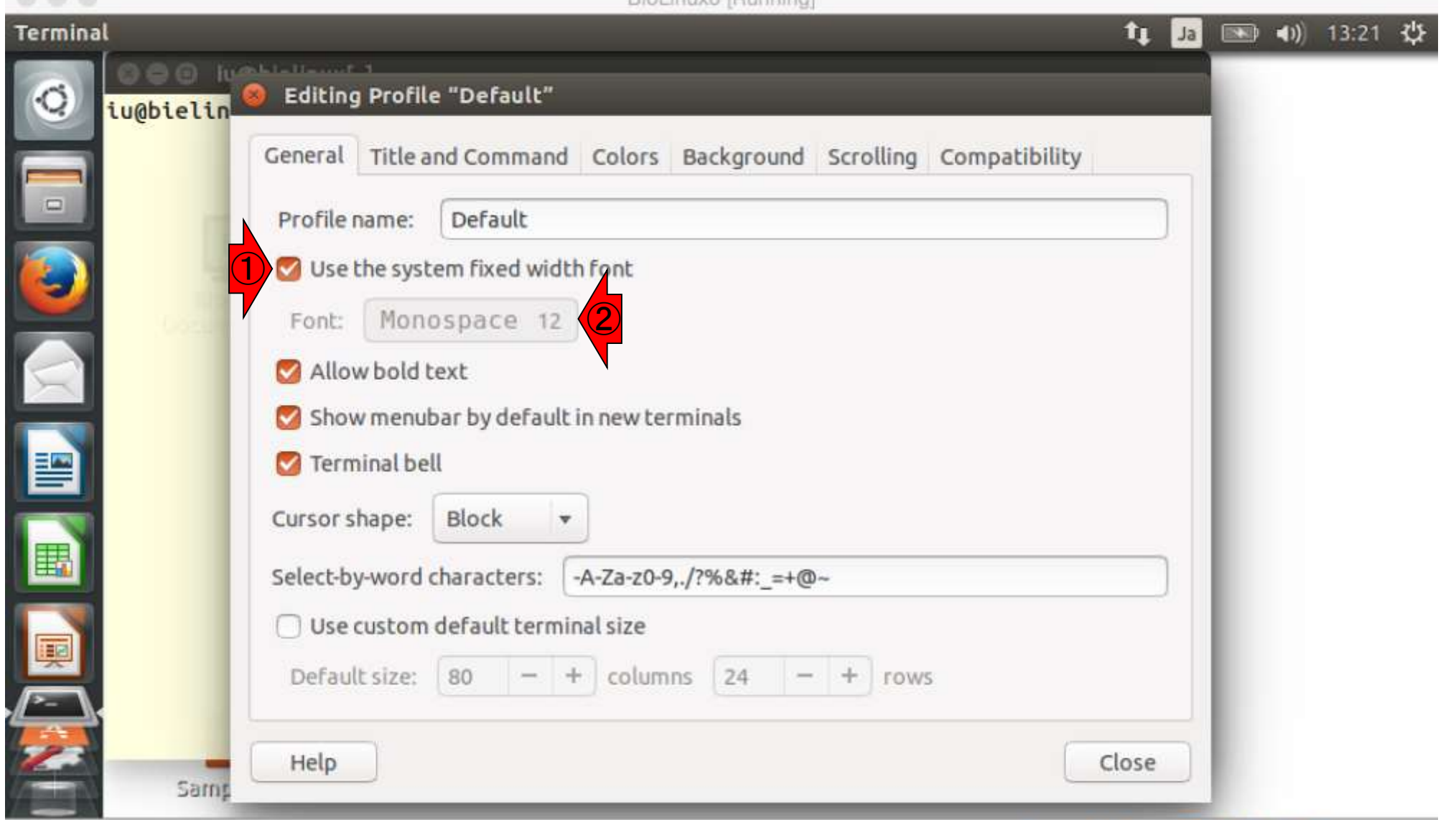

**IVR IENIMATION** 

①Colors、②Background colorのとこ ろをクリーム色から白色に変更します

## Tips:ターミナルの設定

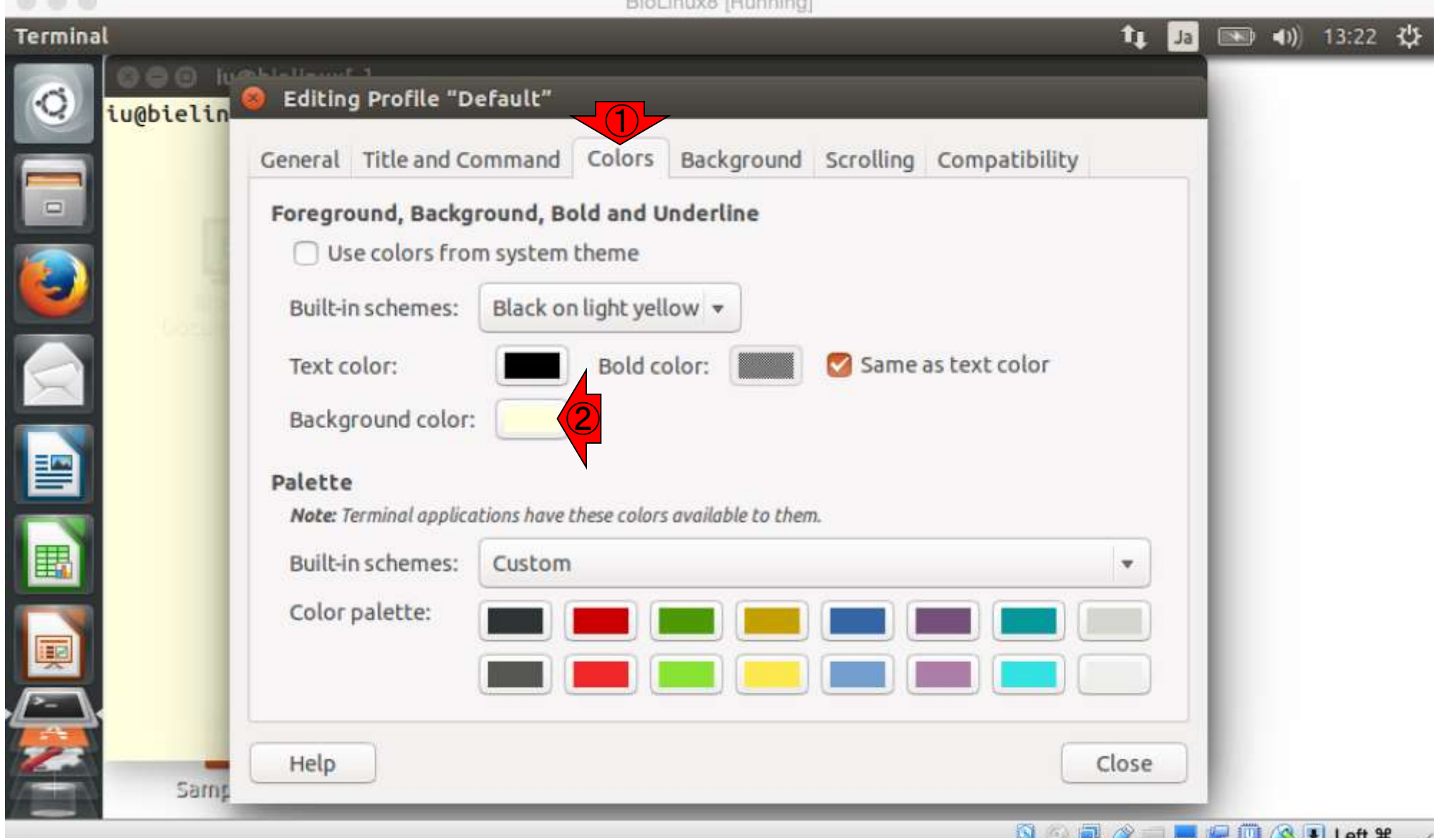

①Colors、②Background colorのとこ ろをクリーム色から白色に変更します

#### Tips:ターミナルの設定

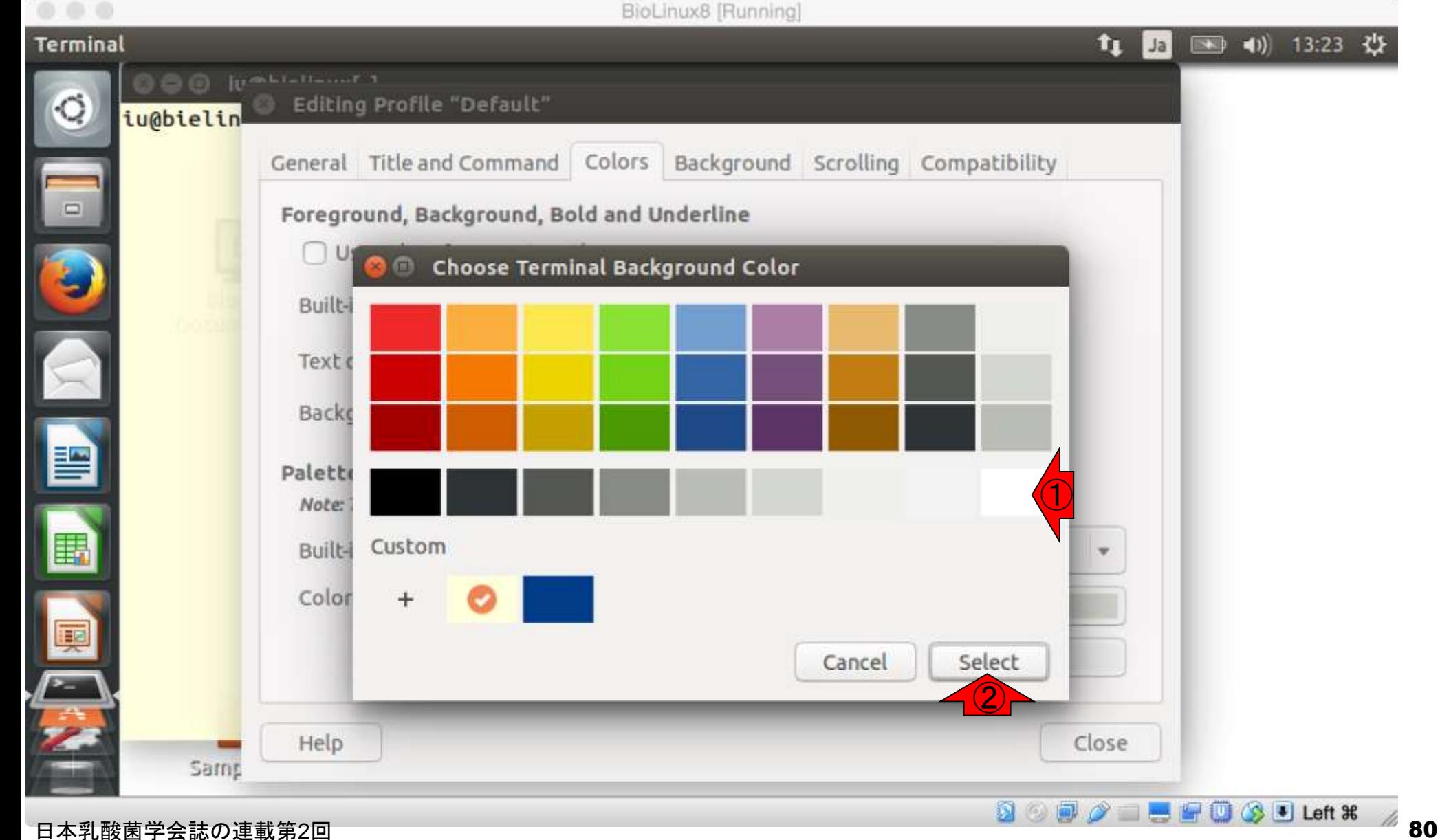

透過度の設定。①Background、②こ こをMaximumにすることで、ターミナ ル画面の背景が見えないようにできる

# Tips:ターミナルの設定

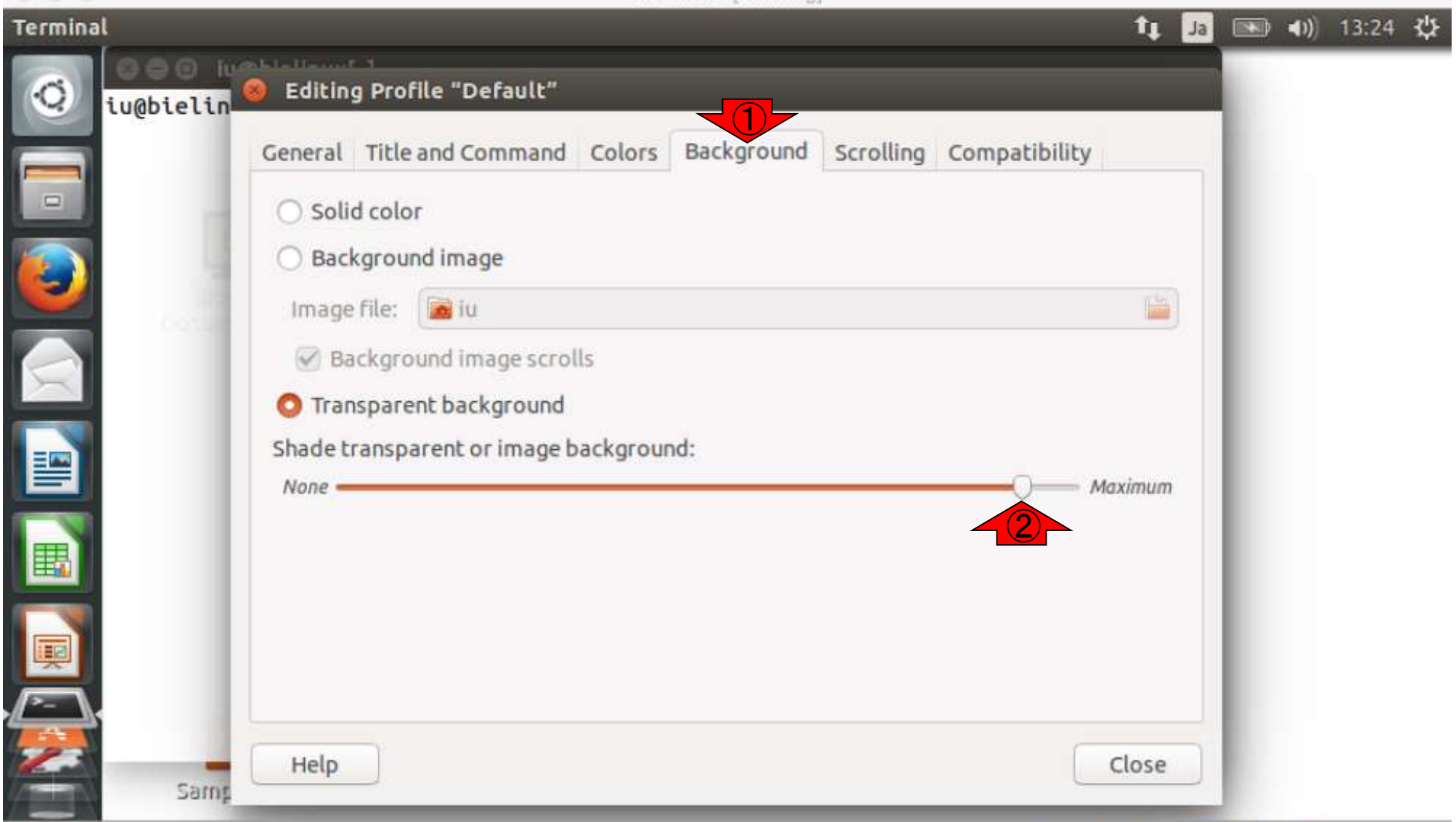

BioLinux8 [Running]

透過度の設定。①Background、②こ こをMaximumにすることで、ターミナ ル画面の背景が見えないようにできる

# Tips:ターミナルの設定

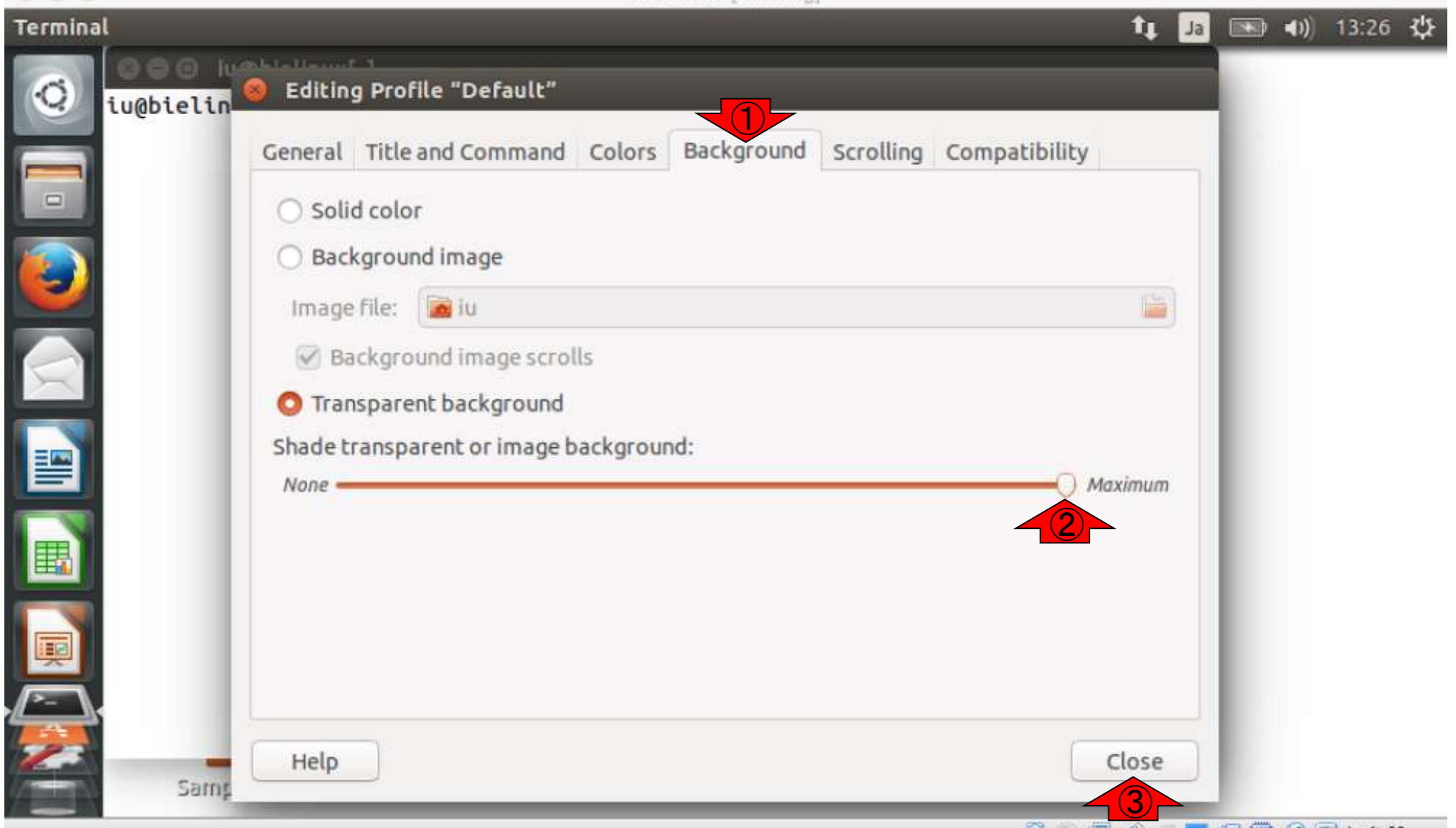

Biol inux8 [Running]

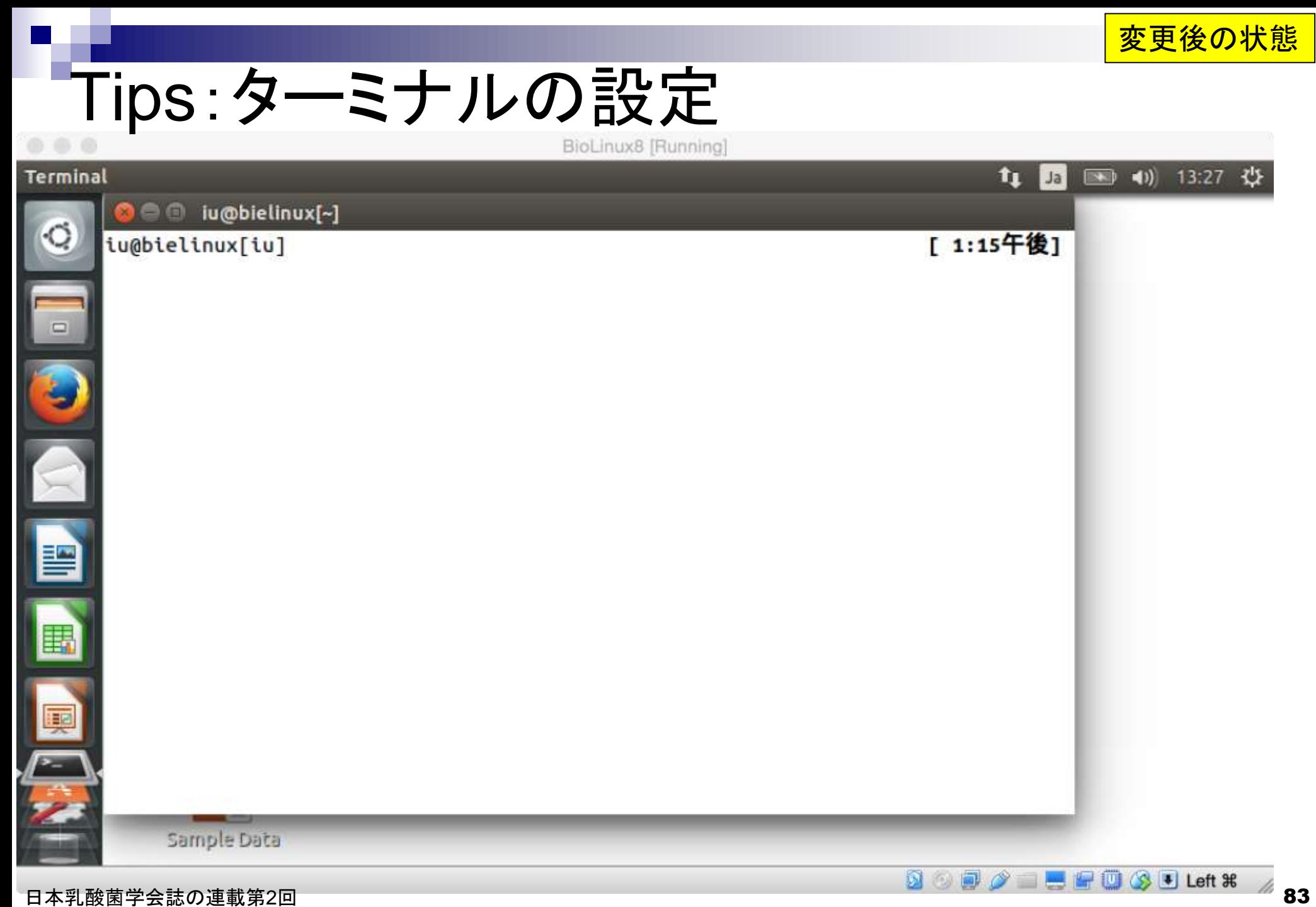

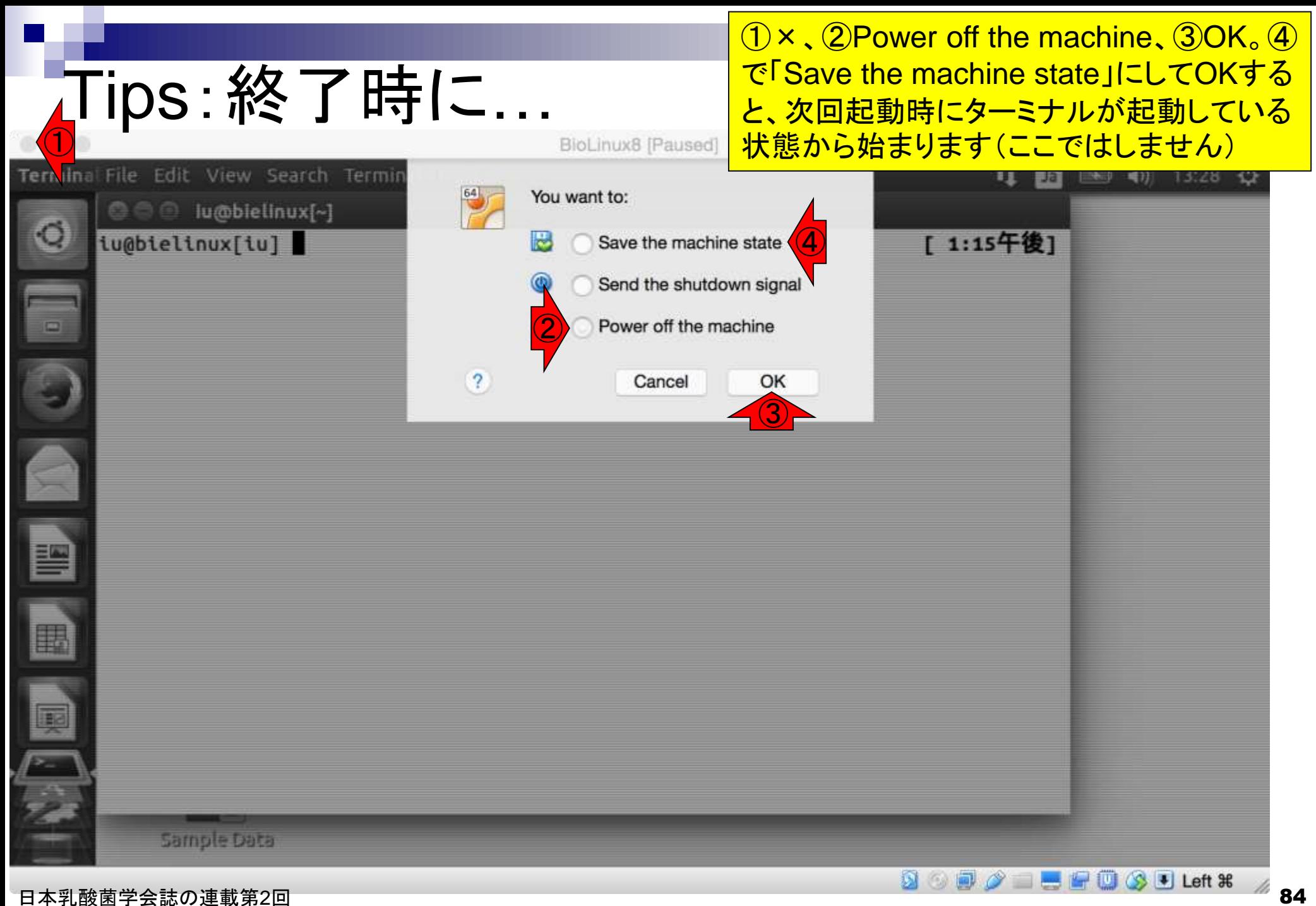

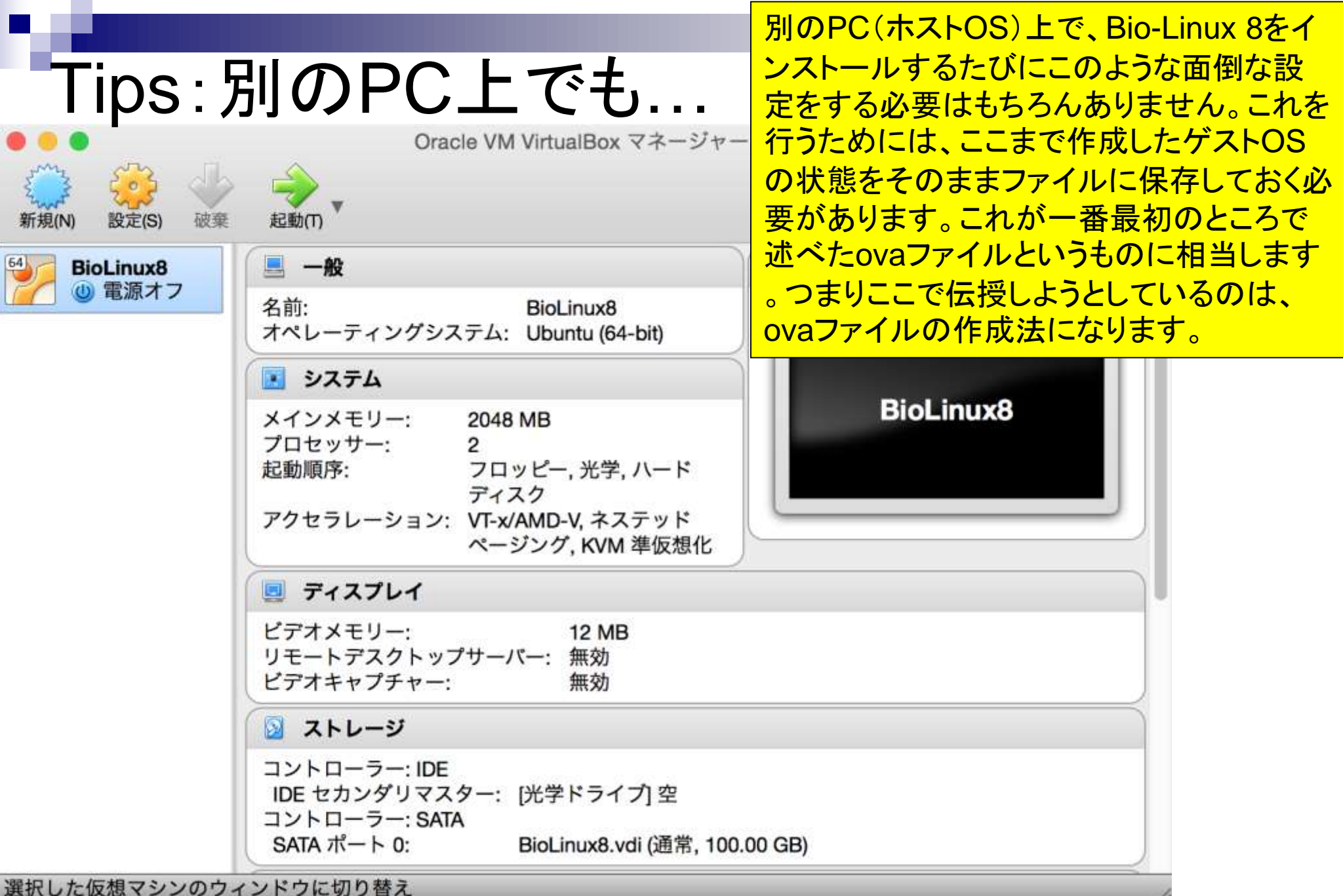

日本乳酸菌学会誌の連載第2回 85 キュリアン おおところ あいじょう こうしょう あいじょう あいしゃ 85 キュリアン 85 キュリアン 85 キュリアン 85 キュリアン

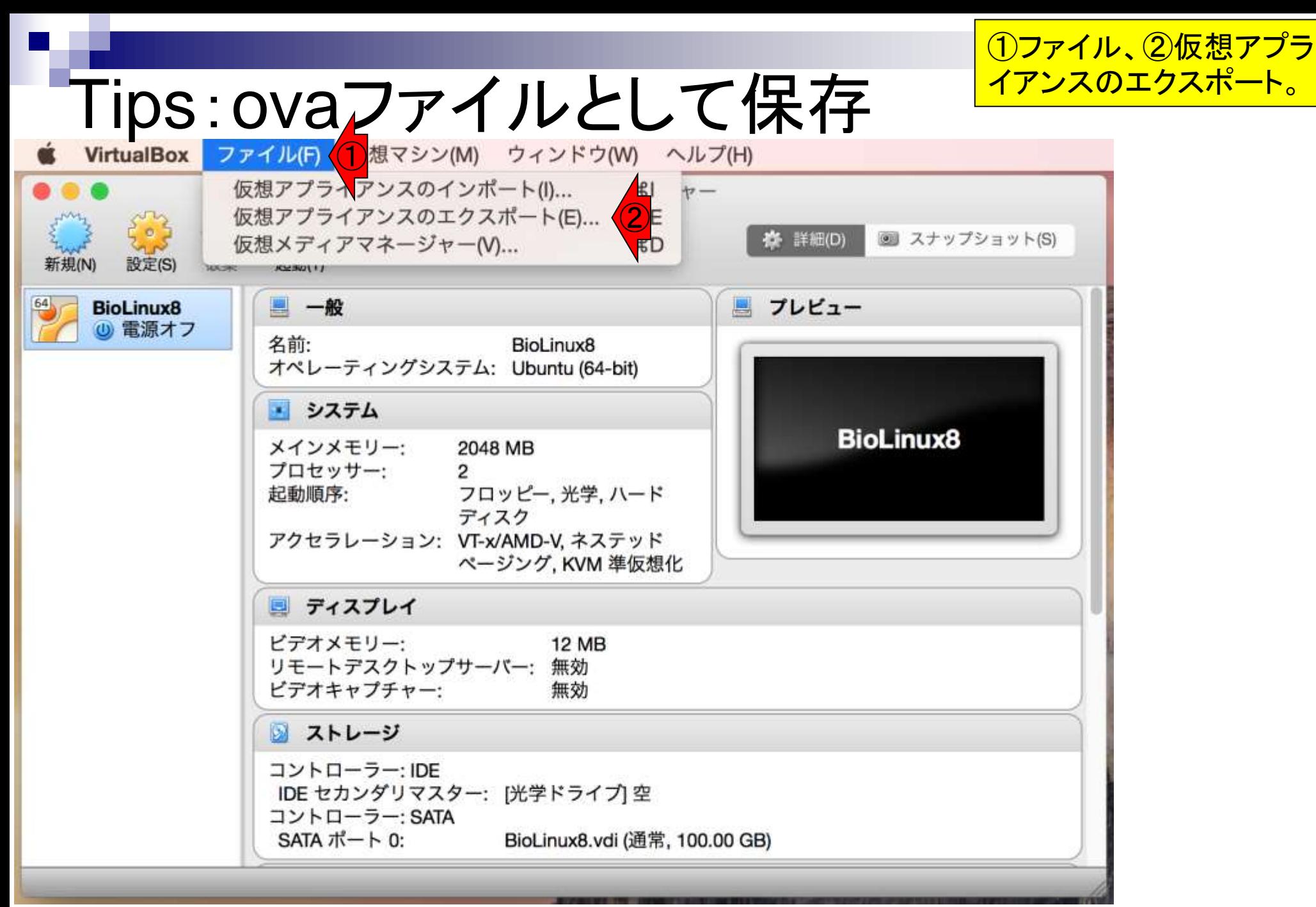

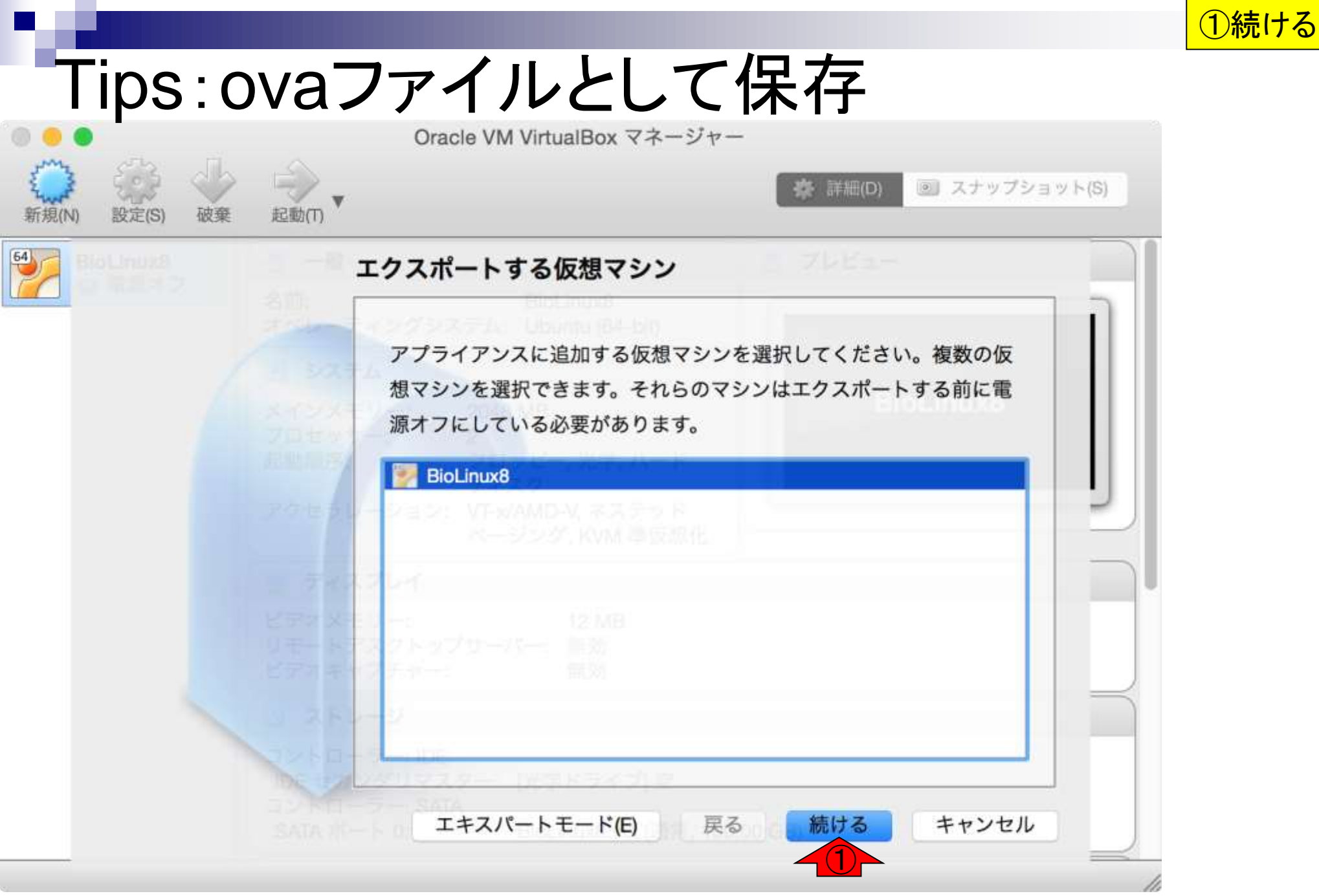

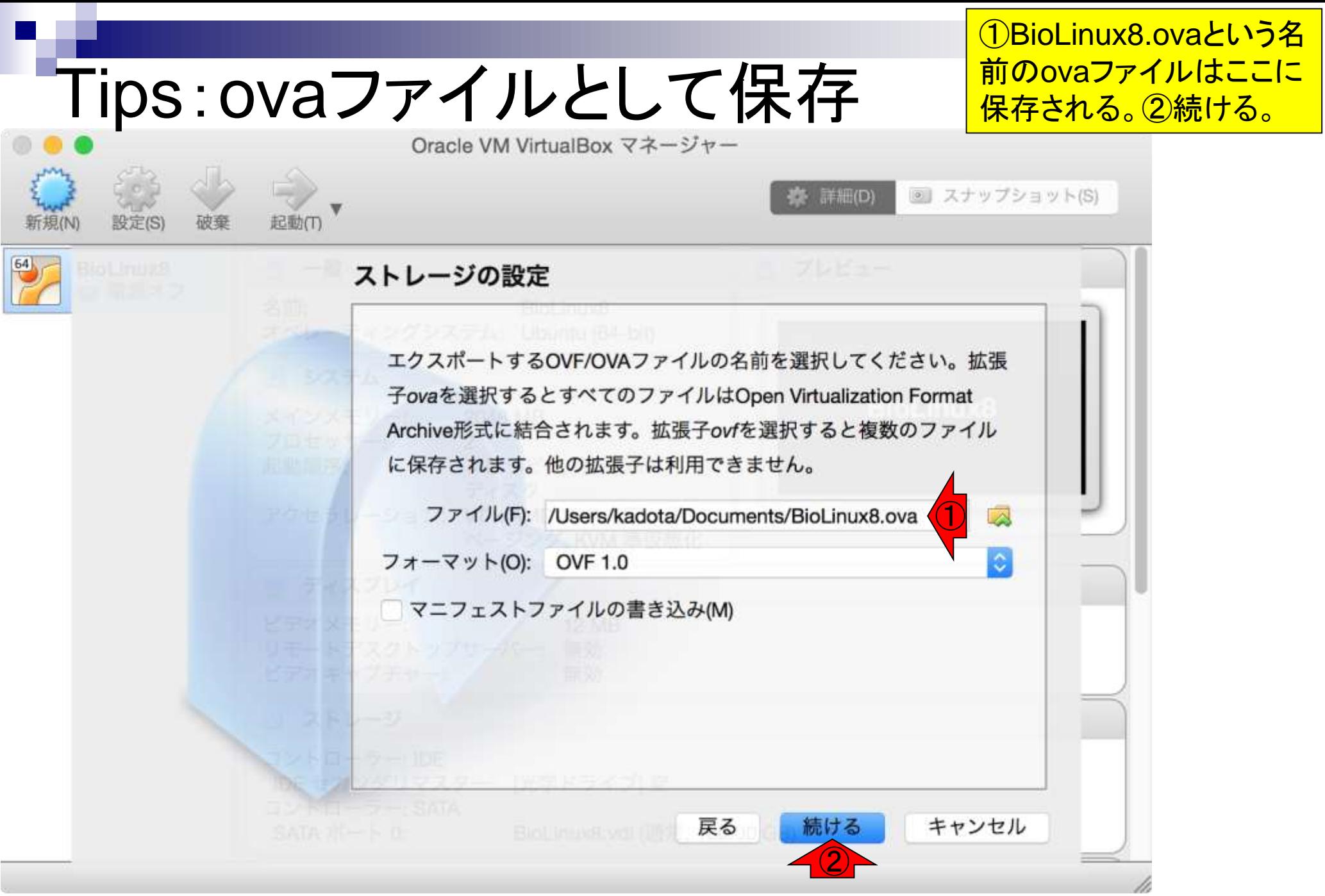

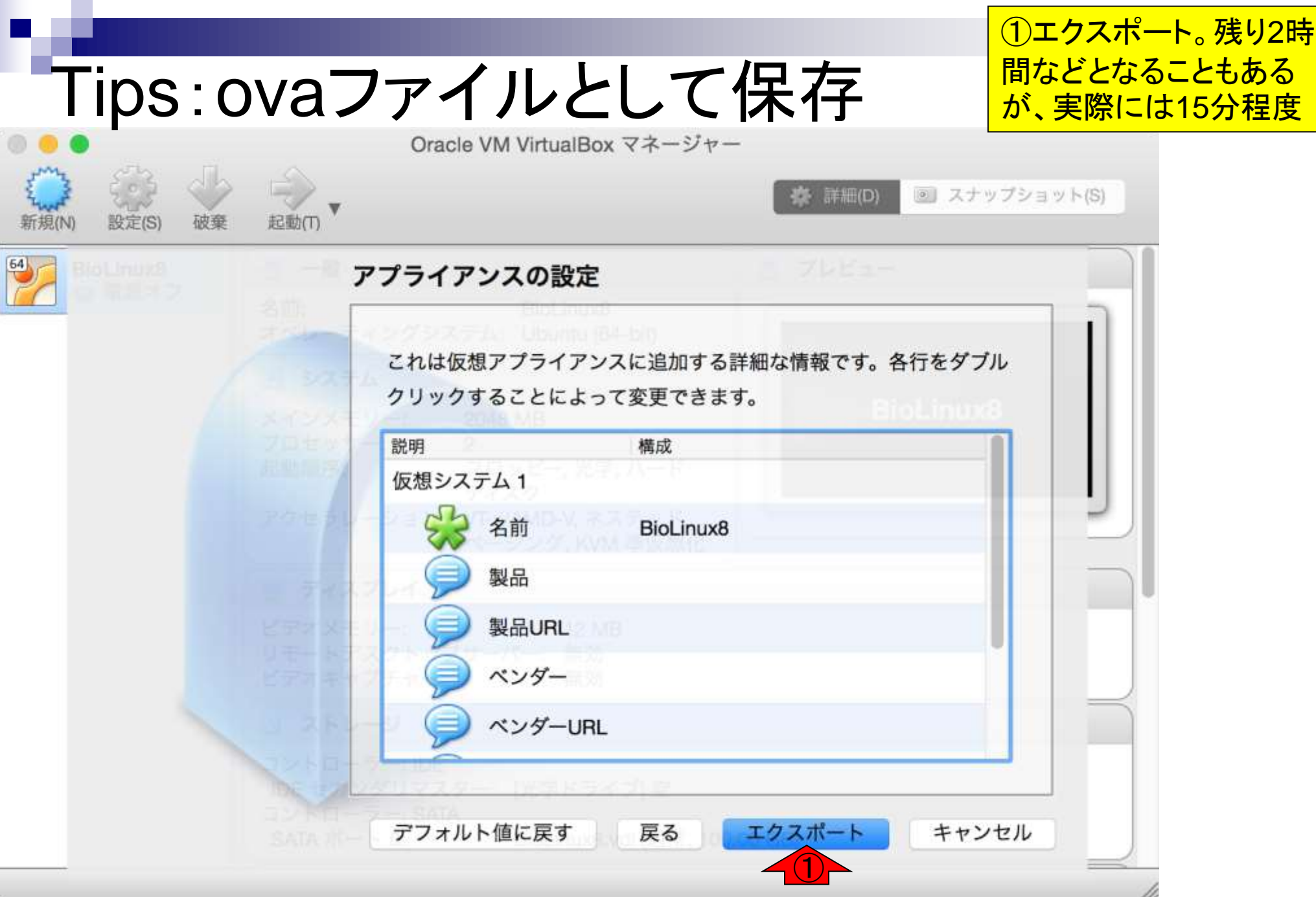

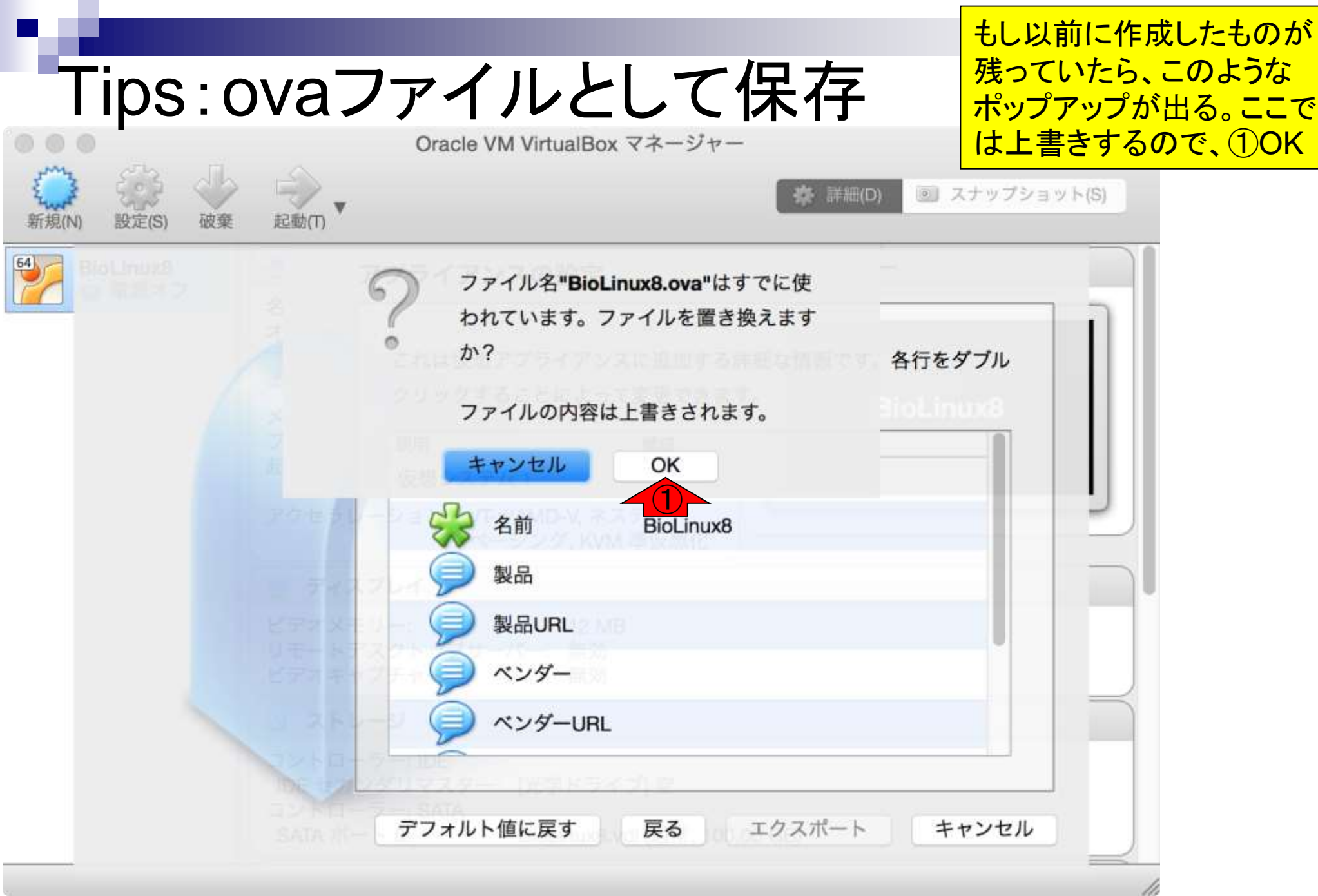

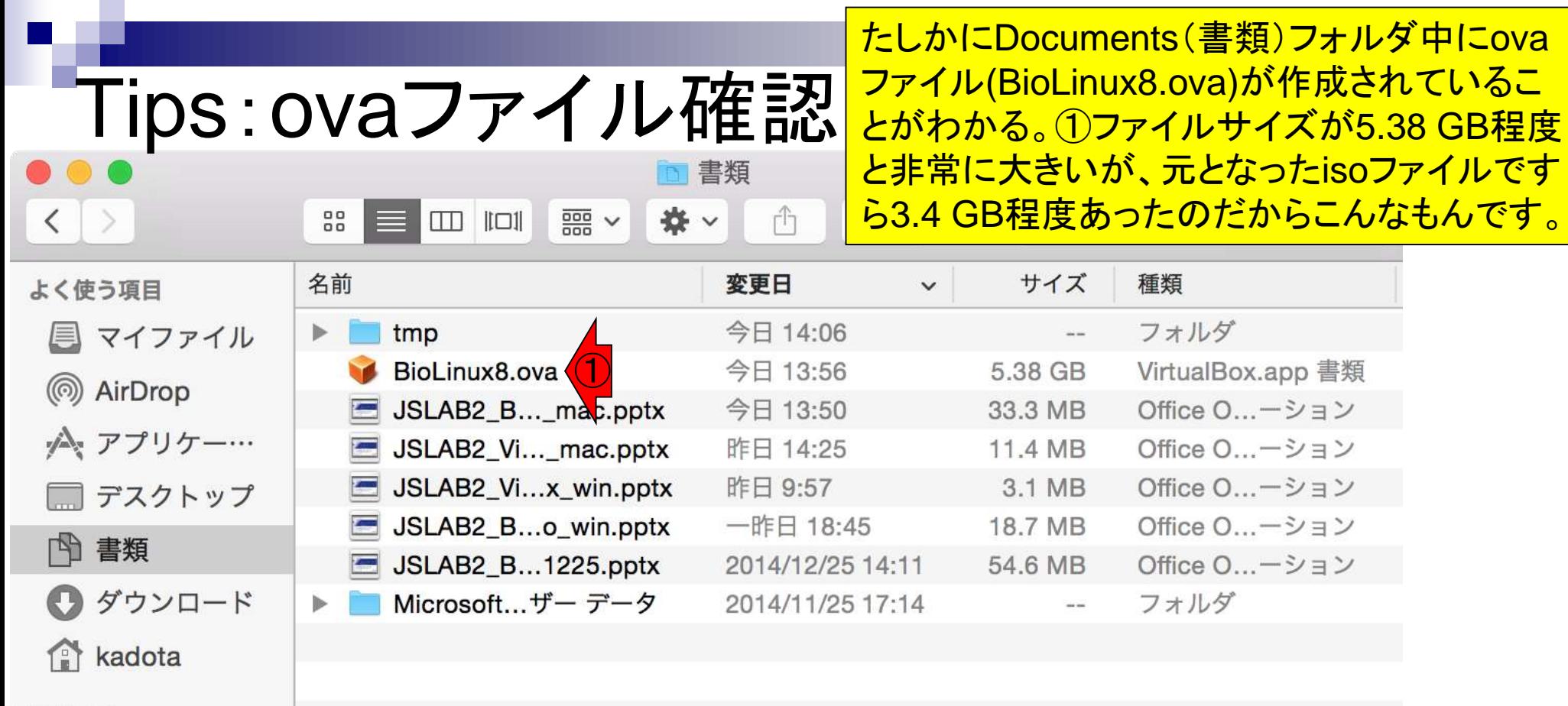

 $=18/7$